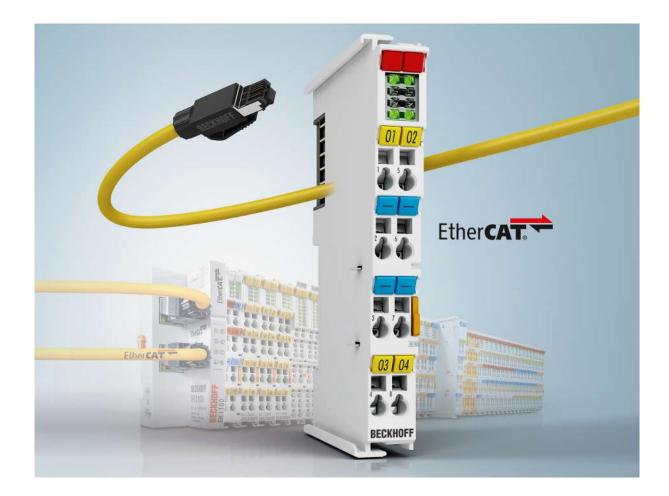

Documentation

# EL26xx

**Relay Output Terminals** 

Version: 2.3 Date: 2019-01-17

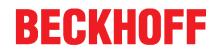

# Table of contents

| 1 | Fore  | word                                            | . 5 |
|---|-------|-------------------------------------------------|-----|
|   | 1.1   | Overview Relay Output Terminals                 | . 5 |
|   | 1.2   | Notes on the documentation                      | . 5 |
|   | 1.3   | Safety instructions                             | . 7 |
|   | 1.4   | Documentation issue status                      | . 8 |
|   | 1.5   | Version identification of EtherCAT devices      | . 8 |
| 2 | Prod  | uct overview                                    | 13  |
|   | 2.1   | EL26x2-00xx, EL26x4                             | 13  |
|   |       | 2.1.1 EL2602, EL2602-0010 - Introduction        | 13  |
|   |       | 2.1.2 EL2612 - Introduction                     | 14  |
|   |       | 2.1.3 EL2622, EL2622-0010 - Introduction        | 15  |
|   |       | 2.1.4 EL2624, EL2634 - Introduction             | 16  |
|   |       | 2.1.5 EL26x2-0000, EL26x4-0000 - Technical data | 17  |
|   |       | 2.1.6 EL2602-0010, EL2622-0010 - Technical data | 18  |
|   | 2.2   | EL2652                                          | 19  |
|   |       | 2.2.1 Introduction                              | 19  |
|   |       | 2.2.2 Technical data                            | 20  |
|   | 2.3   | Start                                           | 20  |
| 3 | Basio | cs communication                                | 21  |
|   | 3.1   | EtherCAT basics                                 |     |
|   | 3.2   | EtherCAT cabling – wire-bound                   | 21  |
|   | 3.3   | General notes for setting the watchdog          | 22  |
|   | 3.4   | EtherCAT State Machine                          | 24  |
|   | 3.5   | CoE Interface                                   | 26  |
|   | 3.6   | Distributed Clock                               | 31  |
| 4 | Mour  | nting and wiring                                | 32  |
|   | 4.1   | Instructions for ESD protection                 | 32  |
|   | 4.2   | Installation on mounting rails                  | 32  |
|   | 4.3   | Connection                                      | 35  |
|   |       | 4.3.1 Connection system                         | 35  |
|   |       | 4.3.2 Wiring                                    | 37  |
|   |       | 4.3.3 Shielding                                 | 38  |
|   | 4.4   | Positioning of passive Terminals                | 39  |
|   | 4.5   | Installation positions                          | 40  |
|   | 4.6   | UL notice                                       | 42  |
|   | 4.7   | EL2602, EL2602-0010 - LEDs and connection       | 43  |
|   | 4.8   | EL2612 - LEDs and connection                    | 44  |
|   | 4.9   | EL2622, EL2622-0010 - LEDs and connection       | 45  |
|   | 4.10  | EL2624, EL2634 - LEDs and connection            | 46  |
|   | 4.11  | EL2652 - LEDs and connection                    | 47  |
| 5 | Com   | missioning                                      | 48  |
|   | 5.1   | TwinCAT Quick Start                             |     |
|   |       | 5.1.1 TwinCAT 2                                 | 50  |
|   |       |                                                 |     |

|   |      | 5.1.2                                                | TwinCAT 3                                                                                                    | 60                                     |  |  |
|---|------|------------------------------------------------------|----------------------------------------------------------------------------------------------------|----------------------------------------|--|--|
|   | 5.2  | TwinCA                                               | T Development Environment                                                                                                    | 72                                     |  |  |
|   |      | 5.2.1                                                | Installation of the TwinCAT real-time driver                                                                                                    | 72                                     |  |  |
|   |      | 5.2.2                                                | Notes regarding ESI device description                                                                                                    |                                        |  |  |
|   |      | 5.2.3                                                | TwinCAT ESI Updater                                                                                                    | 82                                     |  |  |
|   |      | 5.2.4                                                | Distinction between Online and Offline                                                                                                    | 82                                     |  |  |
|   |      | 5.2.5                                                | OFFLINE configuration creation                                                                                                    | 83                                     |  |  |
|   |      | 5.2.6                                                | ONLINE configuration creation                                                                                                    | 88                                     |  |  |
|   |      | 5.2.7                                                | EtherCAT subscriber configuration                                                                                                    |                                        |  |  |
|   | 5.3  | General                                              | Notes - EtherCAT Slave Application                                                                                                    | 105                                    |  |  |
|   | 5.4  | Remarks for usage of relay terminals EL26xx          |                                                                                                    |                                        |  |  |
|   | 5.5  | Notes or                                             | n contact-protecting switching of the EL26x2-0010/ KL26x2-0010 terminals                                                                          | 114                                    |  |  |
| 6 | Appe | ndix                                                 |                                                                                                    | 115                                    |  |  |
|   | 6.1  |                                                      | T AL Status Codes                                                                                                    |                                        |  |  |
|   | 6.2  |                                                      |                                                                                                    |                                        |  |  |
|   |      | Firmwar                                              | e compatibility                                                                                                    | 115                                    |  |  |
|   | 6.3  |                                                      | e compatibility<br>e Update EL/ES/EM/EPxxxx                                                                                                    |                                        |  |  |
|   | 6.3  |                                                      |                                                                                                    | 115                                    |  |  |
|   | 6.3  | Firmwar                                              | e Update EL/ES/EM/EPxxxx                                                                                                    | 115<br>116                             |  |  |
|   | 6.3  | Firmwar<br>6.3.1                                     | e Update EL/ES/EM/EPxxxx<br>Device description ESI file/XML                                                                                       | 115<br>116<br>119                      |  |  |
|   | 6.3  | Firmwar<br>6.3.1<br>6.3.2                            | e Update EL/ES/EM/EPxxxx<br>Device description ESI file/XML<br>Firmware explanation                                                               | 115<br>116<br>119<br>120               |  |  |
|   | 6.3  | Firmwar<br>6.3.1<br>6.3.2<br>6.3.3                   | e Update EL/ES/EM/EPxxxx<br>Device description ESI file/XML<br>Firmware explanation<br>Updating controller firmware *.efw                         |                                        |  |  |
|   | 6.3  | Firmwar<br>6.3.1<br>6.3.2<br>6.3.3<br>6.3.4<br>6.3.5 | e Update EL/ES/EM/EPxxxx<br>Device description ESI file/XML<br>Firmware explanation<br>Updating controller firmware *.efw<br>FPGA firmware *.rbf. | 115<br>116<br>119<br>120<br>121<br>125 |  |  |

# 1 Foreword

### 1.1 Overview Relay Output Terminals

<u>EL2602 [ $\blacktriangleright$  13]</u> 2 channel relay output terminal 230 V<sub>AC</sub>/30 V<sub>DC</sub>, 2 x make contacts for power contact

<u>EL2602-0010 [▶ 13]</u> 2 channel relay output terminal 230 V<sub>AC</sub>/30 V<sub>DC</sub>, 2 x make contacts for power contact, soft switching

<u>EL2612 [ $\blacktriangleright$  14]</u> 2 channel relay output terminal 125 V<sub>AC</sub>/30 V<sub>DC</sub>, 2 x change-over

<u>EL2622</u> [▶ <u>15]</u> 2 channel relay output terminal 230 V<sub>AC</sub>/30 V<sub>DC</sub>, 2 x make contacts

<u>EL2622-0010 [▶ 15]</u> 2 channel relay output terminal 230 V<sub>AC</sub>/30 V<sub>DC</sub>, 2 x make contacts, soft switching

<u>EL2624 [▶ 16]</u> 4 channel relay output terminal 125 V<sub>AC</sub>/30 V<sub>DC</sub>, 4 x make contacts

<u>EL2634</u> [▶<u>16]</u> 4 channel relay output terminal 250 V<sub>AC</sub>/30 V<sub>DC</sub>, 4 x make contacts

<u>EL2652 [ $\blacktriangleright$  19]</u> 2 channel relay output terminal 230 V<sub>AC</sub>/300 V<sub>DC</sub>, 2 x change-over

### **1.2** Notes on the documentation

#### Intended audience

This description is only intended for the use of trained specialists in control and automation engineering who are familiar with the applicable national standards.

It is essential that the documentation and the following notes and explanations are followed when installing and commissioning these components.

It is the duty of the technical personnel to use the documentation published at the respective time of each installation and commissioning.

The responsible staff must ensure that the application or use of the products described satisfy all the requirements for safety, including all the relevant laws, regulations, guidelines and standards.

#### Disclaimer

The documentation has been prepared with care. The products described are, however, constantly under development.

We reserve the right to revise and change the documentation at any time and without prior announcement.

No claims for the modification of products that have already been supplied may be made on the basis of the data, diagrams and descriptions in this documentation.

#### Trademarks

Beckhoff<sup>®</sup>, TwinCAT<sup>®</sup>, EtherCAT<sup>®</sup>, EtherCAT P<sup>®</sup>, Safety over EtherCAT<sup>®</sup>, TwinSAFE<sup>®</sup>, XFC<sup>®</sup> and XTS<sup>®</sup> are registered trademarks of and licensed by Beckhoff Automation GmbH. Other designations used in this publication may be trademarks whose use by third parties for their own purposes could violate the rights of the owners.

#### Patent Pending

The EtherCAT Technology is covered, including but not limited to the following patent applications and patents: EP1590927, EP1789857, DE102004044764, DE102007017835 with corresponding applications or registrations in various other countries.

The TwinCAT Technology is covered, including but not limited to the following patent applications and patents: EP0851348, US6167425 with corresponding applications or registrations in various other countries.

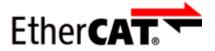

EtherCAT<sup>®</sup> is registered trademark and patented technology, licensed by Beckhoff Automation GmbH, Germany.

#### Copyright

© Beckhoff Automation GmbH & Co. KG, Germany.

The reproduction, distribution and utilization of this document as well as the communication of its contents to others without express authorization are prohibited.

Offenders will be held liable for the payment of damages. All rights reserved in the event of the grant of a patent, utility model or design.

### 1.3 Safety instructions

#### Safety regulations

Please note the following safety instructions and explanations! Product-specific safety instructions can be found on following pages or in the areas mounting, wiring, commissioning etc.

#### Exclusion of liability

All the components are supplied in particular hardware and software configurations appropriate for the application. Modifications to hardware or software configurations other than those described in the documentation are not permitted, and nullify the liability of Beckhoff Automation GmbH & Co. KG.

#### **Personnel qualification**

This description is only intended for trained specialists in control, automation and drive engineering who are familiar with the applicable national standards.

#### **Description of instructions**

In this documentation the following instructions are used. These instructions must be read carefully and followed without fail!

▲ DANGER

#### Serious risk of injury!

Failure to follow this safety instruction directly endangers the life and health of persons.

#### Risk of injury!

Failure to follow this safety instruction endangers the life and health of persons.

#### **Personal injuries!**

Failure to follow this safety instruction can lead to injuries to persons.

#### NOTE

#### Damage to environment/equipment or data loss

Failure to follow this instruction can lead to environmental damage, equipment damage or data loss.

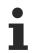

#### Tip or pointer

This symbol indicates information that contributes to better understanding.

### 1.4 Documentation issue status

| Version | Comment                                                                                             |
|---------|----------------------------------------------------------------------------------------------------|
| 2.3     | EL2634 added                                                                                        |
|         | Update structure                                                                                    |
| 2.2     | Update chapter "Notes on contact-protecting switching of the EL26x2-0010/<br>KL26x2-0010 terminals" |
|         | Update chapter "Technical data"                                                                     |
|         | Update structure                                                                                    |
| 2.1     | Update chapter "Notes on the documentation"                                                         |
|         | <ul> <li>Addenda of EL2602-0010, EL2622-0010</li> </ul>                                             |
|         | Various corrections                                                                                 |
|         | Update chapter "Technical data"                                                                     |
|         | <ul> <li>Addenda chapter "Instructions for ESD protection"</li> </ul>                               |
|         | <ul> <li>Addenda chapter "TwinCAT Quickstart"</li> </ul>                                            |
|         | <ul> <li>Update chapter "TwinCAT 2.1x" -&gt; "TwinCAT Development Environment"</li> </ul>           |
| 2.0     | Migration in ST4                                                                                    |
|         | <ul> <li>1<sup>st</sup> public issue in PDF</li> </ul>                                              |
|         | Addenda of EL2652                                                                                   |
|         | Update structure                                                                                    |
| 1.6     | Update structure                                                                                    |
|         | Update Technical data                                                                               |
|         | EtherCAT AL Codes added                                                                             |
|         | Update Title page                                                                                   |
| 1.5     | Update structure                                                                                    |
|         | Update connection diagrams                                                                          |
| 1.4     | <ul> <li>Firmware compatibility note and Technical notes added</li> </ul>                           |
| 1.3     | Trademark notes added, notes for firmware update added                                              |
| 1.2     | EL2624 added                                                                                        |
| 1.1     | Technical data added                                                                                |
| 1.0     | Technical data added                                                                                |
| 0.1     | <ul> <li>first provisional documentation for EL26xx</li> </ul>                                      |

## **1.5** Version identification of EtherCAT devices

#### Designation

A Beckhoff EtherCAT device has a 14-digit designation, made up of

- family key
- type
- version
- revision

| Example          | Family                                                        | Туре                                   | Version                           | Revision |
|------------------|---------------------------------------------------------------|----------------------------------------|-----------------------------------|----------|
| EL3314-0000-0016 | EL terminal<br>(12 mm, non-<br>pluggable connection<br>level) | 3314 (4-channel thermocouple terminal) | 0000 (basic type)                 | 0016     |
| ES3602-0010-0017 | ES terminal<br>(12 mm, pluggable<br>connection level)         | 3602 (2-channel voltage measurement)   | 0010 (high-<br>precision version) | 0017     |
| CU2008-0000-0000 | CU device                                                     | 2008 (8-port fast ethernet switch)     | 0000 (basic type)                 | 0000     |

#### Notes

- The elements mentioned above result in the **technical designation**. EL3314-0000-0016 is used in the example below.
- EL3314-0000 is the order identifier, in the case of "-0000" usually abbreviated to EL3314. "-0016" is the EtherCAT revision.
- The order identifier is made up of
  - family key (EL, EP, CU, ES, KL, CX, etc.)
  - type (3314)
  - version (-0000)
- The **revision** -0016 shows the technical progress, such as the extension of features with regard to the EtherCAT communication, and is managed by Beckhoff.

In principle, a device with a higher revision can replace a device with a lower revision, unless specified otherwise, e.g. in the documentation.

Associated and synonymous with each revision there is usually a description (ESI, EtherCAT Slave Information) in the form of an XML file, which is available for download from the Beckhoff web site. From 2014/01 the revision is shown on the outside of the IP20 terminals, see Fig. *"EL5021 EL terminal, standard IP20 IO device with batch number and revision ID (since 2014/01)"*.

• The type, version and revision are read as decimal numbers, even if they are technically saved in hexadecimal.

#### Identification number

Beckhoff EtherCAT devices from the different lines have different kinds of identification numbers:

#### Production lot/batch number/serial number/date code/D number

The serial number for Beckhoff IO devices is usually the 8-digit number printed on the device or on a sticker. The serial number indicates the configuration in delivery state and therefore refers to a whole production batch, without distinguishing the individual modules of a batch.

Structure of the serial number: KK YY FF HH

KK - week of production (CW, calendar week) YY - year of production FF - firmware version HH - hardware version

Example with Ser. no.: 12063A02: 12 - production week 12 06 - production year 2006 3A - firmware version 3A 02 hardware version 02

Exceptions can occur in the **IP67 area**, where the following syntax can be used (see respective device documentation):

Syntax: D ww yy x y z u

D - prefix designation ww - calendar week yy - year x - firmware version of the bus PCB

- y hardware version of the bus PCB
- z firmware version of the I/O PCB
- $\ensuremath{\mathsf{u}}$  hardware version of the I/O PCB

Example: D.22081501 calendar week 22 of the year 2008 firmware version of bus PCB: 1 hardware version of bus PCB: 5 firmware version of I/O PCB: 0 (no firmware necessary for this PCB) hardware version of I/O PCB: 1

#### Unique serial number/ID, ID number

In addition, in some series each individual module has its own unique serial number.

See also the further documentation in the area

- IP67: <u>EtherCAT Box</u>
- Safety: <u>TwinSafe</u>
- · Terminals with factory calibration certificate and other measuring terminals

#### Examples of markings

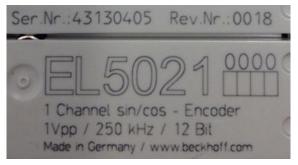

Fig. 1: EL5021 EL terminal, standard IP20 IO device with serial/ batch number and revision ID (since 2014/01)

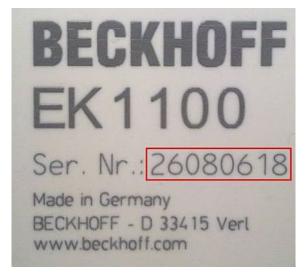

Fig. 2: EK1100 EtherCAT coupler, standard IP20 IO device with serial/ batch number

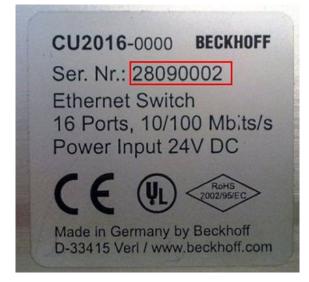

Fig. 3: CU2016 switch with serial/ batch number

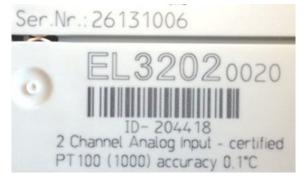

Fig. 4: EL3202-0020 with serial/ batch number 26131006 and unique ID-number 204418

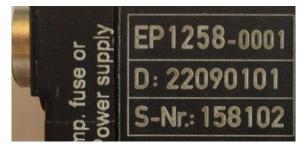

Fig. 5: EP1258-00001 IP67 EtherCAT Box with batch number/ date code 22090101 and unique serial number 158102

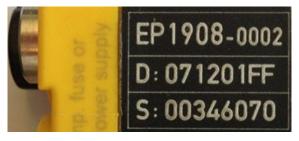

Fig. 6: EP1908-0002 IP67 EtherCAT Safety Box with batch number/ date code 071201FF and unique serial number 00346070

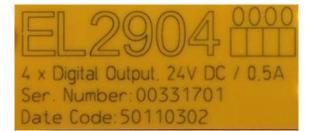

Fig. 7: EL2904 IP20 safety terminal with batch number/ date code 50110302 and unique serial number 00331701

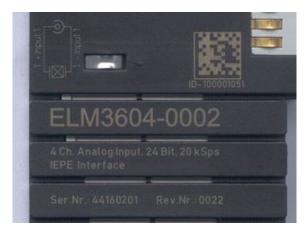

Fig. 8: ELM3604-0002 terminal with unique ID number (QR code) 100001051 and serial/ batch number 44160201

## 2 Product overview

### 2.1 EL26x2-00xx, EL26x4

### 2.1.1 EL2602, EL2602-0010 - Introduction

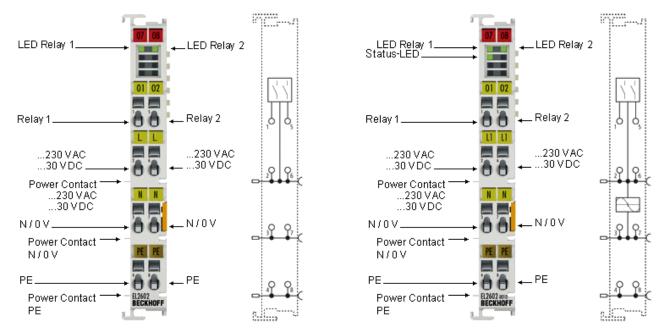

Fig. 9: EL2602, EL2602-0010

#### Relay output terminals, 2 x normally open, with power contacts

The EL2602/ EL2602-0010 output terminals have two relays each of which has a single contact. The relay contact is connected to the power contacts, and can be generally used for switching devices requiring mains power.

The relay terminal EL2602-0010 is designed for soft switching in the range of zero voltage crossing to protect the contacts and is particularly suitable for capacitive loads such as LED lamps (or their chokes).

The EtherCAT Terminals indicate their signal state by means of light emitting diodes.

#### **Quick links**

EtherCAT basics

EL2602 - Technical data [ 17]

EL2602-0010 - Technical data [ 18]

Connection [ 45]

Commissioning [ 48]

### 2.1.2 EL2612 - Introduction

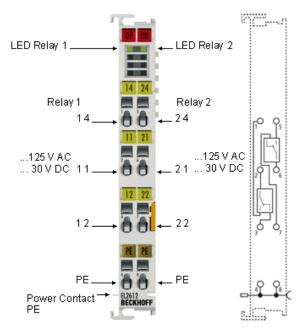

Fig. 10: EL2612

#### Relay output terminal, 2 x change over with potential-free contacts

The EL2612 output terminal has two relays each of which has a change-over contact. The EL2612 EtherCAT Terminal has potential-free contacts. The power contacts are not looped through.

The EtherCAT Terminals indicate their signal state by means of light emitting diodes.

#### **Quick links**

EtherCAT basics

Technical data [> 17]

Connection [ 44]

Commissioning [ 48]

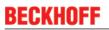

### 2.1.3 EL2622, EL2622-0010 - Introduction

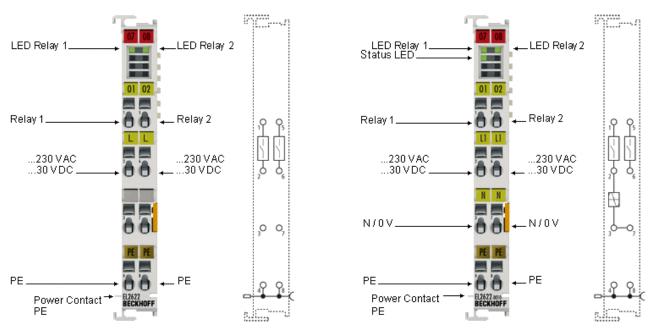

Fig. 11: EL2622, EL2622-0010

#### Relay output terminals, 2 x normally open, without power contacts

The EL2622/ EL2622-0010 output terminals have two relays each of which has a single contact. The EL2622 and EL2622-0010 EtherCAT Terminals have potential-free contacts. The power contacts are not looped through.

The relay terminal EL2622-0010 is designed for soft switching in the range of zero voltage crossing to protect the contacts and is particularly suitable for capacitive loads such as LED lamps (or their chokes).

The EtherCAT Terminals indicate their signal state by means of light emitting diodes.

#### Quick links

- <u>EtherCAT basics</u>
- <u>EL2622 Technical data [</u>• <u>17</u>]
- <u>EL2622-0010 Technical data [▶ 18]</u>
- <u>Connection [▶ 45]</u>
- Commissioning [ 48]

#### · . 17 Signal LED 1 Signal LED 2 Signal LED 1 Signal LED 2 Signal LED 3 Signal LED 4 Signal LED 3 Signal LED 4 13 23 13 23 00 00 23 L\_23 13 13 14 24 14 24 0 00 ð 14 \_ 24 **-** 24 Power contact 33 43 33 43 33 43 43 33 Ð A Power contact 34 44 34 44 \_ 0 00 34 44 44 EL2634 BECKHOFF EL2624 BECKHOFF ſ..... ŝ.

### 2.1.4 EL2624, EL2634 - Introduction

Fig. 12: EL2624, EL2634

#### Relay output terminals, 4 x normally open, potential-free contacts

The EL2624 and EL2634 output terminals have four relays each of which has a single contact. The EtherCAT Terminals have potential-free contacts.

EL2624: The power contacts L and N are looped through. EL2634: The power contacts L and N are not looped through.

The EtherCAT Terminals indicate their signal state by means of light emitting diodes.

#### Quick links

- EtherCAT basics
- Technical data [) 17]
- Connection [▶ 46]
- <u>Commissioning [▶ 48]</u>

### 2.1.5 EL26x2-0000, EL26x4-0000 - Technical data

| Technical data                                                 | EL2602                                        | EL2622              | EL2612                                     | EL2624            | EL2634                                                                    |
|----------------------------------------------------------------|-----------------------------------------------|---------------------|--------------------------------------------|-------------------|---------------------------------------------------------------------------|
| Number of outputs                                              | 2 x make contacts for power contact           | 2 x make contacts   | 2 x change-over                            | 4 x make contacts | 4 x make contacts, with-<br>out power contact                             |
| Rated load voltage                                             | 230 V <sub>AC</sub> /30 V <sub>DC</sub>       |                     | 125 V <sub>AC</sub> /30 V <sub>DC</sub>    |                   | 250 V <sub>AC</sub> /30 V <sub>DC</sub>                                   |
| Resistive switch current                                       | 5 A <sub>AC/DC</sub>                          |                     | 0.5 A <sub>AC</sub> / 2 A <sub>DC</sub>    |                   | 4 A <sub>AC/DC</sub>                                                      |
| Inductive switch current                                       | 2 A <sub>AC/DC</sub>                          |                     | -                                          |                   | 2 A <sub>AC/DC</sub>                                                      |
| Minimum permitted load                                         | 10 mA at 5 $V_{DC}$                           |                     | 10 $\mu$ A at 10 mV <sub>DC</sub>          |                   | 0.1 mA at 0.1 V <sub>DC</sub> (at 120 operations / min.)                  |
| Lamp test, electronic<br>ballasts                              | 4 x 58 W                                      |                     | -                                          |                   | -                                                                         |
| Operating cycles mech.<br>(min.)                               | 2 x 10 <sup>7</sup>                           |                     | 1 x 10 <sup>8</sup>                        |                   | 2 x 10 <sup>7</sup> (18 x 10 <sup>3</sup> switch-<br>ing cycles per hour) |
| Operating cycles electr.<br>(min.)                             | 1 x 10 <sup>5</sup> (5 A/30 V <sub>DC</sub> ) |                     | 2 x 10 <sup>5</sup> (1 A/30 V <sub>D</sub> | c)                | 1 x 10 <sup>5</sup> (3 A/30 V <sub>DC</sub><br>ohmic load)                |
| Power supply                                                   | via the E-Bus                                 |                     |                                            |                   |                                                                           |
| Current consumption from E-bus (5 V)                           | typ. 170 mA                                   | typ. 170 mA         | typ. 150 mA                                | typ. 200 mA       | typ. 80 mA                                                                |
| Electrical isolation                                           | 500 V (E-Bus/field vo                         | ltage)              |                                            |                   |                                                                           |
| Bit width in the process image                                 | 2 Output bits 4 Output bits                   |                     |                                            |                   |                                                                           |
| Configuration                                                  | no address or config                          | uration settings    |                                            |                   |                                                                           |
| Weight                                                         | approx. 50 g                                  |                     |                                            |                   |                                                                           |
| Permissible ambient<br>temperature range dur-<br>ing operation | 0°C + 55°C                                    |                     |                                            |                   |                                                                           |
| Permissible ambient<br>temperature range dur-<br>ing storage   | -25°C + 85°C                                  |                     |                                            |                   |                                                                           |
| Permissible relative hu-<br>midity                             | 95%, no condensatio                           | n                   |                                            |                   |                                                                           |
| Dimensions<br>(W x H x D)                                      | approx. 15 mm x 100                           | ) mm x 70 mm (widt  | h aligned: 12 mm)                          |                   |                                                                           |
| Mounting [ 32]                                                 | on 35 mm mounting                             | rail conforms to EN | 60715                                      |                   |                                                                           |
| Vibration / shock resis-<br>tance                              | conforms to EN 6006                           | 8-2-6/EN 60068-2-2  | 27                                         |                   |                                                                           |
| EMC resistance burst /<br>ESD                                  | conforms to EN 6100                           | 0-6-2/EN 61000-6-4  | 4                                          |                   |                                                                           |
| Protection class                                               | IP20                                          |                     |                                            |                   |                                                                           |
| Installation position                                          | variable                                      |                     |                                            |                   |                                                                           |
| Approval                                                       | CE<br><u>cULus [▶ 42]</u>                     |                     |                                            |                   | CE                                                                        |

### 2.1.6 EL2602-0010, EL2622-0010 - Technical data

| Technical data                                                                  | EL2602-0010                                                                                            | EL2622-0010 |  |  |  |
|---------------------------------------------------------------------------------|----------------------------------------------------------------------------------------------------|-------------|--|--|--|
| Number of outputs                                                               | 2 x make contacts for power contact 2 x make contacts                                                  |             |  |  |  |
| Contact material                                                                | Ag-Alloy (Au plating applied to stationary contact)                                                    |             |  |  |  |
| Rated load voltage                                                              | $\frac{1}{230} V_{AC}/30 V_{DC}$                                                                       |             |  |  |  |
| Switching current max.                                                          | typ. 5 A <sub>AC/DC</sub> each channel                                                                 |             |  |  |  |
| Switching current in-<br>ductive                                                | typ. 2 A <sub>AC/DC</sub> each channel                                                                 |             |  |  |  |
| Minimum permitted<br>load                                                       | typ. 0.1 mA at 0.1 V <sub>DC</sub>                                                                     |             |  |  |  |
| Lamp test, electronic ballasts                                                  | ohmic, inductive, capacitive                                                                           |             |  |  |  |
| Operating cycles mech.<br>(min.)                                                | 2 x 10 <sup>7</sup> (bei 18 x 10 <sup>3</sup> switching cycles per hour)                               |             |  |  |  |
|                                                                                 | 100,000 (3 A at 250 $V_{\mbox{\scriptsize AC}}$ , 3 A at 30 $V_{\mbox{\scriptsize DC}}$ and ohmic load | ad)         |  |  |  |
| (min.)                                                                          | 80,000 (5 A at 250 $V_{AC}$ , 5 A at 30 $V_{DC}$ and ohmic load                                        | (b          |  |  |  |
|                                                                                 | 100,000 (2 A at 250 $V_{AC}$ , 2 A at 30 $V_{DC}$ and inductive                                        | load)       |  |  |  |
| Power supply                                                                    | via the E-Bus                                                                                          |             |  |  |  |
| Current consumption from E-bus (5 V)                                            | typ. 120 mA                                                                                            |             |  |  |  |
| Electrical isolation                                                            | 500 V (E-Bus/field voltage)                                                                            |             |  |  |  |
| Bit width in the process image                                                  | 2 Output bits, 1 Input bit                                                                             |             |  |  |  |
| Reaction time at a rated load                                                   | max. 20 ms (= 10 ms zero crossing voltage delay at 50 Hz + 10 ms delay time of the relay)              |             |  |  |  |
| Configuration                                                                   | no address or configuration settings                                                                   |             |  |  |  |
| Special features                                                                | soft switching in the range of zero voltage crossing                                                   |             |  |  |  |
| Contact resistance<br>(max.)                                                    | typ. 100 mΩ                                                                                            |             |  |  |  |
| Insulation resistance (min.)                                                    | typ. 1000 M $\Omega$ at 500 V $_{\text{DC}}$                                                           |             |  |  |  |
| Weight                                                                          | approx. 50 g                                                                                           |             |  |  |  |
| Permissible ambient<br>temperature range dur-<br>ing operation                  | 0°C + 55°C                                                                                             |             |  |  |  |
| Permissible ambient<br>temperature range dur-<br>ing storage                    | -25°C + 85°C                                                                                           |             |  |  |  |
| Permissible relative hu-<br>midity                                              |                                                                                                    |             |  |  |  |
| Dimensions<br>(W x H x D) approx. 15 mm x 100 mm x 70 mm (width aligned: 12 mm) |                                                                                                    | 2 mm)       |  |  |  |
| Mounting [ 32]                                                                  | on 35 mm mounting rail conforms to EN 60715                                                            |             |  |  |  |
| Vibration / shock resis-<br>tance                                               | conforms to EN 60068-2-6/EN 60068-2-27                                                                 |             |  |  |  |
| EMC resistance burst /<br>ESD                                                   | urst / conforms to EN 61000-6-2/EN 61000-6-4                                                           |             |  |  |  |
| Protection class                                                                | IP20                                                                                                   |             |  |  |  |
| Installation position                                                           | variable                                                                                               |             |  |  |  |
| Approval                                                                        | CE                                                                                                    |             |  |  |  |

### 2.2 EL2652

### 2.2.1 Introduction

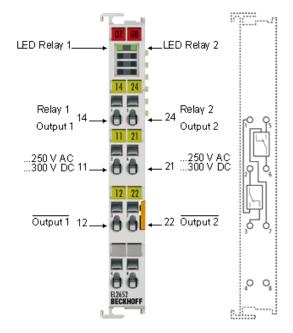

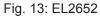

The EL2652 output terminal has two relays, each featuring a change-over contact. The relay contact can be used universally for switching devices requiring mains power up to 230  $V_{AC}$  or 300  $V_{DC}$ . The EL2652 is equipped with potential-free contacts.

The signal state of the EtherCAT Terminal is indicated via LEDs.

#### **Quick links**

- <u>EtherCAT basics</u>
- Technical data [▶ 20]
- <u>Connection [▶ 47]</u>
- Commissioning [ 48]

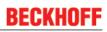

### 2.2.2 Technical data

| Technical data                                         | EL2652                                                                                                    |
|--------------------------------------------------------|----------------------------------------------------------------------------------------------------|
| Number of outputs                                      | 2 x change-over                                                                                                    |
| Switching voltage max.                                 | 250 V <sub>AC</sub> , 300 V <sub>DC</sub>                                                                                       |
| Switching current max.                                 | 1 A <sub>AC</sub> /1 A <sub>DC</sub> at 40 V <sub>DC</sub> ; 0.15 A at 300 V <sub>DC</sub> (UL: max. 230 V <sub>AC</sub> , 1 A) |
| Minimum permitted load                                 | 100 mA (12 V <sub>DC</sub> )                                                                                                    |
| Switching frequency max.                               | 6/min. (at rated load)                                                                                                    |
| Operating cycles mech. (min.)                          | 5 x 10 <sup>6</sup> (180 switching cycles/minute)                                                                               |
| Operating cycles electr. (min.)                        | 1 x 10 <sup>6</sup> (1 A/250 V <sub>AC</sub> ohmic load)                                                                        |
| Power supply                                           | via E-Bus                                                                                                    |
| Current consumption E-bus                              | 180 mA                                                                                                    |
| Electrical isolation                                   | 1.5 kV (E-bus/field potential);<br>2.5 kV rated surge voltage, overvoltage category III                                         |
| Current consumption power contacts                     | no power contacts                                                                                                    |
| Bit width in process image                             | 2 output bits                                                                                                    |
| Configuration                                          | no address or configuration settings                                                                                            |
| Weight                                                 | approx. 55 g                                                                                                    |
| Permissible ambient temperature range during operation | 0°C + 55°C                                                                                                    |
| Permissible ambient temperature range during storage   | -25°C + 85°C                                                                                                    |
| Permissible relative humidity                          | 95%, no condensation                                                                                                    |
| Dimensions (W x H x D)                                 | approx. 15 mm x 100 mm x 70 mm (width aligned: 12 mm)                                                                           |
| Mounting [ 32]                                         | on 35 mm mounting rail conforms to EN 60715                                                                                     |
| Vibration / shock resistance                           | conforms to EN 60068-2-6/EN 60068-2-27                                                                                          |
| EMC resistance burst / ESD                             | conforms to EN 61000-6-2/EN 61000-6-4                                                                                           |
| Protection class                                       | IP20                                                                                                    |
| Installation position                                  | variable                                                                                                    |
| Approval                                               | CE<br><u>cULus [▶ 42]</u>                                                                                                    |

### 2.3 Start

For commissioning:

- mount the EL26xx as explained in the chapter "Mounting and wiring [▶ 32]"
- configure the EL26xx in TwinCAT as explained in the chapter "Commissioning [▶ 48]"

# 3 Basics communication

### 3.1 EtherCAT basics

Please refer to the EtherCAT System Documentation for the EtherCAT fieldbus basics.

### 3.2 EtherCAT cabling – wire-bound

The cable length between two EtherCAT devices must not exceed 100 m. This results from the FastEthernet technology, which, above all for reasons of signal attenuation over the length of the cable, allows a maximum link length of 5 + 90 + 5 m if cables with appropriate properties are used. See also the <u>Design</u> recommendations for the infrastructure for EtherCAT/Ethernet.

#### Cables and connectors

For connecting EtherCAT devices only Ethernet connections (cables + plugs) that meet the requirements of at least category 5 (CAt5) according to EN 50173 or ISO/IEC 11801 should be used. EtherCAT uses 4 wires for signal transfer.

EtherCAT uses RJ45 plug connectors, for example. The pin assignment is compatible with the Ethernet standard (ISO/IEC 8802-3).

| Pin | Color of conductor | Signal | Description         |
|-----|--------------------|--------|---------------------|
| 1   | yellow             | TD +   | Transmission Data + |
| 2   | orange             | TD -   | Transmission Data - |
| 3   | white              | RD +   | Receiver Data +     |
| 6   | blue               | RD -   | Receiver Data -     |

Due to automatic cable detection (auto-crossing) symmetric (1:1) or cross-over cables can be used between EtherCAT devices from Beckhoff.

#### Recommended cables

Suitable cables for the connection of EtherCAT devices can be found on the Beckhoff website!

#### **E-Bus supply**

A bus coupler can supply the EL terminals added to it with the E-bus system voltage of 5 V; a coupler is thereby loadable up to 2 A as a rule (see details in respective device documentation). Information on how much current each EL terminal requires from the E-bus supply is available online and in the catalogue. If the added terminals require more current than the coupler can supply, then power feed terminals (e.g. <u>EL9410</u>) must be inserted at appropriate places in the terminal strand.

The pre-calculated theoretical maximum E-Bus current is displayed in the TwinCAT System Manager. A shortfall is marked by a negative total amount and an exclamation mark; a power feed terminal is to be placed before such a position.

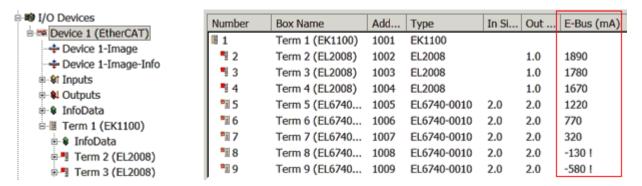

Fig. 14: System manager current calculation

#### NOTE

#### Malfunction possible!

The same ground potential must be used for the E-Bus supply of all EtherCAT terminals in a terminal block!

### **3.3 General notes for setting the watchdog**

ELxxxx terminals are equipped with a safety feature (watchdog) that switches off the outputs after a specifiable time e.g. in the event of an interruption of the process data traffic, depending on the device and settings, e.g. in OFF state.

The EtherCAT slave controller (ESC) in the EL2xxx terminals features 2 watchdogs:

- SM watchdog (default: 100 ms)
- PDI watchdog (default: 100 ms)

#### SM watchdog (SyncManager Watchdog)

The SyncManager watchdog is reset after each successful EtherCAT process data communication with the terminal. If no EtherCAT process data communication takes place with the terminal for longer than the set and activated SM watchdog time, e.g. in the event of a line interruption, the watchdog is triggered and the outputs are set to FALSE. The OP state of the terminal is unaffected. The watchdog is only reset after a successful EtherCAT process data access. Set the monitoring time as described below.

The SyncManager watchdog monitors correct and timely process data communication with the ESC from the EtherCAT side.

#### PDI watchdog (Process Data Watchdog)

If no PDI communication with the EtherCAT slave controller (ESC) takes place for longer than the set and activated PDI watchdog time, this watchdog is triggered.

PDI (Process Data Interface) is the internal interface between the ESC and local processors in the EtherCAT slave, for example. The PDI watchdog can be used to monitor this communication for failure.

The PDI watchdog monitors correct and timely process data communication with the ESC from the application side.

The settings of the SM- and PDI-watchdog must be done for each slave separately in the TwinCAT System Manager.

BECKHI

| Advanced Settings                                                                                              | dvanced Settings                                                                                                    |                                                                                                    |  |  |  |  |  |  |
|----------------------------------------------------------------------------------------------------|----------------------------------------------------------------------------------------------------|----------------------------------------------------------------------------------------------------|--|--|--|--|--|--|
| General     Behavior     Timeout Settings     FMMU / SM     Thit Commands     Oistributed Clock     ESC Access | Behavior<br>Startup Checking<br>Check Vendor Id<br>Check Product Code<br>Check Revision Number<br>Check Serial Number                                                                                                    | State Machine<br>Auto Restore States<br>Relnit after Communication Error<br>Log Communication Changes<br>Final State<br>OP O SAFEOP in Config Mode<br>O SAFEOP O PREOP O INIT                                                                                 |  |  |  |  |  |  |
|                                                                                                    | Process Data         □ Use LRD/LWR instead of LRW         ✓ Include WC State Bit(s)         General         □ No AutoInc - Use 2. Address         Watchdog         □ Set Multiplier (Reg. 400h):         □ Set PDI Watchdog (Reg. 410h):         ✓ Set SM Watchdog (Reg. 420h): | Info Data         ✓ Include State         □ Include Ads Address         □ Include AoE NetId         □ Include Drive Channels         2498         1000       ms:         1000       ms:         1000       ms:         1000       ms:         0K       Cancel |  |  |  |  |  |  |

Fig. 15: EtherCAT tab -> Advanced Settings -> Behavior -> Watchdog

Notes:

- the multiplier is valid for both watchdogs.
- each watchdog has its own timer setting, the outcome of this in summary with the multiplier is a resulting time.
- Important: the multiplier/timer setting is only loaded into the slave at the start up, if the checkbox is activated.

If the checkbox is not activated, nothing is downloaded and the ESC settings remain unchanged.

#### Multiplier

#### Multiplier

Both watchdogs receive their pulses from the local terminal cycle, divided by the watchdog multiplier:

1/25 MHz \* (watchdog multiplier + 2) = 100 µs (for default setting of 2498 for the multiplier)

The standard setting of 1000 for the SM watchdog corresponds to a release time of 100 ms.

The value in multiplier + 2 corresponds to the number of basic 40 ns ticks representing a watchdog tick. The multiplier can be modified in order to adjust the watchdog time over a larger range.

#### Example "Set SM watchdog"

This checkbox enables manual setting of the watchdog times. If the outputs are set and the EtherCAT communication is interrupted, the SM watchdog is triggered after the set time and the outputs are erased. This setting can be used for adapting a terminal to a slower EtherCAT master or long cycle times. The default SM watchdog setting is 100 ms. The setting range is 0..65535. Together with a multiplier with a range of 1..65535 this covers a watchdog period between 0..~170 seconds.

#### Calculation

Multiplier = 2498  $\rightarrow$  watchdog base time = 1 / 25 MHz \* (2498 + 2) = 0.0001 seconds = 100 µs SM watchdog = 10000  $\rightarrow$  10000 \* 100 µs = 1 second watchdog monitoring time

#### 

#### Undefined state possible!

The function for switching off of the SM watchdog via SM watchdog = 0 is only implemented in terminals from version -0016. In previous versions this operating mode should not be used.

#### 

#### Damage of devices and undefined state possible!

If the SM watchdog is activated and a value of 0 is entered the watchdog switches off completely. This is the deactivation of the watchdog! Set outputs are NOT set in a safe state, if the communication is interrupted.

### 3.4 EtherCAT State Machine

The state of the EtherCAT slave is controlled via the EtherCAT State Machine (ESM). Depending upon the state, different functions are accessible or executable in the EtherCAT slave. Specific commands must be sent by the EtherCAT master to the device in each state, particularly during the bootup of the slave.

A distinction is made between the following states:

- Init
- Pre-Operational
- · Safe-Operational and
- Operational
- Boot

The regular state of each EtherCAT slave after bootup is the OP state.

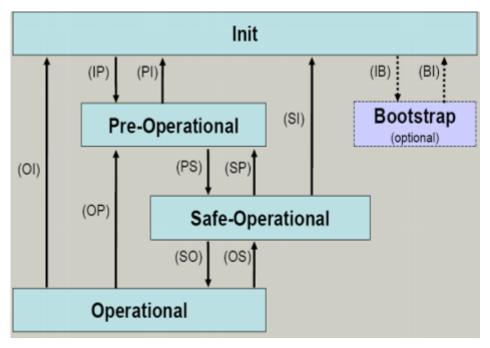

Fig. 16: States of the EtherCAT State Machine

#### Init

After switch-on the EtherCAT slave in the *Init* state. No mailbox or process data communication is possible. The EtherCAT master initializes sync manager channels 0 and 1 for mailbox communication.

#### Pre-Operational (Pre-Op)

During the transition between *Init* and *Pre-Op* the EtherCAT slave checks whether the mailbox was initialized correctly.

In *Pre-Op* state mailbox communication is possible, but not process data communication. The EtherCAT master initializes the sync manager channels for process data (from sync manager channel 2), the FMMU channels and, if the slave supports configurable mapping, PDO mapping or the sync manager PDO assignment. In this state the settings for the process data transfer and perhaps terminal-specific parameters that may differ from the default settings are also transferred.

#### Safe-Operational (Safe-Op)

During transition between *Pre-Op* and *Safe-Op* the EtherCAT slave checks whether the sync manager channels for process data communication and, if required, the distributed clocks settings are correct. Before it acknowledges the change of state, the EtherCAT slave copies current input data into the associated DP-RAM areas of the EtherCAT slave controller (ECSC).

In *Safe-Op* state mailbox and process data communication is possible, although the slave keeps its outputs in a safe state, while the input data are updated cyclically.

#### Outputs in SAFEOP state

The default set <u>watchdog</u> [> 22] monitoring sets the outputs of the module in a safe state - depending on the settings in SAFEOP and OP - e.g. in OFF state. If this is prevented by deactivation of the watchdog monitoring in the module, the outputs can be switched or set also in the SAFEOP state.

#### Operational (Op)

Before the EtherCAT master switches the EtherCAT slave from *Safe-Op* to *Op* it must transfer valid output data.

In the *Op* state the slave copies the output data of the masters to its outputs. Process data and mailbox communication is possible.

#### Boot

In the *Boot* state the slave firmware can be updated. The *Boot* state can only be reached via the *Init* state.

In the *Boot* state mailbox communication via the *file access over EtherCAT* (FoE) protocol is possible, but no other mailbox communication and no process data communication.

### 3.5 CoE Interface

#### **General description**

The CoE interface (CANopen over EtherCAT) is used for parameter management of EtherCAT devices. EtherCAT slaves or the EtherCAT master manage fixed (read only) or variable parameters which they require for operation, diagnostics or commissioning.

CoE parameters are arranged in a table hierarchy. In principle, the user has read access via the fieldbus. The EtherCAT master (TwinCAT System Manager) can access the local CoE lists of the slaves via EtherCAT in read or write mode, depending on the attributes.

Different CoE parameter types are possible, including string (text), integer numbers, Boolean values or larger byte fields. They can be used to describe a wide range of features. Examples of such parameters include manufacturer ID, serial number, process data settings, device name, calibration values for analog measurement or passwords.

The order is specified in 2 levels via hexadecimal numbering: (main)index, followed by subindex. The value ranges are

- Index: 0x0000 ...0xFFFF (0...65535<sub>dez</sub>)
- SubIndex: 0x00...0xFF (0...255<sub>dez</sub>)

A parameter localized in this way is normally written as 0x8010:07, with preceding "x" to identify the hexadecimal numerical range and a colon between index and subindex.

The relevant ranges for EtherCAT fieldbus users are:

- 0x1000: This is where fixed identity information for the device is stored, including name, manufacturer, serial number etc., plus information about the current and available process data configurations.
- 0x8000: This is where the operational and functional parameters for all channels are stored, such as filter settings or output frequency.

Other important ranges are:

- 0x4000: In some EtherCAT devices the channel parameters are stored here (as an alternative to the 0x8000 range).
- 0x6000: Input PDOs ("input" from the perspective of the EtherCAT master)
- 0x7000: Output PDOs ("output" from the perspective of the EtherCAT master)

#### Availability

Not every EtherCAT device must have a CoE list. Simple I/O modules without dedicated processor usually have no variable parameters and therefore no CoE list.

If a device has a CoE list, it is shown in the TwinCAT System Manager as a separate tab with a listing of the elements:

| General EtherCAT | General EtherCAT Process Data Startup CoE - Online Online |          |                            |  |  |  |
|------------------|-----------------------------------------------------------|----------|----------------------------|--|--|--|
| Update Lis       | st 📃 🗖 Auto Update                                        | 🔽 Single | Update 🔽 Show Offline Data |  |  |  |
| Advanced.        |                                                           |          |                            |  |  |  |
| Add to Startu    | ip Offline Data                                           | Mo       | odule OD (AoE Port): 0     |  |  |  |
| Index            | Name                                                      | Flags    | Value                      |  |  |  |
| 1000             | Device type                                               | RO       | 0x00FA1389 (16389001)      |  |  |  |
| 1008             | Device name                                               | RO       | EL2502-0000                |  |  |  |
| 1009             | Hardware version                                          | RO       |                            |  |  |  |
| 100A             | Software version                                          | RO       |                            |  |  |  |
| 🗄 ·· 1011:0      | Restore default parameters                                | RO       | >1<                        |  |  |  |
| Ē <u></u> 1018:0 | Identity                                                  | RO       | > 4 <                      |  |  |  |
| 1018:01          | Vendor ID                                                 | RO       | 0x00000002 (2)             |  |  |  |
| 1018:02          | Product code                                              | RO       | 0x09C63052 (163983442)     |  |  |  |
| 1018:03          | Revision                                                  | RO       | 0x00130000 (1245184)       |  |  |  |
| 1018:04          | Serial number                                             | RO       | 0x00000000 (0)             |  |  |  |
| 😟 10F0:0         | Backup parameter handling                                 | RO       | >1<                        |  |  |  |
| 主 1400:0         |                                                           |          | > 6 <                      |  |  |  |
| 😟 1401:0         | PWM RxPDO-Par Ch.2                                        | RO       | > 6 <                      |  |  |  |
| 主 1402:0         | PWM RxPDO-Par h.1 Ch.1                                    | RO       | > 6 <                      |  |  |  |
| 😟 1403:0         | PWM RxPD0-Par h.1 Ch.2                                    | RO       | > 6 <                      |  |  |  |
| . <b>1600:0</b>  | PWM RxPDO-Map Ch.1                                        | RO       | >1<                        |  |  |  |

#### Fig. 17: "CoE Online " tab

The figure above shows the CoE objects available in device "EL2502", ranging from 0x1000 to 0x1600. The subindices for 0x1018 are expanded.

#### Data management and function "NoCoeStorage"

Some parameters, particularly the setting parameters of the slave, are configurable and writeable. This can be done in write or read mode

- via the System Manager (Fig. "CoE Online " tab) by clicking This is useful for commissioning of the system/slaves. Click on the row of the index to be parameterised and enter a value in the "SetValue" dialog.
- from the control system/PLC via ADS, e.g. through blocks from the TcEtherCAT.lib library This is recommended for modifications while the system is running or if no System Manager or operating staff are available.

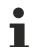

#### Data management

If slave CoE parameters are modified online, Beckhoff devices store any changes in a fail-safe manner in the EEPROM, i.e. the modified CoE parameters are still available after a restart. The situation may be different with other manufacturers.

An EEPROM is subject to a limited lifetime with respect to write operations. From typically 100,000 write operations onwards it can no longer be guaranteed that new (changed) data are reliably saved or are still readable. This is irrelevant for normal commissioning. However, if CoE parameters are continuously changed via ADS at machine runtime, it is quite possible for the lifetime limit to be reached. Support for the NoCoeStorage function, which suppresses the saving of changed CoE values, depends on the firmware version.

Please refer to the technical data in this documentation as to whether this applies to the respective device.

- If the function is supported: the function is activated by entering the code word 0x12345678 once in CoE 0xF008 and remains active as long as the code word is not changed. After switching the device on it is then inactive. Changed CoE values are not saved in the EEPROM and can thus be changed any number of times.
- Function is not supported: continuous changing of CoE values is not permissible in view of the lifetime limit.

#### Startup list

Changes in the local CoE list of the terminal are lost if the terminal is replaced. If a terminal is replaced with a new Beckhoff terminal, it will have the default settings. It is therefore advisable to link all changes in the CoE list of an EtherCAT slave with the Startup list of the slave, which is processed whenever the EtherCAT fieldbus is started. In this way a replacement EtherCAT slave can automatically be parameterized with the specifications of the user.

If EtherCAT slaves are used which are unable to store local CoE values permanently, the Startup list must be used.

#### Recommended approach for manual modification of CoE parameters

- Make the required change in the System Manager The values are stored locally in the EtherCAT slave
- If the value is to be stored permanently, enter it in the Startup list. The order of the Startup entries is usually irrelevant.

| Transition  | Protocol | Index                              | Data          | Comment                   |
|-------------|----------|------------------------------------|---------------|---------------------------|
| C <ps></ps> | CoE      | 0x1C12:00                          | 0x00 (0)      | clear sm pdos (0x1C12)    |
| C <ps></ps> | CoE      | 0x1C13:00                          | 0x00 (0)      | clear sm pdos (0x1C13)    |
| C <ps></ps> | CoE      | 0x1C12:01                          | 0x1600 (5632) | download pdo 0x1C12:01 i. |
| C <ps></ps> | CoE      | 0x1C12:02                          | 0x1601 (5633) | download pdo 0x1C12:02 i. |
| C <ps></ps> | CoE      | 0x1C12:00                          | 0x02 (2)      | download pdo 0x1C12 cou   |
|             |          | Insert         Delete         Edit |               |                           |

Fig. 18: Startup list in the TwinCAT System Manager

The Startup list may already contain values that were configured by the System Manager based on the ESI specifications. Additional application-specific entries can be created.

#### **Online/offline list**

While working with the TwinCAT System Manager, a distinction has to be made whether the EtherCAT device is "available", i.e. switched on and linked via EtherCAT and therefore online, or whether a configuration is created offline without connected slaves.

In both cases a CoE list as shown in Fig. "CoE online' tab" is displayed. The connectivity is shown as offline/ online.

- · If the slave is offline
  - The offline list from the ESI file is displayed. In this case modifications are not meaningful or possible.
  - The configured status is shown under Identity.
  - No firmware or hardware version is displayed, since these are features of the physical device.
  - Offline is shown in red.

| eneral EtherCAT Process Data Startup CoE - Online Online |                            |                                    |                            |  |
|----------------------------------------------------------|----------------------------|------------------------------------|----------------------------|--|
| Update Lis                                               | t 🗖 Auto Update            | 🔽 Single                           | Update 🔽 Show Offline Data |  |
| Advanced.                                                |                            |                                    |                            |  |
| Add to Startu                                            | p Offline Data             | Offline Data Module OD (AoE Port): |                            |  |
| Index                                                    | Name                       | Flags                              | Value                      |  |
| 1000                                                     | Device type                | RO                                 | 0x00FA1389 (16389001)      |  |
| 1008                                                     | Device name 🛛 🔥            | RO                                 | EL2502-0000                |  |
| 1009                                                     | Hardware version           | RO                                 |                            |  |
| 100A                                                     | Software version           | RO                                 |                            |  |
| 主 1011:0                                                 | Restore default parameters | RO                                 | >1<                        |  |
| 🖻 – 1018:0                                               | Identity                   | RO                                 | > 4 <                      |  |
| 1018:01                                                  | Vendor ID                  | RO                                 | 0x0000002 (2)              |  |
| 1018:02                                                  | Product code               | RO                                 | 0x09C63052 (163983442)     |  |
| 1018:03                                                  | Revision                   | RO                                 | 0x00130000 (1245184)       |  |
| 1018:04                                                  | Serial number              | RO                                 | 0x00000000 (0)             |  |
| 吏 10F0:0                                                 | Backup parameter handling  | RO                                 | >1<                        |  |
| 主 ··· 1400:0                                             | PWM RxPDO-Par Ch.1         | RO                                 | >6<                        |  |
| ±1401:0                                                  | PWM RxPDO-Par Ch.2         | RO                                 | > 6 <                      |  |
| 主 1402:0                                                 | PWM RxPDO-Par h.1 Ch.1     | RO                                 | >6<                        |  |
| 主 ·· 1403:0                                              | PWM RxPDO-Par h.1 Ch.2     | RO                                 | > 6 <                      |  |
|                                                          | PWM RxPDO-Map Ch.1         | RO                                 | >1<                        |  |

Fig. 19: Offline list

- · If the slave is online
  - The actual current slave list is read. This may take several seconds, depending on the size and cycle time.
  - The actual identity is displayed
  - The firmware and hardware version of the equipment according to the electronic information is displayed
  - Online is shown in green.

| General EtherCAT Process Data Startup CoE - Online Online |                   |                            |                                                   |                        |  |
|-----------------------------------------------------------|-------------------|----------------------------|---------------------------------------------------|------------------------|--|
|                                                           | Update Li:        | st 📃 🗖 Auto Update         | 🗖 Auto Update 🔽 Single Update 🗖 Show Offline Data |                        |  |
|                                                           | Advanced          |                            |                                                   |                        |  |
|                                                           | Add to Start      | up                         | Online Data Module OD (AoE Port): 0               |                        |  |
|                                                           | Index             | Name                       | Flags                                             | Value                  |  |
|                                                           | 1000              | Device type                | RO                                                | 0x00FA1389 (16389001)  |  |
|                                                           | 1008              | Device name                | RO                                                | EL2502-0000            |  |
|                                                           | 1009              | Hardware version           | RO                                                | 02                     |  |
|                                                           | 100A              | Software version           | RO                                                | 07                     |  |
|                                                           | 吏 ··· 1011:0      | Restore default parameters | RO                                                | >1<                    |  |
|                                                           | 🖻 – 1018:0        | Identity                   | RO                                                | > 4 <                  |  |
|                                                           | 1018:01           | Vendor ID                  | RO                                                | 0x00000002 (2)         |  |
|                                                           | 1018:02           | Product code               | RO                                                | 0x09C63052 (163983442) |  |
|                                                           | 1018:03           | Revision                   | RO                                                | 0x00130000 (1245184)   |  |
|                                                           | 1018:04           | Serial number              | RO                                                | 0x00000000 (0)         |  |
|                                                           | 连 ~ 10F0:0        | Backup parameter handling  | RO                                                | >1<                    |  |
|                                                           | · <b>⊡</b> 1400:0 | PWM RxPDO-Par Ch.1         | RO                                                | >6<                    |  |

Fig. 20: Online list

#### Channel-based order

The CoE list is available in EtherCAT devices that usually feature several functionally equivalent channels. For example, a 4-channel analog 0..10 V input terminal also has 4 logical channels and therefore 4 identical sets of parameter data for the channels. In order to avoid having to list each channel in the documentation, the placeholder "n" tends to be used for the individual channel numbers.

In the CoE system 16 indices, each with 255 subindices, are generally sufficient for representing all channel parameters. The channel-based order is therefore arranged in  $16_{dec}/10_{hex}$  steps. The parameter range 0x8000 exemplifies this:

- Channel 0: parameter range 0x8000:00 ... 0x800F:255
- Channel 1: parameter range 0x8010:00 ... 0x801F:255
- Channel 2: parameter range 0x8020:00 ... 0x802F:255
- ...

This is generally written as 0x80n0.

Detailed information on the CoE interface can be found in the <u>EtherCAT system documentation</u> on the Beckhoff website.

### 3.6 Distributed Clock

The distributed clock represents a local clock in the EtherCAT slave controller (ESC) with the following characteristics:

- Unit 1 ns
- Zero point 1.1.2000 00:00
- Size *64 bit* (sufficient for the next 584 years; however, some EtherCAT slaves only offer 32-bit support, i.e. the variable overflows after approx. 4.2 seconds)
- The EtherCAT master automatically synchronizes the local clock with the master clock in the EtherCAT bus with a precision of < 100 ns.

For detailed information please refer to the EtherCAT system description.

# 4 Mounting and wiring

### 4.1 Instructions for ESD protection

#### NOTE

#### Destruction of the devices by electrostatic discharge possible!

The devices contain components at risk from electrostatic discharge caused by improper handling.

- Please ensure you are electrostatically discharged and avoid touching the contacts of the device directly.
- Avoid contact with highly insulating materials (synthetic fibers, plastic film etc.).
- Surroundings (working place, packaging and personnel) should by grounded probably, when handling with the devices.
- Each assembly must be terminated at the right hand end with an <u>EL9011</u> or <u>EL9012</u> bus end cap, to ensure the protection class and ESD protection.

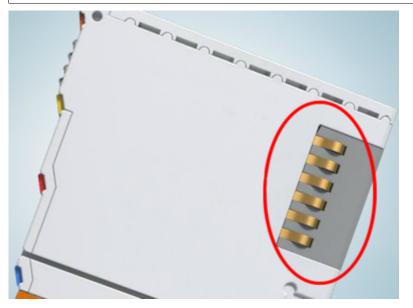

Fig. 21: Spring contacts of the Beckhoff I/O components

### 4.2 Installation on mounting rails

#### 

#### Risk of electric shock and damage of device!

Bring the bus terminal system into a safe, powered down state before starting installation, disassembly or wiring of the bus terminals!

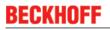

#### Assembly

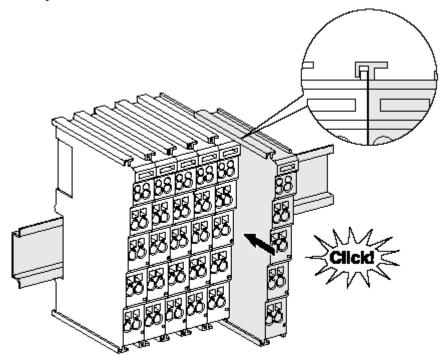

Fig. 22: Attaching on mounting rail

The bus coupler and bus terminals are attached to commercially available 35 mm mounting rails (DIN rails according to EN 60715) by applying slight pressure:

- 1. First attach the fieldbus coupler to the mounting rail.
- 2. The bus terminals are now attached on the right-hand side of the fieldbus coupler. Join the components with tongue and groove and push the terminals against the mounting rail, until the lock clicks onto the mounting rail.

If the terminals are clipped onto the mounting rail first and then pushed together without tongue and groove, the connection will not be operational! When correctly assembled, no significant gap should be visible between the housings.

#### Fixing of mounting rails

The locking mechanism of the terminals and couplers extends to the profile of the mounting rail. At
 the installation, the locking mechanism of the components must not come into conflict with the fixing bolts of the mounting rail. To mount the mounting rails with a height of 7.5 mm under the terminals and couplers, you should use flat mounting connections (e.g. countersunk screws or blind rivets).

#### Disassembly

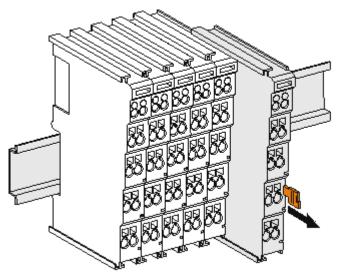

Fig. 23: Disassembling of terminal

Each terminal is secured by a lock on the mounting rail, which must be released for disassembly:

- 1. Pull the terminal by its orange-colored lugs approximately 1 cm away from the mounting rail. In doing so for this terminal the mounting rail lock is released automatically and you can pull the terminal out of the bus terminal block easily without excessive force.
- 2. Grasp the released terminal with thumb and index finger simultaneous at the upper and lower grooved housing surfaces and pull the terminal out of the bus terminal block.

#### Connections within a bus terminal block

The electric connections between the Bus Coupler and the Bus Terminals are automatically realized by joining the components:

- The six spring contacts of the K-Bus/E-Bus deal with the transfer of the data and the supply of the Bus Terminal electronics.
- The power contacts deal with the supply for the field electronics and thus represent a supply rail within the bus terminal block. The power contacts are supplied via terminals on the Bus Coupler (up to 24 V) or for higher voltages via power feed terminals.

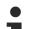

#### Power Contacts

During the design of a bus terminal block, the pin assignment of the individual Bus Terminals must be taken account of, since some types (e.g. analog Bus Terminals or digital 4-channel Bus Terminals) do not or not fully loop through the power contacts. Power Feed Terminals (KL91xx, KL92xx or EL91xx, EL92xx) interrupt the power contacts and thus represent the start of a new supply rail.

#### **PE power contact**

The power contact labeled PE can be used as a protective earth. For safety reasons this contact mates first when plugging together, and can ground short-circuit currents of up to 125 A.

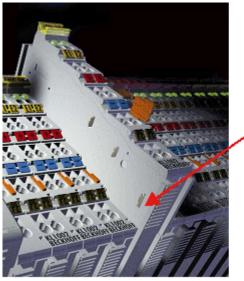

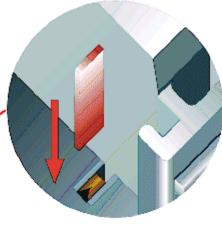

Fig. 24: Power contact on left side

#### NOTE

#### Possible damage of the device

Note that, for reasons of electromagnetic compatibility, the PE contacts are capacitatively coupled to the mounting rail. This may lead to incorrect results during insulation testing or to damage on the terminal (e.g. disruptive discharge to the PE line during insulation testing of a consumer with a nominal voltage of 230 V). For insulation testing, disconnect the PE supply line at the Bus Coupler or the Power Feed Terminal! In order to decouple further feed points for testing, these Power Feed Terminals can be released and pulled at least 10 mm from the group of terminals.

#### 

#### **Risk of electric shock!**

The PE power contact must not be used for other potentials!

### 4.3 Connection

#### 4.3.1 Connection system

#### **▲ WARNING**

#### Risk of electric shock and damage of device!

Bring the bus terminal system into a safe, powered down state before starting installation, disassembly or wiring of the bus terminals!

#### Overview

The Bus Terminal system offers different connection options for optimum adaptation to the respective application:

- The terminals of ELxxxx and KLxxxx series with standard wiring include electronics and connection level in a single enclosure.
- The terminals of ESxxxx and KSxxxx series feature a pluggable connection level and enable steady wiring while replacing.
- The High Density Terminals (HD Terminals) include electronics and connection level in a single enclosure and have advanced packaging density.

#### Standard wiring (ELxxxx / KLxxxx)

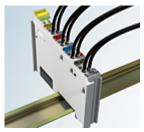

Fig. 25: Standard wiring

The terminals of ELxxxx and KLxxxx series have been tried and tested for years. They feature integrated screwless spring force technology for fast and simple assembly.

#### Pluggable wiring (ESxxxx / KSxxxx)

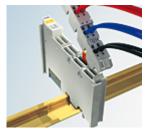

Fig. 26: Pluggable wiring

The terminals of ESxxxx and KSxxxx series feature a pluggable connection level.

The assembly and wiring procedure is the same as for the ELxxxx and KLxxxx series.

The pluggable connection level enables the complete wiring to be removed as a plug connector from the top of the housing for servicing.

The lower section can be removed from the terminal block by pulling the unlocking tab.

Insert the new component and plug in the connector with the wiring. This reduces the installation time and eliminates the risk of wires being mixed up.

The familiar dimensions of the terminal only had to be changed slightly. The new connector adds about 3 mm. The maximum height of the terminal remains unchanged.

A tab for strain relief of the cable simplifies assembly in many applications and prevents tangling of individual connection wires when the connector is removed.

Conductor cross sections between 0.08 mm<sup>2</sup> and 2.5 mm<sup>2</sup> can continue to be used with the proven spring force technology.

The overview and nomenclature of the product names for ESxxxx and KSxxxx series has been retained as known from ELxxxx and KLxxxx series.

#### High Density Terminals (HD Terminals)

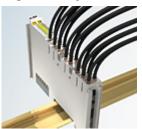

Fig. 27: High Density Terminals

The Bus Terminals from these series with 16 terminal points are distinguished by a particularly compact design, as the packaging density is twice as large as that of the standard 12 mm Bus Terminals. Massive conductors and conductors with a wire end sleeve can be inserted directly into the spring loaded terminal point without tools.

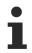

## Wiring HD Terminals

The High Density (HD) Terminals of the ELx8xx and KLx8xx series doesn't support pluggable wiring.

### Ultrasonically "bonded" (ultrasonically welded) conductors

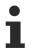

## Ultrasonically "bonded" conductors

It is also possible to connect the Standard and High Density Terminals with ultrasonically "bonded" (ultrasonically welded) conductors. In this case, please note the tables concerning the wire-size width below!

## 4.3.2 Wiring

## 

## Risk of electric shock and damage of device!

Bring the bus terminal system into a safe, powered down state before starting installation, disassembly or wiring of the Bus Terminals!

#### Terminals for standard wiring ELxxxx/KLxxxx and for pluggable wiring ESxxxx/KSxxxx

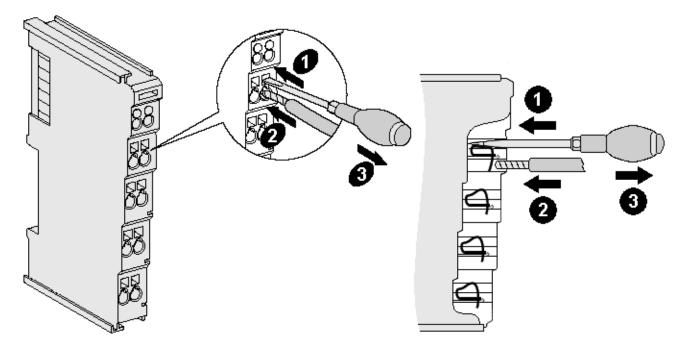

Fig. 28: Connecting a cable on a terminal point

Up to eight terminal points enable the connection of solid or finely stranded cables to the Bus Terminal. The terminal points are implemented in spring force technology. Connect the cables as follows:

- 1. Open a terminal point by pushing a screwdriver straight against the stop into the square opening above the terminal point. Do not turn the screwdriver or move it alternately (don't toggle).
- 2. The wire can now be inserted into the round terminal opening without any force.
- 3. The terminal point closes automatically when the pressure is released, holding the wire securely and permanently.

See the following table for the suitable wire size width.

| Terminal housing                                    | ELxxxx, KLxxxx           | ESxxxx, KSxxxx           |
|-----------------------------------------------------|--------------------------|--------------------------|
| Wire size width (single core wires)                 | 0.08 2.5 mm <sup>2</sup> | 0.08 2.5 mm <sup>2</sup> |
| Wire size width (fine-wire conductors)              | 0.08 2.5 mm <sup>2</sup> | 0,08 2.5 mm <sup>2</sup> |
| Wire size width (conductors with a wire end sleeve) | 0.14 1.5 mm <sup>2</sup> | 0.14 1.5 mm <sup>2</sup> |
| Wire stripping length                               | 8 9 mm                   | 9 10 mm                  |

## High Density Terminals (<u>HD Terminals</u> [▶ <u>36</u>]) with 16 terminal points

The conductors of the HD Terminals are connected without tools for single-wire conductors using the direct plug-in technique, i.e. after stripping the wire is simply plugged into the terminal point. The cables are released, as usual, using the contact release with the aid of a screwdriver. See the following table for the suitable wire size width.

| Terminal housing                                     | High Density Housing      |
|------------------------------------------------------|---------------------------|
| Wire size width (single core wires)                  | 0.08 1.5 mm <sup>2</sup>  |
| Wire size width (fine-wire conductors)               | 0.25 1.5 mm <sup>2</sup>  |
| Wire size width (conductors with a wire end sleeve)  | 0.14 0.75 mm <sup>2</sup> |
| Wire size width (ultrasonically "bonded" conductors) | only 1.5 mm <sup>2</sup>  |
| Wire stripping length                                | 8 9 mm                    |

## 4.3.3 Shielding

## Shielding

Encoder, analog sensors and actors should always be connected with shielded, twisted paired wires.

# 4.4 Positioning of passive Terminals

## Hint for positioning of passive terminals in the bus terminal block

EtherCAT Terminals (ELxxxx / ESxxxx), which do not take an active part in data transfer within the bus terminal block are so called passive terminals. The passive terminals have no current consumption out of the E-Bus.

To ensure an optimal data transfer, you must not directly string together more than 2 passive terminals!

## Examples for positioning of passive terminals (highlighted)

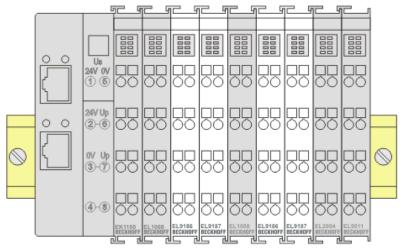

## Fig. 29: Correct positioning

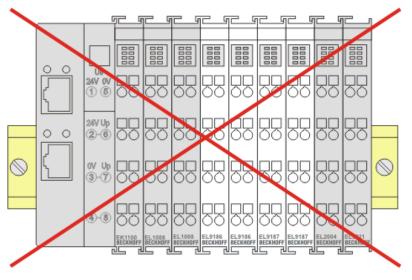

Fig. 30: Incorrect positioning

## 4.5 Installation positions

## NOTE

## Constraints regarding installation position and operating temperature range

Please refer to the technical data for a terminal to ascertain whether any restrictions regarding the installation position and/or the operating temperature range have been specified. When installing high power dissipation terminals ensure that an adequate spacing is maintained between other components above and below the terminal in order to guarantee adequate ventilation!

## **Optimum installation position (standard)**

The optimum installation position requires the mounting rail to be installed horizontally and the connection surfaces of the EL/KL terminals to face forward (see Fig. *"Recommended distances for standard installation position"*). The terminals are ventilated from below, which enables optimum cooling of the electronics through convection. "From below" is relative to the acceleration of gravity.

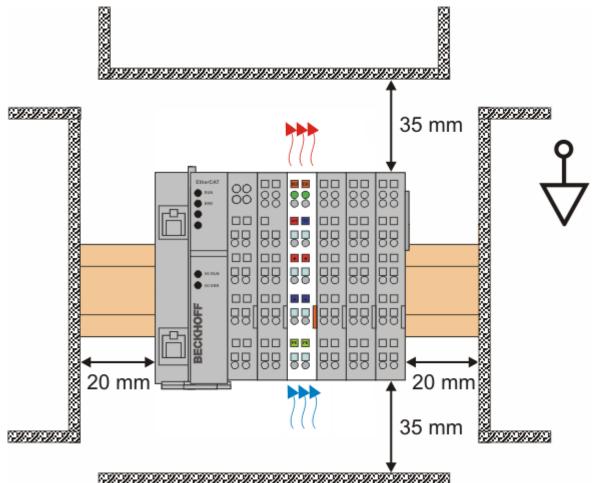

Fig. 31: Recommended distances for standard installation position

Compliance with the distances shown in Fig. *"Recommended distances for standard installation position"* is recommended.

## Other installation positions

All other installation positions are characterized by different spatial arrangement of the mounting rail - see Fig *"Other installation positions".* 

The minimum distances to ambient specified above also apply to these installation positions.

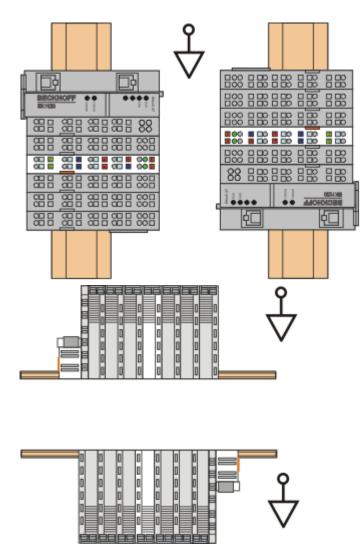

Fig. 32: Other installation positions

## 4.6 UL notice

|       | Application<br>Beckhoff EtherCAT modules are intended for use with Beckhoff's UL Listed EtherCAT System only.                                                                           |  |  |  |  |  |
|-------|----------------------------------------------------------------------------------------------------|--|--|--|--|--|
| cULus | <b>Examination</b><br>For cULus examination, the Beckhoff I/O System has only been investigated for risk of fire and electrical shock (in accordance with UL508 and CSA C22.2 No. 142). |  |  |  |  |  |
| cULus | For devices with Ethernet connectors<br>Not for connection to telecommunication circuits.                                                                                               |  |  |  |  |  |

## Basic principles

Two UL certificates are met in the Beckhoff EtherCAT product range, depending upon the components:

1. UL certification according to UL508. Devices with this kind of certification are marked by this sign:

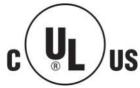

2. UL certification according to UL508 with limited power consumption. The current consumed by the device is limited to a max. possible current consumption of 4 A. Devices with this kind of certification are marked by this sign:

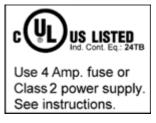

Almost all current EtherCAT products (as at 2010/05) are UL certified without restrictions.

## Application

If terminals certified with restrictions are used, then the current consumption at 24  $V_{DC}$  must be limited accordingly by means of supply

- from an isolated source protected by a fuse of max. 4 A (according to UL248) or
- from a voltage supply complying with NEC class 2.
   A voltage source complying with NEC class 2 may not be connected in series or parallel with another NEC class 2 compliant voltage supply!

These requirements apply to the supply of all EtherCAT bus couplers, power adaptor terminals, Bus Terminals and their power contacts.

## 4.7 EL2602, EL2602-0010 - LEDs and connection

## **▲ CAUTION**

## Risk of injury!

Bring the bus system into a safe, powered down state before starting installation, disassembly or wiring of the Bus Terminals!

## NOTE

## Possible damage of devices!

When designing a Bus Terminal block with different potentials on the power contacts (e.g. 230  $V_{AC}$  and 24  $V_{DC}$ ), please note that it is mandatory to use potential separation terminals\*!

\*e.g.: EL9080

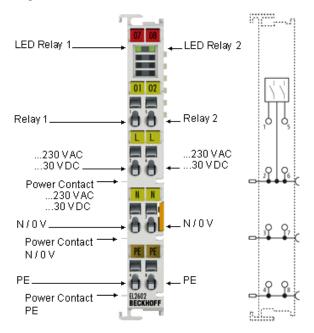

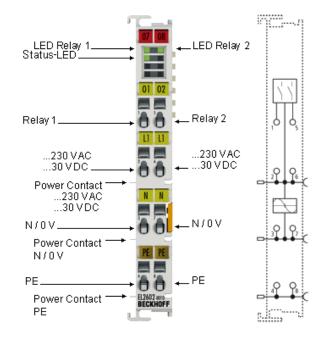

## Fig. 33: EL2602, EL2602-0010

| EL2602, EL2602-0010 - LEDs |       |                                                                              |                                                                            |  |
|----------------------------|-------|------------------------------------------------------------------------------|----------------------------------------------------------------------------|--|
| LED                        | Color | State                                                                        | Meaning                                                                    |  |
| Relay 1,                   | green | off                                                                          | No voltage on output 1 and output 2 respectively                           |  |
| Relay 2 on                 | on    | Output voltage (≤ 230 VAC or ≤ 30 VDC) on output 1 and output 2 respectively |                                                                            |  |
| Status                     | green | off                                                                          | Terminal not synchronized (relay switches without delay e.g. by DC supply) |  |
| (EL2602-00<br>10 only) on  |       | on                                                                           | Terminal is synchronized on mains frequency                                |  |

| EL2602, EL2602-0010 - Connection |     |                                                                                                    |  |
|----------------------------------|-----|----------------------------------------------------------------------------------------------------|--|
| Terminal                         |     | Meaning                                                                                                    |  |
| Description                      | No. |                                                                                                    |  |
| Relay 1                          | 1   | Output 1                                                                                                    |  |
| 230 VAC /30 VDC                  | 2   | $\leq$ 230 V <sub>AC</sub> resp. $\leq$ 30 V <sub>DC</sub> (internally connected with terminal point 6 und L power contact) |  |
| N / 0 V                          | 3   | Neutral line / 0 V<br>(internally connected with terminal point 7 and N power contact)                                      |  |
| PE                               | 4   | PE (internally connected with terminal point 8)                                                                             |  |
| Relay 2                          | 5   | Output 2                                                                                                    |  |
| 230 VAC /30 VDC                  | 6   | $\leq$ 230 V <sub>AC</sub> resp. $\leq$ 30 V <sub>DC</sub> (internally connected with terminal point 2 and L power contact) |  |
| N / 0 V                          | 7   | Neutral line / 0 V (internally connected with terminal point 3 and N power contact)                                         |  |
| PE                               | 8   | PE (internally connected with terminal point 4)                                                                             |  |

## 4.8 EL2612 - LEDs and connection

## **▲ CAUTION**

## Risk of injury!

Bring the bus system into a safe, powered down state before starting installation, disassembly or wiring of the Bus Terminals!

## NOTE

## Possible damage of devices!

When designing a Bus Terminal block with different potentials on the power contacts (e.g. 230  $V_{AC}$  and 24  $V_{DC}$ ), please note that it is mandatory to use potential separation terminals\*!

\*e.g.: EL9080

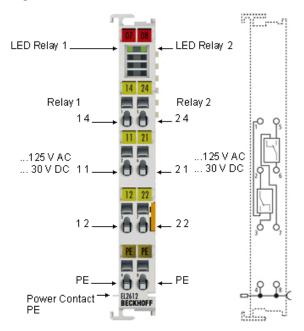

## Fig. 34: EL2612

| EL2612 - LEDs |                    |       |                                                                              |  |
|---------------|--------------------|-------|------------------------------------------------------------------------------|--|
| LED           | Color              | State | Meaning                                                                      |  |
| Relay 1,      | Relay 1, green off |       | Change-over contacts 2-3 (Channel 1) and 6-7 (Channel 2) respectively closed |  |
| Relay 2       |                    | on    | Change-over contacts 2-1 (Channel 1) and 6-5 (Channel 2) respectively closed |  |

| EL2612 - Connection     |     |                                                 |  |
|-------------------------|-----|-------------------------------------------------|--|
| Terminal                |     | Meaning                                         |  |
| Description             | No. |                                                 |  |
| 14                      | 1   | Relay 1, NO contact                             |  |
| 1 1<br>(125 VAC/30 VDC) | 2   | Relay 1, Common contact                         |  |
| 12                      | 3   | Relay 1, NC contact                             |  |
| PE                      | 4   | PE (internally connected with terminal point 8) |  |
| 2 4                     | 5   | Relay 2, NO contact                             |  |
| 2 1<br>(125 VAC/30 VDC) | 6   | Relay 2, Common contact                         |  |
| 2 2                     | 7   | Relay 2, NC contact                             |  |
| PE                      | 8   | PE (internally connected with terminal point 4) |  |

## 4.9 EL2622, EL2622-0010 - LEDs and connection

## **▲ CAUTION**

## Risk of injury!

Bring the bus system into a safe, powered down state before starting installation, disassembly or wiring of the Bus Terminals!

## NOTE

## Possible damage of devices!

When designing a Bus Terminal block with different potentials on the power contacts (e.g. 230  $V_{AC}$  and 24  $V_{DC}$ ), please note that it is mandatory to use potential separation terminals\*!

\*e.g.: EL9080

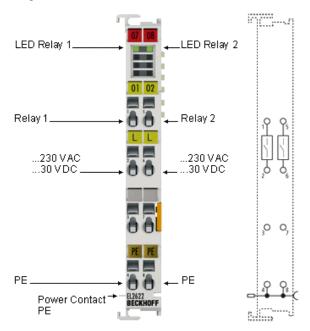

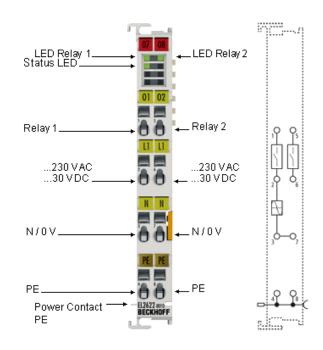

## Fig. 35: EL2622, EL2622-0010

| EL2622, EL2622-0010 - LEDs |       |       |                                                                                                    |  |  |
|----------------------------|-------|-------|----------------------------------------------------------------------------------------------------|--|--|
| LED                        | Color | State | Meaning                                                                                                    |  |  |
| Relay 1,<br>Relay 2        | green | off   | Terminal points 1-2 (Channel 1) and 5-6 respectively (Channel 2) not connected i.e. no voltage on output 1 and output 2 respectively                                                  |  |  |
|                            |       | on    | Terminal points 1-2 (Channel 1) and 5-6 respectively (Channel 2) connected i.e. output voltage ( $\leq 230 V_{AC} \text{ or } \leq 30 V_{DC}$ ) on output 1 and output 2 respectively |  |  |
| Status                     | green | off   | Terminal not synchronized (relay switches without delay e.g. by DC supply)                                                                                                    |  |  |
| (EL2622-00<br>10 only)     |       | on    | Terminal is synchronized on mains frequency                                                                                                    |  |  |

| EL2622, EL2622-0010 - Connection  |     |                                                                                                 |  |  |
|-----------------------------------|-----|-------------------------------------------------------------------------------------------------|--|--|
| Terminal                          |     | Meaning                                                                                         |  |  |
| Description                       | No. |                                                                                                 |  |  |
| Relay 1                           | 1   | Relay 1, NO contact                                                                             |  |  |
| 230 VAC /30 VDC                   | 2   | $\leq$ 230 V <sub>AC</sub> resp. $\leq$ 30 V <sub>DC</sub>                                      |  |  |
| EL2622: -<br>EL2622-0010: N / 0 V | 3   | EL2622: not connected<br>EL2622-0010: Neutral line (internally connected with terminal point 7) |  |  |
| PE                                | 4   | PE (internally connected with terminal point 8)                                                 |  |  |
| Relay 2                           | 5   | Relay 2, NO contact                                                                             |  |  |
| 230 VAC /30 VDC                   | 6   | $\leq$ 230 V <sub>AC</sub> resp. $\leq$ 30 V <sub>DC</sub>                                      |  |  |
| EL2622: -<br>EL2622-0010: N / 0 V | 7   | EL2622: not connected<br>EL2622-0010: Neutral line (internally connected with terminal point 3) |  |  |
| PE                                | 8   | PE (internally connected with terminal point 4)                                                 |  |  |

# 4.10 EL2624, EL2634 - LEDs and connection

## 

## Risk of injury!

Bring the bus system into a safe, powered down state before starting installation, disassembly or wiring of the Bus Terminals!

## NOTE

## Possible damage of devices!

When designing a Bus Terminal block with different potentials on the power contacts (e.g. 230  $V_{AC}$  and 24  $V_{DC}$ ), please note that it is mandatory to use potential separation terminals\*!

\*e.g.: EL9080

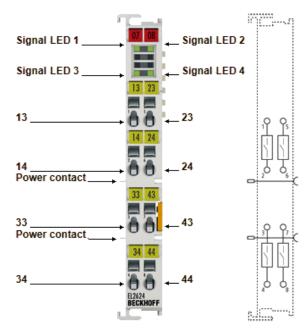

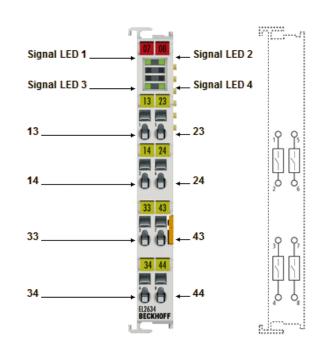

BECKHOFF

Fig. 36: EL2624, EL2634

| EL2624, EL2634 - LEDs |       |       |                                                                                                  |  |  |
|-----------------------|-------|-------|--------------------------------------------------------------------------------------------------|--|--|
| LED                   | Color | Meani | Meaning                                                                                          |  |  |
| Signal 1 - 4 green    |       | off   | Terminal points 1-2 (Channel 1), 5-6 (Channel 2),<br>3-4 (Channel 3) resp.7-8 (Channel 4) open   |  |  |
|                       |       | on    | Terminal points 1-2 (Channel 1), 5-6 (Channel 2),<br>3-4 (Channel 3) resp.7-8 (Channel 4) closed |  |  |

| EL2624, EL2634 - Connection |     |                     |  |  |
|-----------------------------|-----|---------------------|--|--|
| Terminal                    |     | Meaning             |  |  |
| Description                 | No. |                     |  |  |
| 13                          | 1   | Relay 1, NO contact |  |  |
| 14                          | 2   |                     |  |  |
| 33                          | 3   | Relay 3, NO contact |  |  |
| 34                          | 4   |                     |  |  |
| 23                          | 5   | Relay 2, NO contact |  |  |
| 24                          | 6   |                     |  |  |
| 43                          | 7   | Relay 4, NO contact |  |  |
| 44                          | 8   |                     |  |  |

## 4.11 EL2652 - LEDs and connection

## 

## Risk of injury!

Bring the bus system into a safe, powered down state before starting installation, disassembly or wiring of the Bus Terminals!

## NOTE

## Possible damage of devices!

When designing a Bus Terminal block with different potentials on the power contacts (e.g. 230  $V_{AC}$  and 24  $V_{DC}$ ), please note that it is mandatory to use potential separation terminals\*!

\*e.g.: EL9080

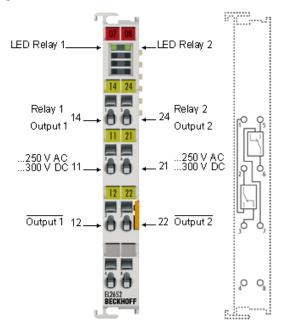

## Fig. 37: EL2652

| EL2652 - LEDs |       |         |                                                              |
|---------------|-------|---------|--------------------------------------------------------------|
| LED           | Color | Meaning |                                                              |
| Relay 1,      | green | off     | Terminal points 2-3 (Channel 1) resp. 6-7 (Channel 2) closed |
| Relay 2       |       | on      | Terminal points 2-1 (Channel 1) resp. 6-5 (Channel 2) closed |

| EL2652 - Connection      |     |                         |  |  |
|--------------------------|-----|-------------------------|--|--|
| Terminal                 |     | Meaning                 |  |  |
| Description              | No. |                         |  |  |
| 14                       | 1   | Relay 1, NO contact     |  |  |
| 1 1<br>(230 VAC/300 VDC) | 2   | Relay 1, Common contact |  |  |
| 12                       | 3   | Relay 1, NC contact     |  |  |
| -                        | 4   | Not connected           |  |  |
| 2 4                      | 5   | Relay 2, NO contact     |  |  |
| 2 1<br>(230 VAC/300 VDC) | 6   | Relay 2, Common contact |  |  |
| 2 2                      | 7   | Relay 2, NC contact     |  |  |
| -                        | 8   | Not connected           |  |  |

# 5 Commissioning

## 5.1 TwinCAT Quick Start

TwinCAT is a development environment for real-time control including multi-PLC system, NC axis control, programming and operation. The whole system is mapped through this environment and enables access to a programming environment (including compilation) for the controller. Individual digital or analog inputs or outputs can also be read or written directly, in order to verify their functionality, for example.

For further information please refer to <u>http://infosys.beckhoff.com</u>:

- EtherCAT Systemmanual: Fieldbus Components → EtherCAT Terminals → EtherCAT System Documentation → Setup in the TwinCAT System Manager
- TwinCAT 2  $\rightarrow$  TwinCAT System Manager  $\rightarrow$  I/O Configuration
- In particular, TwinCAT driver installation: Fieldbus components → Fieldbus Cards and Switches → FC900x – PCI Cards for Ethernet → Installation

Devices contain the terminals for the actual configuration. All configuration data can be entered directly via editor functions (offline) or via the "Scan" function (online):

- **"offline"**: The configuration can be customized by adding and positioning individual components. These can be selected from a directory and configured.
  - The procedure for offline mode can be found under <u>http://infosys.beckhoff.com</u>: TwinCAT 2 → TwinCAT System Manager → IO - Configuration → Adding an I/O Device
- "online": The existing hardware configuration is read
  - See also <u>http://infosys.beckhoff.com</u>:
     Fieldbus components → Fieldbus cards and switches → FC900x PCI Cards for Ethernet → Installation → Searching for devices

The following relationship is envisaged from user PC to the individual control elements:

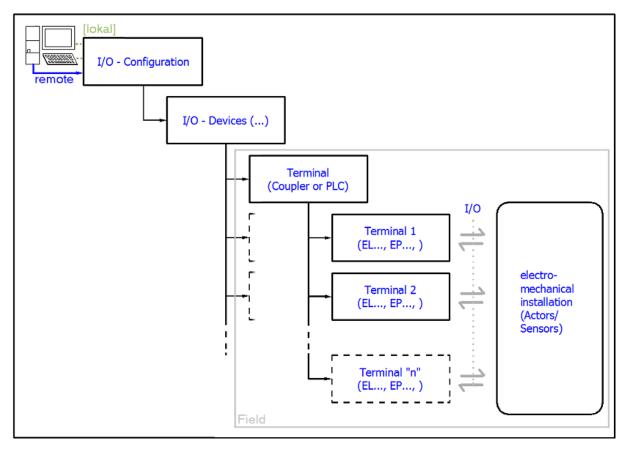

Fig. 38: Relationship between user side (commissioning) and installation

The user inserting of certain components (I/O device, terminal, box...) is the same in TwinCAT 2 and TwinCAT 3. The descriptions below relate to the online procedure.

## Sample configuration (actual configuration)

Based on the following sample configuration, the subsequent subsections describe the procedure for TwinCAT 2 and TwinCAT 3:

- Control system (PLC) CX2040 including CX2100-0004 power supply unit
- Connected to the CX2040 on the right (E-bus): EL1004 (4-channel analog input terminal -10...+10 V)
- · Linked via the X001 port (RJ-45): EK1100 EtherCAT Coupler
- Connected to the EK1100 EtherCAT coupler on the right (E-bus): EL2008 (8-channel digital output terminal 24 V DC; 0.5 A)
- (Optional via X000: a link to an external PC for the user interface)

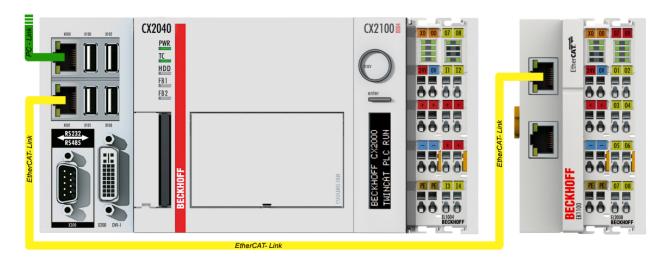

Fig. 39: Control configuration with Embedded PC, input (EL1004) and output (EL2008)

Note that all combinations of a configuration are possible; for example, the EL1004 terminal could also be connected after the coupler, or the EL2008 terminal could additionally be connected to the CX2040 on the right, in which case the EK1100 coupler wouldn't be necessary.

## 5.1.1 TwinCAT 2

#### Startup

TwinCAT basically uses two user interfaces: the TwinCAT System Manager for communication with the electromechanical components and TwinCAT PLC Control for the development and compilation of a controller. The starting point is the TwinCAT System Manager.

After successful installation of the TwinCAT system on the PC to be used for development, the TwinCAT 2 System Manager displays the following user interface after startup:

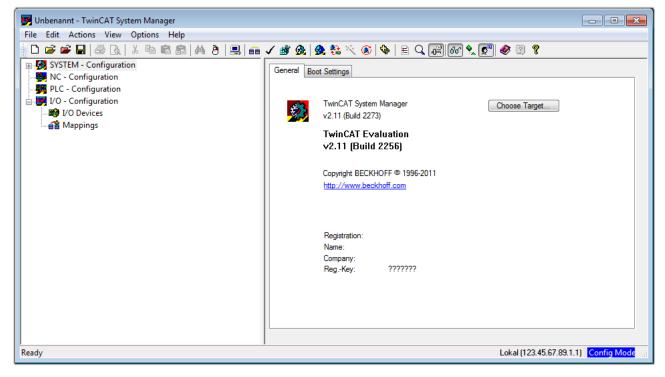

Fig. 40: Initial TwinCAT 2 user interface

Generally, TwinCAT can be used in local or remote mode. Once the TwinCAT system including the user interface (standard) is installed on the respective PLC, TwinCAT can be used in local mode and thereby the next step is "Insert Device [> 52]".

If the intention is to address the TwinCAT runtime environment installed on a PLC as development environment remotely from another system, the target system must be made known first. In the menu under

.

| "Actions" $\rightarrow$ "Choose Target Syster | ", via the symbol " 📕 " or the "F8" key, open the following windo | w: |
|-----------------------------------------------|-------------------------------------------------------------------|----|
| Choose Target System                          |                                                                   |    |
| ⊞-∰Local (123.45.67.89.1.1)                   | Cancel                                                            |    |
|                                               | Search (Ethernet)                                                 |    |
|                                               | Set as Default                                                    |    |
|                                               |                                                                   |    |
| Connection Timeout (s): 5                     |                                                                   |    |

Fig. 41: Selection of the target system

Use "Search (Ethernet)..." to enter the target system. Thus a next dialog opens to either:

- enter the known computer name after "Enter Host Name / IP:" (as shown in red)
- perform a "Broadcast Search" (if the exact computer name is not known)
- enter the known computer IP or AmsNetID.

| Add Route Dialog        |                    |          |                      | 23                                            |
|-------------------------|--------------------|----------|----------------------|-----------------------------------------------|
| Enter Host Name / IP:   |                    |          | Refresh Status       | Broadcast Search                              |
| Host Name C             | onnected Address A | MS NetId | TwinCAT OS V         | ersion Comment                                |
| Enter destin            | nation computer n  | ame      |                      |                                               |
|                         | 'Enter Host Name   |          |                      |                                               |
|                         |                    |          |                      |                                               |
|                         |                    |          |                      |                                               |
|                         |                    |          |                      |                                               |
|                         |                    |          |                      |                                               |
|                         |                    |          |                      |                                               |
| Route Name (Target):    |                    |          | Route Name (Remote): | MY-PC                                         |
| AmsNetId:               |                    |          | Target Route         | Remote Route                                  |
| Transport Type:         | TCP/IP 🔹           |          | Project              | None                                          |
| Address Info:           |                    |          | Static Temporary     | <ul> <li>Static</li> <li>Temporary</li> </ul> |
| ) Host Name 💿 IP /      | Address            |          |                      |                                               |
| Connection Timeout (s): | 5 🚖                |          |                      |                                               |
|                         |                    |          | Add Route            | Close                                         |

Fig. 42: Specify the PLC for access by the TwinCAT System Manager: selection of the target system

Once the target system has been entered, it is available for selection as follows (a password may have to be entered):

After confirmation with "OK" the target system can be accessed via the System Manager.

#### Adding devices

In the configuration tree of the TwinCAT 2 System Manager user interface on the left, select "I/O Devices" and then right-click to open a context menu and select "Scan Devices...", or start the action in the menu bar

via  $\checkmark$  . The TwinCAT System Manager may first have to be set to "Config mode" via  $\checkmark$  or via menu "Actions"  $\rightarrow$  "Set/Reset TwinCAT to Config Mode..." (Shift + F4).

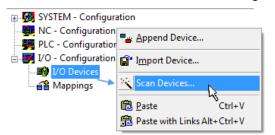

Fig. 43: Select "Scan Devices..."

Confirm the warning message, which follows, and select "EtherCAT" in the dialog:

| Device 1 (EtherCAT) Device 3 (EtherCAT) [Local Area Connection (TwinCAT-Intel PCI Ethernet A] Device 2 (USB) Device 4 (NOV/DP-RAM) Select All Unselect All |
|----------------------------------------------------------------------------------------------------|

Fig. 44: Automatic detection of I/O devices: selection the devices to be integrated

Confirm the message "Find new boxes", in order to determine the terminals connected to the devices. "Free Run" enables manipulation of input and output values in "Config mode" and should also be acknowledged.

Based on the <u>sample configuration [} 49]</u> described at the beginning of this section, the result is as follows:

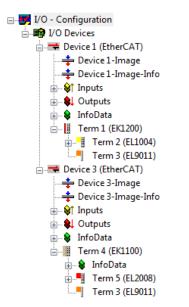

Fig. 45: Mapping of the configuration in the TwinCAT 2 System Manager

The whole process consists of two stages, which may be performed separately (first determine the devices, then determine the connected elements such as boxes, terminals, etc.). A scan can also be initiated by selecting "Device ..." from the context menu, which then reads the elements present in the configuration below:

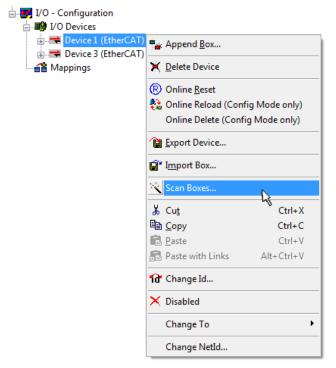

Fig. 46: Reading of individual terminals connected to a device

This functionality is useful if the actual configuration is modified at short notice.

## Programming and integrating the PLC

TwinCAT PLC Control is the development environment for the creation of the controller in different program environments: TwinCAT PLC Control supports all languages described in IEC 61131-3. There are two text-based languages and three graphical languages.

## Text-based languages

- Instruction List (IL)
- Structured Text (ST)

- Graphical languages
  - Function Block Diagram (FBD)
  - Ladder Diagram (LD)
  - The Continuous Function Chart Editor (CFC)
  - Sequential Function Chart (SFC)

The following section refers to Structured Text (ST).

After starting TwinCAT PLC Control, the following user interface is shown for an initial project:

| File Edit Project Insert Extras Online Window Help     POUs     Image: Image: | 🥦 TwinCAT PLC Control - (Untitled)* - [MAIN (PRG-ST)]                                                                                                    | _ 0 🔀 |
|----------------------------------------------------------------------------------------------------|----------------------------------------------------------------------------------------------------|-------|
| POUs         0001 PROGRAM MAIN           0003 END_VAR         0003           0000         0007           0000         0007           0001         0003           0001         0003           0002         0004           0003         0005           0001         0007           0003         0004           0001         0003           0002         0003           0003         0004           0004         0005           0005         0007           0001         0004           0005         0007           0001         0004           0005         0004           0005            0004         0005           0005            0006            0007            0008            0009            0001            0002            0003            0004            0055                Loading library 'C'\TwinCAT\PLC\LIB\ST                                                                                                    | 🥦 File Edit Project Insert Extras Online Window Help                                                                                                    | _ 8 × |
| POUs       0002 VAR         0003 END_VAR       0003 END_VAR         0005       0006         0008       0009         0010       0000         0000       0000         0000       0000         0000       0000         0000       0000         0000       0000         0000       0000         0000       0000         0000       0000         0000       0000         0000       0000         0000       0000         0000       0000         0000       0000         0000       0000         0000       0000         0000       0000         0000       0000         0000       0000         0000       0000         0000       0000         0000       0000         0000       0000         0000       0000         0000       0000         0000       0000         0000       0000         0000       0000         0000       0000         00000       0000 <tr< th=""><th>12 🕞 🖬 🗐 🛹 🖅 🎥 🎥 🙀 👗 🗈 🛍 🙀 🙀</th><th></th></tr<>                                                                                                    | 12 🕞 🖬 🗐 🛹 🖅 🎥 🎥 🙀 👗 🗈 🛍 🙀 🙀                                                                                                    |       |
| Loading library 'C:\TwinCAT\PLC\LIB\STANDARD.LIB'                                                                                                    | Image: Polyset in the image: Polyset in the image: Polys |       |
| Target: Local (123.45.67.89.1.1), Run Time: 1 TwinCAT Config Mode Lin.: 3, Col.: 8 ONLINE OV READ                                                                                                    | Image: State types     Image: State types       Image: State types     Image: State types                                                                                                    | 4     |

Fig. 47: TwinCAT PLC Control after startup

Sample variables and a sample program have been created and stored under the name "PLC\_example.pro":

| 🖉 TwinCAT PLC Control - PLC example.pro - | IMAIN (PRG-ST)]                                                                                                    |                |
|-------------------------------------------|----------------------------------------------------------------------------------------------------|----------------|
| File Edit Project Insert Extras On        |                                                                                                    | _ = ×          |
| È <b>≓</b> ₽ ₽ <b>0 %</b> +8 <b>≥ ≥</b>   |                                                                                                    |                |
| POUs<br>(PRG)                             | 0001         PROGRAM MAIN           0002         VAR           0003         nSwitchCtrl         :: BOOL:= TRUE;           0004         nRotateUpper         : WORD :=16#8000;           0005         RotateLower         : WORD :=16#01;           0006         END_VAR |                |
|                                           | 0001 (* Program example *)<br>0002 IF bEL1004_Ch4 THEN<br>0003 IF nSwitchCtrl THEN<br><                                                                                                    | •<br>•<br>•    |
|                                           | Implementation of POU 'MAIN'<br>Implementation of task 'Standard'<br>Warning 1990: No 'VAR_CONFIG' for 'MAIN.bEL1004_Ch4'<br>Warning 1990: No 'VAR_CONFIG' for 'MAIN.nEL2008_value'<br>POU indices:51 (2%)                                                              | *              |
| 📄 POUs 📲 Data 📴 Visu 💭 Res                | Size of used data: 45 of 1048576 bytes (0.00%)<br>Size of used retain data: 0 of 32768 bytes (0.00%)<br>0 Error(s), 2 Warning(s).                                                                                                    |                |
|                                           | Target: Local (123.45.67.89.1.1), Run Time: 1 TwinCAT Config Mode Lin.: 13, Col.: 7                                                                                                    | ONLINE OV READ |

Fig. 48: Sample program with variables after a compile process (without variable integration)

Warning 1990 (missing "VAR\_CONFIG") after a compile process indicates that the variables defined as external (with the ID "AT%I\*" or "AT%Q\*") have not been assigned. After successful compilation, TwinCAT PLC Control creates a "\*.tpy" file in the directory in which the project was stored. This file (\*.tpy) contains variable assignments and is not known to the System Manager, hence the warning. Once the System Manager has been notified, the warning no longer appears.

First, integrate the TwinCAT PLC Control project in the **System Manager** via the context menu of the PLC configuration; right-click and select "Append PLC Project...":

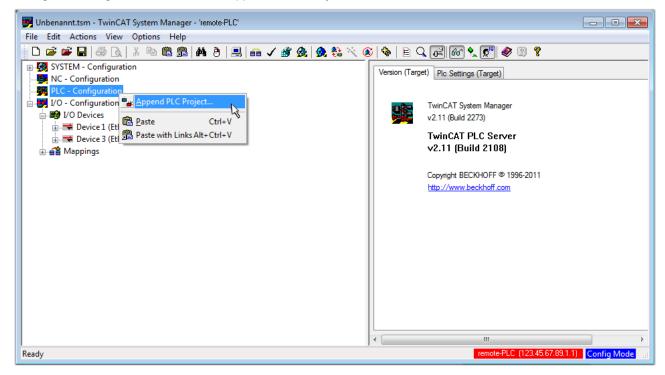

Fig. 49: Appending the TwinCAT PLC Control project

Select the PLC configuration "PLC\_example.tpy" in the browser window that opens. The project including the two variables identified with "AT" are then integrated in the configuration tree of the System Manager:

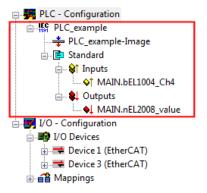

Fig. 50: PLC project integrated in the PLC configuration of the System Manager

The two variables "bEL1004\_Ch4" and "nEL2008\_value" can now be assigned to certain process objects of the I/O configuration.

## Assigning variables

Open a window for selecting a suitable process object (PDO) via the context menu of a variable of the integrated project "PLC\_example" and via "Modify Link..." "Standard":

| 🗾 Unbenannt.tsm - TwinCAT System Manager - 'remote-PLC' |                                 |              |                  |  |  |  |  |
|---------------------------------------------------------|---------------------------------|--------------|------------------|--|--|--|--|
| File Edit Actions View Options Help                     |                                 |              |                  |  |  |  |  |
| i D 🖆 📽 🖬 🍜 &   % 🖻 🖻 🎟 🔥 🖳 📾 🗸 🌋 🏡 👧 🍕 🍕 😫 🖓 🚱 😨 ?     |                                 |              |                  |  |  |  |  |
| Variable Flags                                          | Online                          |              | *                |  |  |  |  |
| NC - Configuration                                      | Unline                          |              |                  |  |  |  |  |
| PLC - Configuration Schange Link Name:                  | MAIN.bEL1004_Ch4                |              |                  |  |  |  |  |
| ⊡ ∰ PLC_example                                         | BOOL                            |              |                  |  |  |  |  |
| PLC_example-Image                                       | BUUL                            |              |                  |  |  |  |  |
| Group:                                                  | nputs                           | Size:        | 0.1              |  |  |  |  |
|                                                         | 0.0                             | User ID:     | 0                |  |  |  |  |
| MAIN.BEL1004_Cn4                                        |                                 | 000110.      |                  |  |  |  |  |
| Delete                                                  |                                 |              |                  |  |  |  |  |
| MAIN.nEL2008_valu     Move Address     Comment:         | Variable of IEC1131 project "F  | C sussels"   | Indated with Tax |  |  |  |  |
| □                                                       | valiable of IEC 1131 project in | LC_example . | Dpualed with Tas |  |  |  |  |
| →3 Online Write                                         |                                 |              |                  |  |  |  |  |
|                                                         |                                 |              |                  |  |  |  |  |
| A Appings     Mappings     Melease Force                |                                 |              |                  |  |  |  |  |
|                                                         |                                 |              |                  |  |  |  |  |
| 🔾 Add To Watch                                          |                                 |              |                  |  |  |  |  |
| 🕅 Remove From Watch                                     |                                 |              |                  |  |  |  |  |
|                                                         |                                 |              |                  |  |  |  |  |
|                                                         | D-4.001 IC0.E021 IO#            | 0.0 1        |                  |  |  |  |  |
| ADS Info:                                               | Port: 801, IGrp: 0xF021, IOffs: | uxu, Len: T  |                  |  |  |  |  |
|                                                         |                                 |              |                  |  |  |  |  |
|                                                         |                                 |              | +                |  |  |  |  |
| remote-PLC (123.45.67.89.1.1) Config Mode               |                                 |              |                  |  |  |  |  |

Fig. 51: Creating the links between PLC variables and process objects

In the window that opens, the process object for the variable "bEL1004\_Ch4" of type BOOL can be selected from the PLC configuration tree:

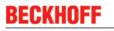

| Attach Variable MAIN.bEL1004_Ch4 (Input)                                                                                                    | <b>—</b>                                                                                                    |            |
|----------------------------------------------------------------------------------------------------|----------------------------------------------------------------------------------------------------|------------|
| I/0 - Configuration I/0 Devices Device 1 (EtherCAT) Imput > IX 26.0, BIT [0.1] Imput > IX 26.1, BIT [0.1] Imput > IX 26.2, BIT [0.1] Imput > IX 26.3, BIT [0.1] Imput > IX 26.3, BIT [0.1] Imput > IX 26.3, BIT [0.1] Imput Orggle > IX 1522.0, Imput Channel 4. Term 2 Device 3 (EtherCAT) Term 5 (EL2008) Imput State > IX 1522.0, BIT [0.1] | Show Variables<br>Unused<br>Used and unused<br>Exclude disabled<br>Exclude same Image<br>Show Tooltips<br>CEL1004) . Device 1 (EtherCAT) . I<br>Matching Type<br>Matching Size<br>All Types<br>Array Mode<br>Offsets<br>Continuous<br>Show Dialog<br>Variable Name<br>Hand over<br>Take over<br>Cancel OK | /O Devices |

Fig. 52: Selecting PDO of type BOOL

According to the default setting, certain PDO objects are now available for selection. In this sample the input of channel 4 of the EL1004 terminal is selected for linking. In contrast, the checkbox "All types" must be ticked for creating the link for the output variables, in order to allocate a set of eight separate output bits to a byte variable. The following diagram shows the whole process:

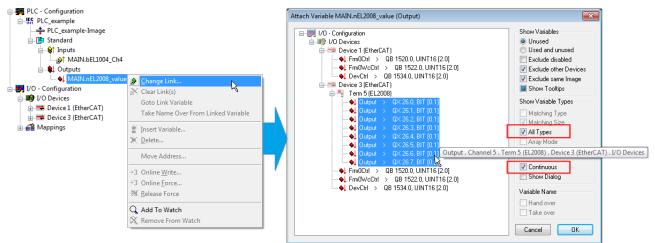

Fig. 53: Selecting several PDOs simultaneously: activate "Continuous" and "All types"

Note that the "Continuous" checkbox was also activated. This is designed to allocate the bits contained in the byte of the variable "nEL2008\_value" sequentially to all eight selected output bits of the EL2008 terminal. In this way it is possible to subsequently address all eight outputs of the terminal in the program with a byte

corresponding to bit 0 for channel 1 to bit 7 for channel 8 of the PLC. A special symbol ( I) at the yellow or red object of the variable indicates that a link exists. The links can also be checked by selecting a "Goto Link Variable" from the context menu of a variable. The object opposite, in this case the PDO, is automatically selected:

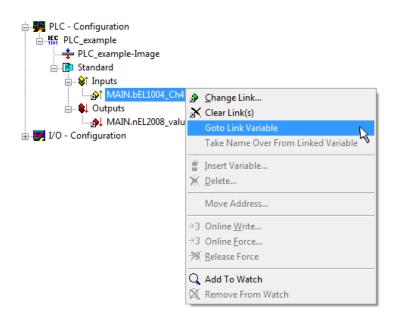

Fig. 54: Application of a "Goto Link" variable, using "MAIN.bEL1004\_Ch4" as a sample

The process of assigning variables to the PDO is completed via the menu selection "Actions"  $\rightarrow$  "Generate

Mappings", key Ctrl+M or by clicking on the symbol in the menu.

This can be visualized in the configuration:

| ⋽⋴⋹⋬⋭ | Mappings                                     |
|-------|----------------------------------------------|
|       | PLC_example (Standard) - Device 1 (EtherCAT) |
|       | PLC_example (Standard) - Device 3 (EtherCAT) |

The process of creating links can also take place in the opposite direction, i.e. starting with individual PDOs to variable. However, in this example it would then not be possible to select all output bits for the EL2008, since the terminal only makes individual digital outputs available. If a terminal has a byte, word, integer or similar PDO, it is possible to allocate this a set of bit-standardised variables (type "BOOL"). Here, too, a "Goto Link Variable" from the context menu of a PDO can be executed in the other direction, so that the respective PLC instance can then be selected.

## Activation of the configuration

The allocation of PDO to PLC variables has now established the connection from the controller to the inputs and outputs of the terminals. The configuration can now be activated. First, the configuration can be verified

via  $\checkmark$  (or via "Actions"  $\rightarrow$  "Check Configuration"). If no error is present, the configuration can be

activated via (or via "Actions"  $\rightarrow$  "Activate Configuration...") to transfer the System Manager settings to the runtime system. Confirm the messages "Old configurations are overwritten!" and "Restart TwinCAT system in Run mode" with "OK".

A few seconds later the real-time status **RTime 0%** is displayed at the bottom right in the System Manager. The PLC system can then be started as described below.

## Starting the controller

Starting from a remote system, the PLC control has to be linked with the Embedded PC over Ethernet via "Online"  $\rightarrow$  "Choose Run-Time System...":

| Login                        | F11           |                             |         |
|------------------------------|---------------|-----------------------------|---------|
| Logout                       | F12           |                             |         |
| Download                     |               |                             |         |
| Run                          | F5            |                             |         |
| Stop                         | Shift+F8      |                             |         |
| Reset                        |               |                             |         |
| Reset All                    |               |                             |         |
| Toggle Breakpoint            | F9            | Choose Run-Time System      |         |
| Breakpoint Dialog            |               | □-₩Local (149.35.17.99.1.1) | ОК      |
| Step over                    | F10           |                             | Cano    |
| Step in                      | F8            | Laufzeitsystem 1 (Port 801) |         |
| Single Cycle                 | Ctrl+F5       | -4                          |         |
| Write Values                 | Ctrl+F7       |                             | Version |
| Force Values                 | F7            |                             | Version |
| Release Force                | Shift+F7      |                             |         |
| Write/Force-Dialog           | Ctrl+Shift+F7 |                             |         |
| Show Call Stack              |               |                             |         |
| Display Flow Control         | Ctrl+F11      |                             | -       |
| Simulation Mode              |               | ,                           |         |
| Communication Parameters     |               |                             |         |
| Sourcecode download          |               |                             |         |
| Choose Run-Time System       | A             |                             |         |
| Create Bootproject           |               |                             |         |
| Create Bootproject (offline) |               |                             |         |

Fig. 55: Choose target system (remote)

In this sample "Runtime system 1 (port 801)" is selected and confirmed. Link the PLC with the real-time

system via menu option "Online"  $\rightarrow$  "Login", the F11 key or by clicking on the symbol  $\square$ . The control program can then be loaded for execution. This results in the message "No program on the controller! Should the new program be loaded?", which should be acknowledged with "Yes". The runtime environment is ready for the program start:

| WinCAT PLC Control - PLC_example.pro*  | - [MAIN (PRG-ST)]                                                                                                    |                                          |                        |
|----------------------------------------|----------------------------------------------------------------------------------------------------|------------------------------------------|------------------------|
| 🥦 File Edit Project Insert Extras Or   | nline Window Help                                                                                                    |                                          | _ 8 ×                  |
| `````````````````````````````````````` | x 🗈 📾 🙀 🙀                                                                                                    |                                          |                        |
| POUs<br>Inter Main (PRG)               | 0001         nSwitchCtrl = TRUE           0002         nRotateUpper = 16#0080           0003         nRotateLower = 16#0100           0004         bEL1004_Ch4 (%IX0.0) = FALSE           0005         nEL2008_value (%QB0) = 16#80           0008         0009           0010         0011           0013         0014                                                                                                    |                                          |                        |
| PDUs PD4a 🛱 Visu 🔀 Res                 | 0001 (* Program example *)           0002 IF bEL1004_Ch4 THEN           0003 IF nSwitchCtrl THEN           0005 nRotateLower := ROL(nRotateLower, 2);           0006 nRotateUpper := ROR(nRotateUpper, 2);           0007 nEL2008_value := WORD_TO_BYTE(nRotate           0009 ELSE           0011 IF NOT nSwitchCtrl := TRUE;           0012 END_IF           0013 END_IF           0013 END_IF           0014 0011           0015 × | nSwitchCtrl = TRUE<br>nSwitchCtrl = TRUE | nRotateLower = 16#0100 |
| J                                      | Target: remote-PLC (123.45.67.89.1.1), Run Time: 1                                                                                                    | JLIN.: 1, COL: 18 JUNLINE: JSIM          | RUN BP FORCE OV READ   |

Fig. 56: PLC Control logged in, ready for program startup

The PLC can now be started via "Online"  $\rightarrow$  "Run", F5 key or

## 5.1.2 TwinCAT 3

## Startup

TwinCAT makes the development environment areas available together with Microsoft Visual Studio: after startup, the project folder explorer appears on the left in the general window area (cf. "TwinCAT System Manager" of TwinCAT 2) for communication with the electromechanical components.

After successful installation of the TwinCAT system on the PC to be used for development, TwinCAT 3 (shell) displays the following user interface after startup:

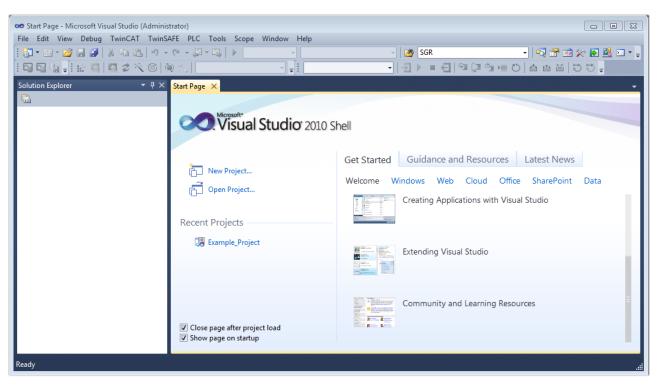

Fig. 57: Initial TwinCAT 3 user interface

First create a new project via following dialog make the corresponding entries as required (as shown in the diagram): New TwinCAT Project... (or under "File"—"New"— "Project..."). In the

| New Project                                                                               |                     |                                      | ? 💌                                         |  |
|-------------------------------------------------------------------------------------------|---------------------|--------------------------------------|---------------------------------------------|--|
| Recent Templates                                                                          |                     | .NET Framework 4    Sort by: Default | 🔹 🔝 📰 Search Installed Tem 🔎                |  |
| Installed Templates                                                                       |                     | TwinCAT XAE Project (XML format)     | Type: TwinCAT Projects                      |  |
| <ul> <li>Other Project Types</li> <li>TwinCAT Measurement<br/>TwinCAT Projects</li> </ul> |                     |                                      | TwinCAT XAE System Manager<br>Configuration |  |
| Online Templates                                                                          |                     |                                      |                                             |  |
|                                                                                           |                     |                                      |                                             |  |
|                                                                                           |                     |                                      |                                             |  |
|                                                                                           |                     |                                      |                                             |  |
| Name:                                                                                     | Example_Project     |                                      |                                             |  |
| Location:                                                                                 | C:\my_tc3_proje     | cts\ •                               | Browse                                      |  |
| Solution:                                                                                 | Create new solution |                                      |                                             |  |
| Solution name:                                                                            | Example_Project     |                                      | Create directory for solution               |  |
|                                                                                           |                     |                                      | Add to Source Control                       |  |
|                                                                                           |                     |                                      | OK Cancel                                   |  |

Fig. 58: Create new TwinCAT project

The new project is then available in the project folder explorer:

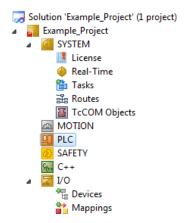

Fig. 59: New TwinCAT3 project in the project folder explorer

Generally, TwinCAT can be used in local or remote mode. Once the TwinCAT system including the user interface (standard) is installed on the respective PLC, TwinCAT can be used in local mode and thereby the next step is "Insert Device [ $\blacktriangleright$  63]".

If the intention is to address the TwinCAT runtime environment installed on a PLC as development environment remotely from another system, the target system must be made known first. Via the symbol in the menu bar:

| File I | Edit | View  | Project | Build | Debug | TwinCAT  | TwinSAFE        | PLC   | Tools | Scope | Window      | Help |  |
|--------|------|-------|---------|-------|-------|----------|-----------------|-------|-------|-------|-------------|------|--|
| - 15   |      | • 凒   | u 🖉 🛛   | X 🗈   | B 9   | - (4 - 4 | - 🖪 🕨           | Relea | se    | • Tw  | inCAT RT () | 64)  |  |
|        | 24   | a = 1 | > 🖪     | 2     | 8 🚳   | 0 %      | <local></local> |       |       | ₽ E [ |             |      |  |

expand the pull-down menu:

| <local></local>      | Ŧ |   |
|----------------------|---|---|
| <local></local>      |   |   |
| Choose Target System |   |   |
|                      |   | 5 |

and open the following window:

| Choose Target System                                 | X                 |
|------------------------------------------------------|-------------------|
| ⊡ <mark>44</mark> <local> (123.45.67.89.1.1)</local> | ОК                |
|                                                      | Cancel            |
|                                                      |                   |
|                                                      | Search (Ethernet) |
|                                                      | Search (Fieldbus) |
|                                                      |                   |
|                                                      | 📄 Set as Default  |
|                                                      |                   |
| Connection Timeout (s): 5                            |                   |

Fig. 60: Selection dialog: Choose the target system

Use "Search (Ethernet)..." to enter the target system. Thus a next dialog opens to either:

- enter the known computer name after "Enter Host Name / IP:" (as shown in red)
- perform a "Broadcast Search" (if the exact computer name is not known)
- enter the known computer IP or AmsNetID.

| Add Route Dialog        |           |          |           |                  |        | X                                             |
|-------------------------|-----------|----------|-----------|------------------|--------|-----------------------------------------------|
| Enter Host Name / IP:   |           |          |           | Refresh Statu    | 5      | Broadcast Search                              |
| Host Name               | Connected | Address  | AMS NetId | TwinCAT          | OS Ver | sion Comment                                  |
| Enter dest              | ination   | compute  | er name   |                  |        |                                               |
| & activate              | "Enter    | Host Nai | me / IP"  |                  |        |                                               |
|                         |           |          |           |                  |        |                                               |
|                         |           |          |           |                  |        |                                               |
|                         |           |          |           |                  |        |                                               |
|                         |           |          |           |                  |        |                                               |
|                         | _         |          |           |                  |        |                                               |
| Route Name (Target):    | _         |          |           | Route Name (Rem  | ote):  | MY-PC                                         |
| AmsNetId:               |           |          |           | Target Route     |        | Remote Route                                  |
| Transport Type:         | TCP/IP    |          | •         | Project          |        | None                                          |
| Address Info:           |           |          |           | Static Temporary |        | <ul> <li>Static</li> <li>Temporary</li> </ul> |
| 💿 Host Name 🛛 🔿 II      | P Address |          |           | O Tomporaly      |        | C . onpoidiy                                  |
| Connection Timeout (s): | 5         | -        | *<br>*    |                  |        |                                               |
|                         |           | <u>_</u> |           | Add Route        |        | Close                                         |

Fig. 61: Specify the PLC for access by the TwinCAT System Manager: selection of the target system

Once the target system has been entered, it is available for selection as follows (a password may have to be entered):

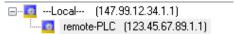

After confirmation with "OK" the target system can be accessed via the Visual Studio shell.

#### **Adding devices**

In the project folder explorer of the Visual Studio shell user interface on the left, select "Devices" within

element "I/O", then right-click to open a context menu and select "Scan" or start the action via

in the

menu bar. The TwinCAT System Manager may first have to be set to "Config mode" via  $\overset{4}{\square}$  or via the menu "TwinCAT"  $\rightarrow$  "Restart TwinCAT (Config mode)".

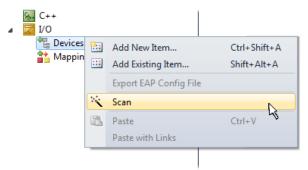

Fig. 62: Select "Scan"

Confirm the warning message, which follows, and select "EtherCAT" in the dialog:

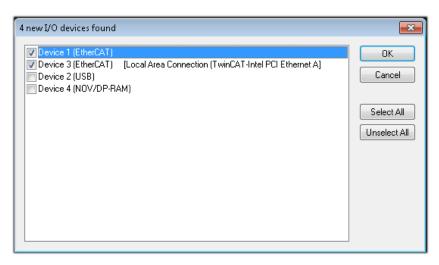

Fig. 63: Automatic detection of I/O devices: selection the devices to be integrated

Confirm the message "Find new boxes", in order to determine the terminals connected to the devices. "Free Run" enables manipulation of input and output values in "Config mode" and should also be acknowledged.

Based on the <u>sample configuration [} 49]</u> described at the beginning of this section, the result is as follows:

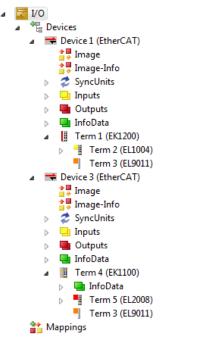

Fig. 64: Mapping of the configuration in VS shell of the TwinCAT3 environment

The whole process consists of two stages, which may be performed separately (first determine the devices, then determine the connected elements such as boxes, terminals, etc.). A scan can also be initiated by selecting "Device ..." from the context menu, which then reads the elements present in the configuration below:

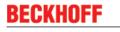

۵

| Device 1 (EtherCAT)          | <b>:::</b> | Add New Item                | Ctrl+Shift+A |
|------------------------------|------------|-----------------------------|--------------|
| Device 2 (EtherCAT) Mappings | :::        | Add Existing Item           | Shift+Alt+A  |
| - mappings                   | $\times$   | Remove                      | Del          |
|                              |            | Change NetId                |              |
|                              |            | Save Device 1 (EtherCAT) As |              |
|                              |            | Append EtherCAT Cmd         |              |
|                              |            | Append Dynamic Container    |              |
|                              |            | Online Reset                |              |
|                              |            | Online Reload               |              |
|                              |            | Online Delete               |              |
|                              | ***        | Scan                        | Ν            |
|                              |            | Change Id                   | 4            |
|                              |            | Change To                   |              |
|                              |            | Сору                        | Ctrl+C       |
|                              | ¥          | Cut                         | Ctrl+X       |
|                              | ľ          | Paste                       | Ctrl+V       |
|                              |            | Paste with Links            |              |
|                              |            | Independent Project File    |              |
|                              |            | Disable                     |              |

Fig. 65: Reading of individual terminals connected to a device

This functionality is useful if the actual configuration is modified at short notice.

## Programming the PLC

TwinCAT PLC Control is the development environment for the creation of the controller in different program environments: TwinCAT PLC Control supports all languages described in IEC 61131-3. There are two text-based languages and three graphical languages.

- Text-based languages
  - Instruction List (IL)
  - Structured Text (ST)
- Graphical languages
  - Function Block Diagram (FBD)
  - Ladder Diagram (LD)
  - The Continuous Function Chart Editor (CFC)
  - Sequential Function Chart (SFC)

The following section refers to Structured Text (ST).

In order to create a programming environment, a PLC subproject is added to the project sample via the context menu of "PLC" in the project folder explorer by selecting "Add New Item....":

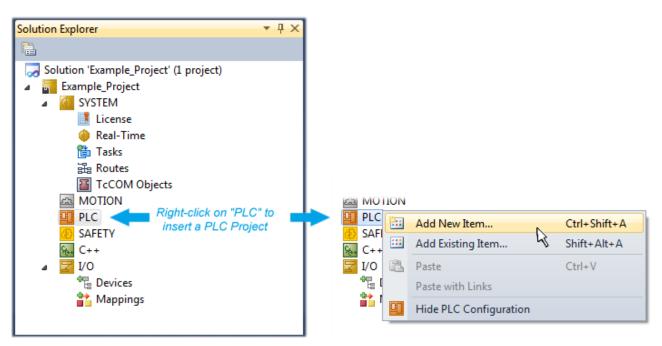

Fig. 66: Adding the programming environment in "PLC"

In the dialog that opens select "Standard PLC project" and enter "PLC\_example" as project name, for example, and select a corresponding directory:

| Add New Item - Exampl             | le_Project      |           |                           |               | 8 23                                                     |
|-----------------------------------|-----------------|-----------|---------------------------|---------------|----------------------------------------------------------|
| Installed Templates               |                 | Sort by:  | Default                   | - III 🛄       | Search Installed Templates                               |
| Plc Templates<br>Online Templates |                 |           | Standard PLC Project      | Plc Templates | Type: Plc Templates<br>Creates a new TwinCAT PLC project |
|                                   |                 |           | Empty PLC Project         | Plc Templates | containing a task and a program.                         |
|                                   |                 |           |                           |               |                                                          |
|                                   |                 |           |                           |               |                                                          |
|                                   |                 |           |                           |               |                                                          |
|                                   |                 |           |                           |               |                                                          |
|                                   |                 |           |                           |               |                                                          |
| Name:                             | PLC_example     |           |                           |               |                                                          |
| Location:                         | C:\my_tc3_proje | cts\Examp | ole_Project\Example_Proje | ct∖ ▼ (       | Browse                                                   |
|                                   |                 |           |                           |               | Add Cancel                                               |

Fig. 67: Specifying the name and directory for the PLC programming environment

The "Main" program, which already exists by selecting "Standard PLC project", can be opened by doubleclicking on "PLC\_example\_project" in "POUs". The following user interface is shown for an initial project:

| 😎 Example_Project - Microsoft Visual Studio (Admin                                                                                                    | iistrator)                                                                                                    |
|----------------------------------------------------------------------------------------------------|----------------------------------------------------------------------------------------------------|
| File Edit View Project Build Debug Twind                                                                                                    | CAT TwinSAFE PLC Tools Scope Window Help                                                                                                    |
| 🛅 • 🕮 • 💕 🛃 🥥   🐰 ங 🛍   🌖 • (*                                                                                                    | - 🚚 - 🖳   🕨 Release - TwinCAT RT (x64) - 🛛 🖄 SGR - 🖓                                                                                                    |
| 🖸 🖓 🖕 🔛 🚨 🗖 🗢 🌂 🎯 👰 🕇                                                                                                    | _   remote-PLC                                                                                                    |
| Solution Explorer 👻 🕂 🗙                                                                                                    |                                                                                                    |
| <ul> <li>Solution 'Example_Project' (1 project)</li> <li>Example_Project</li> <li>SYSTEM</li> <li>MOTION</li> <li>PLC</li> <li>PLC_example</li> <li>PLC_example Project</li> <li>External Types</li> <li>External Types</li> <li>External Types</li> <li>References</li> <li>DUTs</li> <li>GVLs</li> <li>POUs</li> <li>MAIN (PRG)</li> <li>PLC_example.tmc</li> <li>PLC_example.tmc</li></ul> | 1       PROGRAM MAIN         2       VAR         3       END_VAR         4       Image: Constraint of the second second sec |
| Ready                                                                                                    | 🛃 Ln 1 Col 1 Ch 1 INS 🦼                                                                                                    |

Fig. 68: Initial "Main" program of the standard PLC project

To continue, sample variables and a sample program have now been created:

| Example_Project - Microsoft Visual Studio (Admini<br>le Edit View Project Build Debug TwinC | strator)  AT TwinSAFE PLC Tools Scope Window Help              | Σ          |  |  |  |  |  |
|---------------------------------------------------------------------------------------------|----------------------------------------------------------------|------------|--|--|--|--|--|
| 🛐 • 🗃 • 📂 🛃 🍠   🐰 🗈 🛍   🔊 • (° ·                                                            | - 💭 - 🖳 🕨 Release 🔹 TwinCAT RT (x64) 🔹 🖓 SGR                   | •          |  |  |  |  |  |
| i 🖸 🖓 🖓 🖕 📰 🚾 🥔 🔧 🚾 👰 🐾   remote-PLC 🔹 📲 PLC_example 🔹 🖃 🖉 🕨 🗐 📮 🖆 🚝 🖑   🙄                  |                                                                |            |  |  |  |  |  |
| olution Explorer 🔹                                                                          | AN X                                                           |            |  |  |  |  |  |
| =                                                                                           | 1 PROGRAM MAIN                                                 | ^ <u>B</u> |  |  |  |  |  |
| Solution 'Example_Project' (1 project)                                                      | ▲ 2 VAR                                                        |            |  |  |  |  |  |
| Example_Project                                                                             | 3 nSwitchCtrl : BOOL := TRUE;                                  |            |  |  |  |  |  |
| SYSTEM                                                                                      | 4 nRotateUpper : WORD :=16#8000;                               |            |  |  |  |  |  |
| MOTION                                                                                      | 5 nRotateLower : WORD :=16#01;                                 |            |  |  |  |  |  |
|                                                                                             | 6                                                              | -          |  |  |  |  |  |
| PLC_example                                                                                 | 7 bEL1004_Ch4 AT%I* : BOOL;                                    |            |  |  |  |  |  |
| <ul> <li>PLC_example Project</li> </ul>                                                     | 8                                                              |            |  |  |  |  |  |
| External Types                                                                              | <pre>9 nEL2008_value AT%Q* : BYTE;</pre>                       |            |  |  |  |  |  |
| References                                                                                  | 10 END_VAR                                                     | -          |  |  |  |  |  |
| DUTs                                                                                        |                                                                | -          |  |  |  |  |  |
| GVLs                                                                                        | 1 (* Program example *)                                        |            |  |  |  |  |  |
| POUs                                                                                        | = 2 IF bEL1004 Ch4 THEN                                        |            |  |  |  |  |  |
| MAIN (PRG)                                                                                  | ■ 3 IF nSwitchCtrl THEN                                        |            |  |  |  |  |  |
|                                                                                             | <pre>4 nSwitchCtrl := FALSE;</pre>                             |            |  |  |  |  |  |
| PLC_example.tmc                                                                             | 5 nRotateLower := ROL(nRotateLower, 2);                        |            |  |  |  |  |  |
| <ul> <li>PicTask (PicTask)</li> </ul>                                                       | <pre>6 nRotateUpper := ROR(nRotateUpper, 2);</pre>             |            |  |  |  |  |  |
|                                                                                             | 7 nEL2008_value := WORD_TO_BYTE (nRotateLower OR nRotateUpper) | ;          |  |  |  |  |  |
| PLC_example Instance                                                                        | 8 END_IF                                                       |            |  |  |  |  |  |
| Pic_example instance                                                                        | 9 ELSE                                                         |            |  |  |  |  |  |
| MAIN.bEL1004 Ch4                                                                            | ☐ 10 IF NOT nSwitchCtrl THEN                                   |            |  |  |  |  |  |
| PicTask Outputs                                                                             | 11 nSwitchCtrl := TRUE;                                        |            |  |  |  |  |  |
| MAIN.nEL2008_value                                                                          | 12 END_IF                                                      |            |  |  |  |  |  |
| SAFETY                                                                                      | 13 END_IF                                                      |            |  |  |  |  |  |
| % C++                                                                                       | 14                                                             |            |  |  |  |  |  |
| 70H CTT                                                                                     |                                                                |            |  |  |  |  |  |

Fig. 69: Sample program with variables after a compile process (without variable integration)

The control program is now created as a project folder, followed by the compile process:

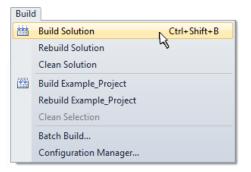

Fig. 70: Start program compilation

The following variables, identified in the ST/ PLC program with "AT%", are then available in under "Assignments" in the project folder explorer:

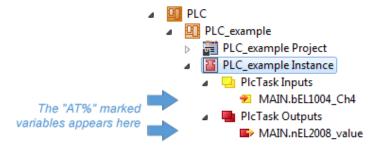

## Assigning variables

Via the menu of an instance - variables in the "PLC" context, use the "Modify Link..." option to open a window for selecting a suitable process object (PDO) for linking:

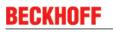

-

| <ul> <li>PLC</li> <li>PLC_example</li> <li>PLC_example Project</li> <li>PLC_example Instance</li> <li>PLC_example Instance</li> </ul> |                 |                                     |
|----------------------------------------------------------------------------------------------------|-----------------|-------------------------------------|
| MAIN.bEL1004_Ch4                                                                                                    |                 | Change Link                         |
| PlcTask Outputs MAIN.nEL2008_value                                                                                                    | X               | Clear Link(s)                       |
| BAFETY                                                                                                    |                 | Goto Link Variable                  |
| 56+ C++                                                                                                    |                 | Take Name Over from linked Variable |
| ⊳ <mark>⊠</mark> I/O                                                                                                    |                 | Move Address                        |
|                                                                                                    |                 | Online Write '0'                    |
|                                                                                                    |                 | Online Write '1'                    |
|                                                                                                    | <b>→3</b>       | Online Write                        |
|                                                                                                    | $\rightarrow 3$ | Online Force                        |
|                                                                                                    | ->>             | Release Force                       |
|                                                                                                    | 9               | Add to Watch                        |
|                                                                                                    | ×               | Remove from Watch                   |

Fig. 71: Creating the links between PLC variables and process objects

In the window that opens, the process object for the variable "bEL1004\_Ch4" of type BOOL can be selected from the PLC configuration tree:

| Search:<br>Search:                                                                                                    | Attach Variable MAIN.bEL1004_Ch4 (Input)                                                                                                    | <b>X</b>                                                                                                    |
|----------------------------------------------------------------------------------------------------|----------------------------------------------------------------------------------------------------|----------------------------------------------------------------------------------------------------|
| Offsets     Offsets     O | <pre>I/0 Devices Device 1 (EtherCAT) SyncUnits Cdefault&gt; Cdefault&gt;</pre> | <ul> <li>Unused</li> <li>Used and unused</li> <li>Exclude disabled</li> <li>Exclude other Devices</li> <li>Exclude same Image</li> <li>Show Tooltips</li> <li>Sort by Address</li> <li>Show Variable Types</li> <li>Matching Type</li> <li>Matching Size</li> <li>All Types</li> <li>Array Mode</li> <li>Offsets</li> <li>Continuous</li> <li>Show Dialog</li> <li>Variable Name</li> <li>Hand over</li> <li>Take over</li> </ul> |

Fig. 72: Selecting PDO of type BOOL

According to the default setting, certain PDO objects are now available for selection. In this sample the input of channel 4 of the EL1004 terminal is selected for linking. In contrast, the checkbox "All types" must be ticked for creating the link for the output variables, in order to allocate a set of eight separate output bits to a byte variable. The following diagram shows the whole process:

|                                                                                                    |                                     | Attach Variable MAIN.nEL2008_value (Output)                                                                                                    | <b>×</b>                                                                                                    |
|----------------------------------------------------------------------------------------------------|-------------------------------------|----------------------------------------------------------------------------------------------------|----------------------------------------------------------------------------------------------------|
| <ul> <li>PLC</li> <li>PLC_example</li> <li>PLC_example Project</li> <li>PLC_example Instance</li> <li>PLC_example Instance</li> <li>PLC_example Instance</li> <li>MAIN.bEL1004_Ch4</li> <li>PLCTask Outputs</li> </ul> |                                     | Search:<br>→ □ Devices<br>→ □ Devices<br>→ □ Devices<br>→ □ Device 1 (EtherCAT)<br>→ □ Frm0Ctrl > QB 1520.0, UINT [2.0]<br>→ □ DevCtrl > QB 1534.0, UINT [2.0]<br>→ □ DevCtrl > QB 1534.0, UINT [2.0] | Show Variables  Unused Used and unused Exclude disabled Exclude other Devices Exclude same Image Show Tooltips |
| A SAFETY                                                                                                    |                                     |                                                                                                    | Sort by Address                                                                                                |
| 56+ C++                                                                                                    | Clear Link(s)                       | Erm0WcCtrl > QB 1522.0, UINT [2.0]                                                                                                    | Show Variable Types                                                                                            |
| ▷ 🔁 1/0                                                                                                    | Take Name Over from linked Variable | DevCtrl > QB 1534.0, UINT [2.0]     Term 5 (EL2008)                                                                                                    | Matching Type                                                                                                  |
|                                                                                                    |                                     | □ □ □ □ □ □ □ □ □ □ □ □ □ □ □ □ □ □ □                                                                                                    | All Types                                                                                                    |
|                                                                                                    | Display Mode •                      |                                                                                                    | Array Mode                                                                                                    |
|                                                                                                    | Move Address                        |                                                                                                    | Offsets                                                                                                    |
| ÷.                                                                                                    | 3 Online Write                      | Output > QX 26.4, BIT [0.1]                                                                                                    | Continuous                                                                                                    |
| ÷.                                                                                                    | 3 Online Force                      |                                                                                                    | Show Dialog                                                                                                    |
| >                                                                                                    | Release Force                       |                                                                                                    | Variable Name                                                                                                  |
| 5                                                                                                    | Add to Watch                        | 4                                                                                                    | Hand over                                                                                                    |
| 35                                                                                                    | Remove from Watch                   |                                                                                                    | Take over                                                                                                    |
|                                                                                                    |                                     |                                                                                                    | Cancel OK                                                                                                    |

Fig. 73: Selecting several PDOs simultaneously: activate "Continuous" and "All types"

Note that the "Continuous" checkbox was also activated. This is designed to allocate the bits contained in the byte of the variable "nEL2008\_value" sequentially to all eight selected output bits of the EL2008 terminal. In this way it is possible to subsequently address all eight outputs of the terminal in the program with a byte

corresponding to bit 0 for channel 1 to bit 7 for channel 8 of the PLC. A special symbol ( ) at the yellow or red object of the variable indicates that a link exists. The links can also be checked by selecting a "Goto Link Variable" from the context menu of a variable. The object opposite, in this case the PDO, is automatically selected:

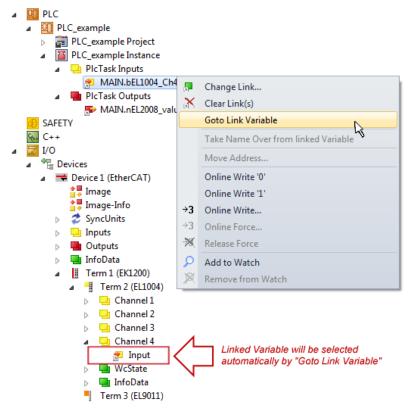

Fig. 74: Application of a "Goto Link" variable, using "MAIN.bEL1004\_Ch4" as a sample

The process of creating links can also take place in the opposite direction, i.e. starting with individual PDOs to variable. However, in this example it would then not be possible to select all output bits for the EL2008, since the terminal only makes individual digital outputs available. If a terminal has a byte, word, integer or similar PDO, it is possible to allocate this a set of bit-standardised variables (type "BOOL"). Here, too, a "Goto Link Variable" from the context menu of a PDO can be executed in the other direction, so that the respective PLC instance can then be selected.

## Activation of the configuration

The allocation of PDO to PLC variables has now established the connection from the controller to the inputs

and outputs of the terminals. The configuration can now be activated with is or via the menu under "TwinCAT" in order to transfer settings of the development environment to the runtime system. Confirm the messages "Old configurations are overwritten!" and "Restart TwinCAT system in Run mode" with "OK". The corresponding assignments can be seen in the project folder explorer:

Mappings
 PLC\_example Instance - Device 3 (EtherCAT) 1
 PLC\_example Instance - Device 1 (EtherCAT) 1

A few seconds later the corresponding status of the Run mode is displayed in the form of a rotating symbol

at the bottom right of the VS shell development environment. The PLC system can then be started as described below.

#### Starting the controller

Select the menu option "PLC"  $\rightarrow$  "Login" or click on to link the PLC with the real-time system and load the control program for execution. This results in the message "No program on the controller! Should the new program be loaded?", which should be acknowledged with "Yes". The runtime environment is ready for

program start by click on symbol . , the "F5" key or via "PLC" in the menu selecting "Start". The started programming environment shows the runtime values of individual variables:

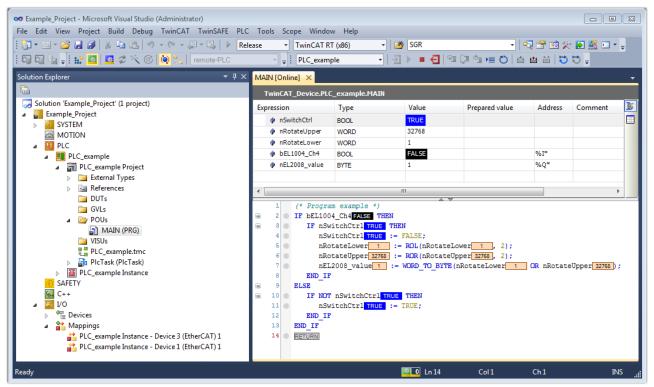

Fig. 75: TwinCAT development environment (VS shell): logged-in, after program startup

The two operator control elements for stopping and logout result in the required action (accordingly also for stop "Shift + F5", or both actions can be selected via the PLC menu).

# 5.2 TwinCAT Development Environment

The Software for automation TwinCAT (The Windows Control and Automation Technology) will be distinguished into:

- TwinCAT 2: System Manager (Configuration) & PLC Control (Programming)
- TwinCAT 3: Enhancement of TwinCAT 2 (Programming and Configuration takes place via a common Development Environment)

## **Details:**

- TwinCAT 2:
  - Connects I/O devices to tasks in a variable-oriented manner
  - · Connects tasks to tasks in a variable-oriented manner
  - Supports units at the bit level
  - Supports synchronous or asynchronous relationships
  - · Exchange of consistent data areas and process images
  - Datalink on NT Programs by open Microsoft Standards (OLE, OCX, ActiveX, DCOM+, etc.)
  - Integration of IEC 61131-3-Software-SPS, Software- NC and Software-CNC within Windows NT/2000/XP/Vista, Windows 7, NT/XP Embedded, CE
  - Interconnection to all common fieldbusses
  - <u>More...</u>

## Additional features:

- TwinCAT 3 (eXtended Automation):
  - Visual-Studio®-Integration
  - Choice of the programming language
  - Supports object orientated extension of IEC 61131-3
  - Usage of C/C++ as programming language for real time applications
  - Connection to MATLAB®/Simulink®
  - Open interface for expandability
  - Flexible run-time environment
  - Active support of Multi-Core- und 64-Bit-Operatingsystem
  - Automatic code generation and project creation with the TwinCAT Automation Interface
  - <u>More...</u>

Within the following sections commissioning of the TwinCAT Development Environment on a PC System for the control and also the basically functions of unique control elements will be explained.

Please see further information to TwinCAT 2 and TwinCAT 3 at http://infosys.beckhoff.com.

## 5.2.1 Installation of the TwinCAT real-time driver

In order to assign real-time capability to a standard Ethernet port of an IPC controller, the Beckhoff real-time driver has to be installed on this port under Windows.

This can be done in several ways. One option is described here.

In the System Manager call up the TwinCAT overview of the local network interfaces via Options  $\rightarrow$  Show Real Time Ethernet Compatible Devices.

| File Edit Actions View |                                            |
|------------------------|--------------------------------------------|
| 🖥 🗅 📽 📽 🔛 🕼 🗛          | Show Real Time Ethernet Compatible Devices |

Fig. 76: System Manager "Options" (TwinCAT 2)

This have to be called up by the Menü "TwinCAT" within the TwinCAT 3 environment:

| 🚥 Example_Project - Microsoft Visual Studio (Administrator) |                                              |              |   |  |  |  |  |
|-------------------------------------------------------------|----------------------------------------------|--------------|---|--|--|--|--|
| File Edit View Project Build Debug                          | TwinCAT TwinSAFE PLC Tools Scope Window Help |              |   |  |  |  |  |
| : 🛅 • 🖽 • 📂 🛃 🎒   👗 🗈 🛍   🤊                                 | Activate Configuration                       |              |   |  |  |  |  |
| 🗄 🖓 🖓 🖕 🗄 🎦 🧧 🎓 🔨 🎯 🤷 Restart TwinCAT System                |                                              |              |   |  |  |  |  |
|                                                             | Restart TwinC^r/IP Link Register             |              |   |  |  |  |  |
|                                                             | Upuate Firmware/EEPROM                       |              |   |  |  |  |  |
|                                                             | Show Realtime Ethernet Compatible Devices    |              |   |  |  |  |  |
|                                                             | File Handling                                |              |   |  |  |  |  |
|                                                             | EtherCAT Devices                             |              |   |  |  |  |  |
|                                                             |                                              | About TwinCA | Т |  |  |  |  |

Fig. 77: Call up under VS Shell (TwinCAT 3)

The following dialog appears:

| Installation of TwinCAT RT-Ethernet Adapters                                                    |                 |
|-------------------------------------------------------------------------------------------------|-----------------|
| Ethernet Adapters                                                                               | Update List     |
| Installed and ready to use devices      LAN3 - TwinCAT-Intel PCI Ethernet Adapter (Gigabit)     | Install         |
| 100M - TwinCAT-Intel PCI Ethernet Adapter     16 - TwinCAT-Intel PCI Ethernet Adapter (Gigabit) | Bind            |
| Ecompatible devices     Incompatible devices                                                    | Unbind          |
| Disabled devices                                                                                | Enable          |
|                                                                                                 | Disable         |
|                                                                                                 | 🔲 Show Bindings |

Fig. 78: Overview of network interfaces

Interfaces listed under "Compatible devices" can be assigned a driver via the "Install" button. A driver should only be installed on compatible devices.

A Windows warning regarding the unsigned driver can be ignored.

Alternatively an EtherCAT-device can be inserted first of all as described in chapter <u>Offline configuration</u> <u>creation, section "Creating the EtherCAT device"</u> [**>** <u>83</u>] in order to view the compatible ethernet ports via its EtherCAT properties (tab "Adapter", button "Compatible Devices…"):

| SYSTEM - Configuration     NC - Configuration     PLC - Configuration                                                                                                    |                                    | herCAT Online CoE  | E - Online     |                             |
|----------------------------------------------------------------------------------------------------|------------------------------------|--------------------|----------------|-----------------------------|
| I/O - Configuration                                                                                                    | <ul> <li>Network Adapte</li> </ul> | er                 |                | O DPRAM                     |
| ⊕      ⊕     ⊕     ⊕     ⊕     ⊕     ⊕     ⊕     ⊕     ⊕     ⊕     ⊕     ⊕     ⊕     ⊕     ⊕     ⊕     ⊕     ⊕     ⊕     ⊕     ⊕     ⊕     ⊕     ⊕     ⊕     ⊕     ⊕     ⊕     ⊕     ⊕     ⊕     ⊕     ⊕     ⊕     ⊕     ⊕     ⊕     ⊕     ⊕     ⊕     ⊕     ⊕     ⊕     ⊕     ⊕     ⊕     ⊕     ⊕     ⊕     ⊕     ⊕     ⊕     ⊕     ⊕     ⊕     ⊕     ⊕     ⊕     ⊕     ⊕     ⊕     ⊕     ⊕     ⊕     ⊕     ⊕     ⊕     ⊕     ⊕     ⊕     ⊕     ⊕     ⊕     ⊕     ⊕     ⊕     ⊕     ⊕     ⊕     ⊕     ⊕     ⊕     ⊕     ⊕     ⊕     ⊕     ⊕     ⊕     ⊕     ⊕     ⊕     ⊕     ⊕     ⊕     ⊕     ⊕     ⊕     ⊕     ⊕     ⊕     ⊕     ⊕     ⊕     ⊕     ⊕     ⊕     ⊕     ⊕     ⊕     ⊕     ⊕     ⊕     ⊕     ⊕     ⊕     ⊕     ⊕     ⊕     ⊕     ⊕     ⊕     ⊕     ⊕     ⊕     ⊕     ⊕     ⊕     ⊕     ⊕     ⊕     ⊕     ⊕     ⊕     ⊕     ⊕     ⊕     ⊕     ⊕     ⊕     ⊕     ⊕     ⊕     ⊕     ⊕     ⊕     ⊕     ⊕     ⊕     ⊕     ⊕     ⊕     ⊕     ⊕     ⊕     ⊕     ⊕     ⊕     ⊕     ⊕     ⊕     ⊕     ⊕     ⊕     ⊕     ⊕     ⊕     ⊕     ⊕     ⊕     ⊕     ⊕     ⊕     ⊕     ⊕     ⊕     ⊕     ⊕     ⊕     ⊕     ⊕     ⊕     ⊕     ⊕     ⊕     ⊕     ⊕     ⊕     ⊕     ⊕     ⊕     ⊕     ⊕     ⊕     ⊕     ⊕     ⊕     ⊕     ⊕     ⊕     ⊕     ⊕     ⊕     ⊕     ⊕     ⊕     ⊕     ⊕     ⊕     ⊕     ⊕     ⊕     ⊕     ⊕     ⊕     ⊕     ⊕     ⊕     ⊕     ⊕     ⊕     ⊕     ⊕     ⊕     ⊕     ⊕     ⊕     ⊕     ⊕     ⊕     ⊕     ⊕     ⊕     ⊕     ⊕     ⊕     ⊕     ⊕     ⊕     ⊕     ⊕     ⊕     ⊕     ⊕     ⊕     ⊕     ⊕     ⊕     ⊕     ⊕     ⊕     ⊕     ⊕     ⊕     ⊕     ⊕     ⊕     ⊕     ⊕     ⊕     ⊕     ⊕     ⊕     ⊕     ⊕     ⊕     ⊕     ⊕     ⊕     ⊕     ⊕     ⊕     ⊕     ⊕     ⊕     ⊕     ⊕     ⊕     ⊕     ⊕     ⊕     ⊕     ⊕     ⊕     ⊕     ⊕     ⊕     ⊕     ⊕     ⊕     ⊕     ⊕     ⊕     ⊕     ⊕     ⊕     ⊕     ⊕     ⊕     ⊕     ⊕     ⊕     ⊕     ⊕     ⊕     ⊕     ⊕     ⊕     ⊕     ⊕     ⊕     ⊕     ⊕     ⊕     ⊕     ⊕     ⊕     ⊕     ⊕     ⊕     ⊕     ⊕     ⊕     ⊕     ⊕     ⊕     ⊕     ⊕     ⊕     ⊕     ⊕     ⊕     ⊕     ⊕     ⊕     ⊕     ⊕     ⊕     ⊕     ⊕ | Description:                       | 1G (Intel(R) PRO/1 | 000 PM Netwo   | k Connection - Packet Sched |
|                                                                                                    | Device Name:                       | \DEVICE\{2E55A7    | 7C2-AF68-48A2- | A9B8-7C0DE2A44BF0}          |
|                                                                                                    | PCI Bus/Slot:                      |                    |                | Search                      |
|                                                                                                    | MAC Address:                       | 00 01 05 05 f9 54  |                | Compatible Devices          |
|                                                                                                    | IP Address:                        | 169.254.1.1 (255.2 | 255.0.0)       |                             |

Fig. 79: *EtherCAT device properties(TwinCAT 2): click on "Compatible Devices..." of tab "Adapter"* 

TwinCAT 3: the properties of the EtherCAT device can be opened by double click on "Device .. (EtherCAT)" within the Solution Explorer under "I/O":

| ⊿ | 2 | I/O              | 1                               |
|---|---|------------------|---------------------------------|
|   | 4 | °C               | Devices                         |
|   |   | $\triangleright$ | \Rightarrow Device 1 (EtherCAT) |
|   |   |                  |                                 |

After the installation the driver appears activated in the Windows overview for the network interface (Windows Start  $\rightarrow$  System Properties  $\rightarrow$  Network)

| 🚣 1G Properties                                                                                                    | ? 🔀 |  |  |  |  |  |
|----------------------------------------------------------------------------------------------------|-----|--|--|--|--|--|
| General Authentication Advanced                                                                                                    |     |  |  |  |  |  |
| Connect using:                                                                                                    |     |  |  |  |  |  |
| TwinCAT-Intel PCI Ethernet Adapter (                                                                                                    | כ   |  |  |  |  |  |
| This connection uses the following items:                                                                                                    |     |  |  |  |  |  |
| <ul> <li>Client for Microsoft Networks</li> <li>File and Printer Sharing for Microsoft Networks</li> <li>QoS Packet Scheduler</li> <li>TwinCAT Ethernet Protocol</li> </ul> | >   |  |  |  |  |  |
| I <u>n</u> stall <u>U</u> ninstall P <u>r</u> operties                                                                                                    |     |  |  |  |  |  |
| Allows your computer to access resources on a Microsoft<br>network.                                                                                                    |     |  |  |  |  |  |
| <ul> <li>Show icon in notification area when connected</li> <li>Notify me when this connection has limited or no connectivity</li> </ul>                                    |     |  |  |  |  |  |
| OK Canc                                                                                                    | el  |  |  |  |  |  |

Fig. 80: Windows properties of the network interface

A correct setting of the driver could be:

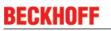

| nernet Adapters                                                                                       | Update List |
|----------------------------------------------------------------------------------------------------|-------------|
| installed and ready to use devices<br>⊟⊶IAN-Verbindung - TwinCAT-Intel PCI Ethernet Adapter (Gigabit) | Install     |
| Compatible devices                                                                                    | Bind        |
| 📲 💽 Incompatible devices                                                                              | Unbind      |
| └──⊉ LAN-Verbindung 2 - Intel(R) 82579LM Gigabit Network Connection                                   | Enable      |
| Driver OK                                                                                             | Disable     |

Fig. 81: Exemplary correct driver setting for the Ethernet port

Other possible settings have to be avoided:

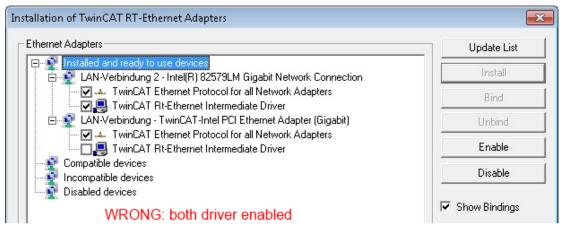

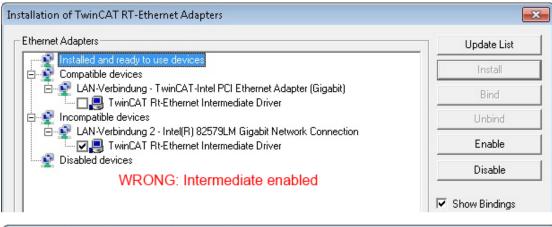

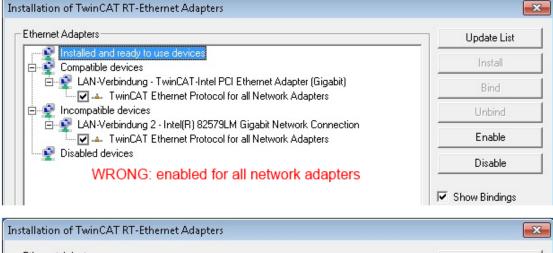

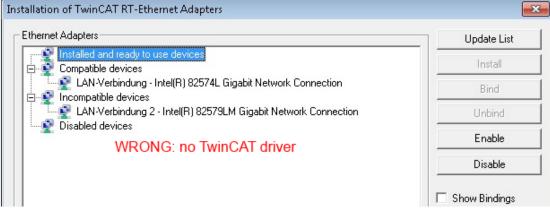

Fig. 82: Incorrect driver settings for the Ethernet port

# IP address of the port used

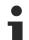

# IP address/DHCP

In most cases an Ethernet port that is configured as an EtherCAT device will not transport general IP packets. For this reason and in cases where an EL6601 or similar devices are used it is useful to specify a fixed IP address for this port via the "Internet Protocol TCP/IP" driver setting and to disable DHCP. In this way the delay associated with the DHCP client for the Ethernet port assigning itself a default IP address in the absence of a DHCP server is avoided. A suitable address space is 192.168.x.x, for example.

| 👍 1G Properties 📀 🔀                                                                                                    |
|----------------------------------------------------------------------------------------------------|
| General Authentication Advanced                                                                                                    |
| Connect using:                                                                                                    |
| TwinCAT-Intel PCI Ethernet Adapter (     Configure                                                                                                    |
| This connection uses the following items:                                                                                                    |
| 🗹 🚚 QoS Packet Scheduler 🛛 🔼                                                                                                    |
| V TwinCAT Ethernet Protocol                                                                                                    |
| Internet Protocol (TCP/IP)                                                                                                    |
| < > >                                                                                                    |
|                                                                                                    |
| Install Uninstall Properties                                                                                                    |
| Install Uninstall Properties Internet Protocol (TCP/IP) Properties                                                                                                    |
|                                                                                                    |
| Internet Protocol (TCP/IP) Properties                                                                                                    |
| Internet Protocol (TCP/IP) Properties                                                                                                    |
| Internet Protocol (TCP/IP) Properties<br>General<br>You can get IP settings assigned automatically if your network suppor<br>this capability. Otherwise, you need to ask your network administrator                                 |
| Internet Protocol (TEP/IP) Properties<br>General<br>You can get IP settings assigned automatically if your network suppor<br>this capability. Otherwise, you need to ask your network administrator<br>the appropriate IP settings. |

Fig. 83: TCP/IP setting for the Ethernet port

# 5.2.2 Notes regarding ESI device description

# Installation of the latest ESI device description

The TwinCAT EtherCAT master/System Manager needs the device description files for the devices to be used in order to generate the configuration in online or offline mode. The device descriptions are contained in the so-called ESI files (EtherCAT Slave Information) in XML format. These files can be requested from the respective manufacturer and are made available for download. An \*.xml file may contain several device descriptions.

The ESI files for Beckhoff EtherCAT devices are available on the Beckhoff website.

The ESI files should be stored in the TwinCAT installation directory.

Default settings:

- TwinCAT 2: C:\TwinCAT\IO\EtherCAT
- TwinCAT 3: C:\TwinCAT\3.1\Config\Io\EtherCAT

The files are read (once) when a new System Manager window is opened, if they have changed since the last time the System Manager window was opened.

A TwinCAT installation includes the set of Beckhoff ESI files that was current at the time when the TwinCAT build was created.

For TwinCAT 2.11/TwinCAT 3 and higher, the ESI directory can be updated from the System Manager, if the programming PC is connected to the Internet; by

- TwinCAT 2: Option → "Update EtherCAT Device Descriptions"
- TwinCAT 3: TwinCAT → EtherCAT Devices → "Update Device Descriptions (via ETG Website)..."

The <u>TwinCAT ESI Updater [ 82]</u> is available for this purpose.

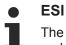

The \*.xml files are associated with \*.xsd files, which describe the structure of the ESI XML files. To update the ESI device descriptions, both file types should therefore be updated.

### **Device differentiation**

EtherCAT devices/slaves are distinguished by four properties, which determine the full device identifier. For example, the device identifier EL2521-0025-1018 consists of:

- · family key "EL"
- name "2521"
- type "0025"
- and revision "1018"

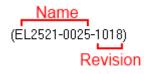

Fig. 84: Identifier structure

The order identifier consisting of name + type (here: EL2521-0010) describes the device function. The revision indicates the technical progress and is managed by Beckhoff. In principle, a device with a higher revision can replace a device with a lower revision, unless specified otherwise, e.g. in the documentation. Each revision has its own ESI description. See <u>further notes [ $\blacktriangleright$  8].</u>

# **Online description**

If the EtherCAT configuration is created online through scanning of real devices (see section Online setup) and no ESI descriptions are available for a slave (specified by name and revision) that was found, the System Manager asks whether the description stored in the device should be used. In any case, the System Manager needs this information for setting up the cyclic and acyclic communication with the slave correctly.

| TwinCAT System Manager                                                         |                                            |  |  |  |  |
|--------------------------------------------------------------------------------|--------------------------------------------|--|--|--|--|
| New device type found (EL2521-0024 - 'EL25<br>ProductRevision EL2521-0024-1016 | 521-0024 1K. Pulse Train 24V DC Ausgang'). |  |  |  |  |
| Use available online description instead                                       |                                            |  |  |  |  |
|                                                                                |                                            |  |  |  |  |
| Apply to all                                                                   | Yes No                                     |  |  |  |  |

Fig. 85: OnlineDescription information window (TwinCAT 2)

In TwinCAT 3 a similar window appears, which also offers the Web update:

| TwinCAT XAE                                                                                                    |                                                |  |  |  |  |  |  |
|----------------------------------------------------------------------------------------------------|------------------------------------------------|--|--|--|--|--|--|
| New device type found (EL2521-0024 - 'EL2521-0024 1K, Pulse Train 24V DC Ausgang').<br>ProductRevision EL2521-0024-1016 |                                                |  |  |  |  |  |  |
| Use available online description instead (YES) or try to load appropriate descriptions from the web                     |                                                |  |  |  |  |  |  |
| Apply to all                                                                                                    | Yes No Online ESI Update (Web access required) |  |  |  |  |  |  |

Fig. 86: Information window OnlineDescription (TwinCAT 3)

If possible, the Yes is to be rejected and the required ESI is to be requested from the device manufacturer. After installation of the XML/XSD file the configuration process should be repeated.

| NOTE                                                                                                    |
|----------------------------------------------------------------------------------------------------|
| Changing the 'usual' configuration through a scan                                                                                                    |
| ✓ If a scan discovers a device that is not yet known to TwinCAT, distinction has to be made between two cases. Taking the example here of the EL2521-0000 in the revision 1019                                                                                                    |
| a) no ESI is present for the EL2521-0000 device at all, either for the revision 1019 or for an older revision.<br>The ESI must then be requested from the manufacturer (in this case Beckhoff).                                                                                                    |
| b) an ESI is present for the EL2521-0000 device, but only in an older revision, e.g. 1018 or 1017.<br>In this case an in-house check should first be performed to determine whether the spare parts stock allows the integration of the increased revision into the configuration at all. A new/higher revision usually also brings along new features. If these are not to be used, work can continue without reservations with the previous revision 1018 in the configuration. This is also stated by the Beckhoff compatibility rule. |

Refer in particular to the chapter '<u>General notes on the use of Beckhoff EtherCAT IO components</u>' and for manual configuration to the chapter '<u>Offline configuration creation'</u> [**>** 83].

If the OnlineDescription is used regardless, the System Manager reads a copy of the device description from the EEPROM in the EtherCAT slave. In complex slaves the size of the EEPROM may not be sufficient for the complete ESI, in which case the ESI would be *incomplete* in the configurator. Therefore it's recommended using an offline ESI file with priority in such a case.

The System Manager creates for online recorded device descriptions a new file "OnlineDescription0000...xml" in its ESI directory, which contains all ESI descriptions that were read online.

# OnlineDescriptionCache00000002.xml

Fig. 87: File OnlineDescription.xml created by the System Manager

Is a slave desired to be added manually to the configuration at a later stage, online created slaves are indicated by a prepended symbol ">" in the selection list (see Figure "Indication of an online recorded ESI of *EL2521* as an example").

| Add Ether | CAT device at port B (E-Bus)           | of Term 1    |            |            |          | 8                                                      |
|-----------|----------------------------------------|--------------|------------|------------|----------|--------------------------------------------------------|
| Search:   | el2                                    | Name:        | Term 2     | Multiple:  | 1        | ОК                                                     |
| Туре:     | EL2002 2CH<br>EL2004 4CH<br>EL2004 4CH |              |            |            | ~        | Cancel<br>Port<br>B (E-Bus)<br>C (Ethernet)<br>X2 OUT' |
|           | Extended Information                   | 📃 Show Hidde | en Devices | 📝 Show Sul | b Groups |                                                        |
|           |                                        |              |            |            |          |                                                        |

Fig. 88: Indication of an online recorded ESI of EL2521 as an example

If such ESI files are used and the manufacturer's files become available later, the file OnlineDescription.xml should be deleted as follows:

- close all System Manager windows
- restart TwinCAT in Config mode
- delete "OnlineDescription0000...xml"
- restart TwinCAT System Manager

This file should not be visible after this procedure, if necessary press <F5> to update

# OnlineDescription for TwinCAT 3.x

In addition to the file described above "OnlineDescription0000...xml", a so called EtherCAT cache with new discovered devices is created by TwinCAT 3.x, e.g. under Windows 7:

C:\User\[USERNAME]\AppData\Roaming\Beckhoff\TwinCAT3\Components\Base\EtherCATCache.xml (Please note the language settings of the OS!) You have to delete this file, too.

# Faulty ESI file

If an ESI file is faulty and the System Manager is unable to read it, the System Manager brings up an information window.

| TwinCAT  | System Manager 💽                                                                                                    | Microsoft Visual Studi | o <b>EX</b>                                                                                                  |
|----------|----------------------------------------------------------------------------------------------------|------------------------|----------------------------------------------------------------------------------------------------|
| <u>^</u> | Error parsing EtherCAT device description!<br>File 'C:\TwinCAT\lo\EtherCAT\Beckhoff EL9xx.xml'<br>Device 'EL9999'<br>PD0 'Status Us' is assigned to a not existing Sync Manager instance (0)<br>Description will be ignored. |                        | device description!<br>herCAT\Beckhoff EL9xx.xml'<br>gned to a not existing Sync Manager instance (0)<br>ed. |
|          | ОК                                                                                                    |                        | ОК                                                                                                    |

Fig. 89: Information window for faulty ESI file (left: TwinCAT 2; right: TwinCAT 3)

Reasons may include:

- Structure of the \*.xml does not correspond to the associated \*.xsd file  $\rightarrow$  check your schematics
- Contents cannot be translated into a device description  $\rightarrow$  contact the file manufacturer

# 5.2.3 TwinCAT ESI Updater

For TwinCAT 2.11 and higher, the System Manager can search for current Beckhoff ESI files automatically, if an online connection is available:

| File Edit Actions V | <u> </u> |                                     |
|---------------------|----------|-------------------------------------|
| 📄 🗅 😂 📽 🔛   🎒       | Q.       | Update EtherCAT Device Descriptions |

Fig. 90: Using the ESI Updater (>= TwinCAT 2.11)

The call up takes place under:

"Options"  $\rightarrow$  "Update EtherCAT Device Descriptions"

# Selection under TwinCAT 3:

| 🗙 Example_Project - Microsoft Visual Studio | Administrator)                                     |                                              |
|---------------------------------------------|----------------------------------------------------|----------------------------------------------|
| File Edit View Project Build Debug          | TwinCAT TwinSAFE PLC Tools Scope Window He         | lp                                           |
| : 🛅 • 🕮 • 📂 🖃 🥔 🛛 🕹 🗠 🗠                     | Activate Configuration                             | 🕒 📲 😼 SGR 🔹 🗣 🖄                              |
| i G G L L L L C C C C C C C C C C C C C C   | Restart TwinCAT System                             |                                              |
|                                             | Restart TwinCA                                     |                                              |
|                                             | Science nem                                        |                                              |
|                                             | EtherCAT Devices                                   | Update Device Descriptions (via ETG Website) |
|                                             | About TwinCAT                                      | Reload Device Descriptions                   |
| 🛨 EtherCAT Slave Information (              | SI) Updater                                        | 23                                           |
| Vendor                                      | Loaded URL                                         |                                              |
| SECK<br>KOFF Beckhoff Automation Gmb        | 0 http://download.beckhoff.com/download/Config/Eth | erCAT/XML_Device_Description/Beckhoff_EtherC |
|                                             |                                                    |                                              |
| Target Path: C:\TwinCAT                     | 3. 1\Config\Io\EtherCAT                            | OK Cancel                                    |

Fig. 91: Using the ESI Updater (TwinCAT 3)

The ESI Updater (TwinCAT 3) is a convenient option for automatic downloading of ESI data provided by EtherCAT manufacturers via the Internet into the TwinCAT directory (ESI = EtherCAT slave information). TwinCAT accesses the central ESI ULR directory list stored at ETG; the entries can then be viewed in the Updater dialog, although they cannot be changed there.

The call up takes place under:

"TwinCAT"  $\rightarrow$  "EtherCAT Devices"  $\rightarrow$  "Update Device Description (via ETG Website)...".

# 5.2.4 Distinction between Online and Offline

The distinction between online and offline refers to the presence of the actual I/O environment (drives, terminals, EJ-modules). If the configuration is to be prepared in advance of the system configuration as a programming system, e.g. on a laptop, this is only possible in "Offline configuration" mode. In this case all components have to be entered manually in the configuration, e.g. based on the electrical design.

If the designed control system is already connected to the EtherCAT system and all components are energised and the infrastructure is ready for operation, the TwinCAT configuration can simply be generated through "scanning" from the runtime system. This is referred to as online configuration.

In any case, during each startup the EtherCAT master checks whether the slaves it finds match the configuration. This test can be parameterised in the extended slave settings. Refer to <u>note "Installation of the latest ESI-XML device description" [ $\blacktriangleright$  78].</u>

# For preparation of a configuration:

- the real EtherCAT hardware (devices, couplers, drives) must be present and installed
- the devices/modules must be connected via EtherCAT cables or in the terminal/ module strand in the same way as they are intended to be used later

- · the devices/modules be connected to the power supply and ready for communication
- TwinCAT must be in CONFIG mode on the target system.

### The online scan process consists of:

- detecting the EtherCAT device [ 88] (Ethernet port at the IPC)
- <u>detecting the connected EtherCAT devices [> 89]</u>. This step can be carried out independent of the preceding step
- troubleshooting [▶ 92]

The <u>scan with existing configuration [ 93]</u> can also be carried out for comparison.

# 5.2.5 **OFFLINE** configuration creation

### Creating the EtherCAT device

Create an EtherCAT device in an empty System Manager window.

| File Edit Actions View Options Help           | ⊳   | C                | SYSTEM        | 1  | Add New Item           | Ctrl+Shift+A |
|-----------------------------------------------|-----|------------------|---------------|----|------------------------|--------------|
|                                               |     |                  | MOTION<br>PLC |    | Add Existing Item      | Shift+Alt+A  |
| SYSTEM - Configuration     MC - Configuration |     | đ.               | SAFETY        |    | Export EAP Config File |              |
|                                               | 2.1 | 96               | • C++         | 22 | Scan                   |              |
| E F I/O - Configuration                       | 4   | 2                | I/O           | Ľ. | Paste                  | Ctrl+V       |
| Append Device                                 | 5   | $\triangleright$ | Mappings      |    | Paste with Links       |              |

Fig. 92: Append EtherCAT device (left: TwinCAT 2; right: TwinCAT 3)

Select type 'EtherCAT' for an EtherCAT I/O application with EtherCAT slaves. For the present publisher/ subscriber service in combination with an EL6601/EL6614 terminal select "EtherCAT Automation Protocol via EL6601".

| Insert Dev | vice                                                                                                    |
|------------|----------------------------------------------------------------------------------------------------|
| Туре:      | HIO Beckhoff Lightbus     Profibus DP     Profinet     CANopen     OviceNet / Ethernet I/P     SERCOS interface     EtherCAT     EtherCAT     EtherCAT     EtherCAT     EtherCAT Slave     EtherCAT Slave     EtherCAT Slave     EtherCAT Slave     EtherCAT Slave     EtherCAT |

Fig. 93: Selecting the EtherCAT connection (TwinCAT 2.11, TwinCAT 3)

Then assign a real Ethernet port to this virtual device in the runtime system.

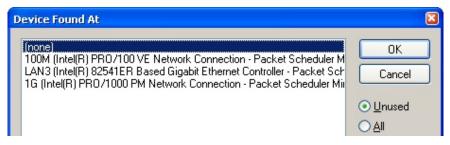

Fig. 94: Selecting the Ethernet port

This query may appear automatically when the EtherCAT device is created, or the assignment can be set/ modified later in the properties dialog; see Fig. *"EtherCAT device properties (TwinCAT 2)"*.

| SYSTEM - Configuration<br>NC - Configuration<br>PLC - Configuration<br>I/O - Configuration<br>I/O Devices<br>I/O Devices<br>I/O Device 1 (EtherCAT)<br>Mappings | General Adapter Eth<br>Network Adapter<br>Description:<br>Device Name:<br>PCI Bus/Slot:<br>MAC Address: |                                                                                                    |  |  |  |  |
|----------------------------------------------------------------------------------------------------|----------------------------------------------------------------------------------------------------|----------------------------------------------------------------------------------------------------|--|--|--|--|
|                                                                                                    | IP Address:<br>O Adapter Referen<br>Adapter:<br>Freerun Cycle (ms):                                     | 169.254.1.1 (255.255.0.0)         Promiscuous Mode (use with Netmon/Wireshark only)         Virtual Device Names |  |  |  |  |

Fig. 95: EtherCAT device properties (TwinCAT 2)

TwinCAT 3: the properties of the EtherCAT device can be opened by double click on "Device .. (EtherCAT)" within the Solution Explorer under "I/O":

I/O
 <sup>1</sup> Devices
 E Device 1 (EtherCAT)

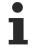

# Selecting the Ethernet port

Ethernet ports can only be selected for EtherCAT devices for which the TwinCAT real-time driver is installed. This has to be done separately for each port. Please refer to the respective installation page [ $\blacktriangleright$  72].

# **Defining EtherCAT slaves**

Further devices can be appended by right-clicking on a device in the configuration tree.

| 🛓 🏹 I/O - Configuration |                 | 4   |   | Z I/C | )                   |          |                   |              |
|-------------------------|-----------------|-----|---|-------|---------------------|----------|-------------------|--------------|
| 🗄 🏘 I/O Devices         |                 | 1   | ⊿ |       | Devices             |          |                   |              |
| Device 1 (EtherCAT)     | Par Append Box  | 1   |   | Þ     | Device 1 (EtherCAT) | 1        | Add New Item      | Ctrl+Shift+A |
| 🔤 🚰 Mappings            | X Delete Device | h - |   |       | Mappings            | :::      | Add Existing Item | CLIFF Alt A  |
|                         |                 | ١.  |   |       |                     | $\times$ | Remove            |              |
|                         |                 |     |   |       |                     |          |                   |              |

Fig. 96: Appending EtherCAT devices (left: TwinCAT 2; right: TwinCAT 3)

The dialog for selecting a new device opens. Only devices for which ESI files are available are displayed.

Only devices are offered for selection that can be appended to the previously selected device. Therefore the physical layer available for this port is also displayed (Fig. *"Selection dialog for new EtherCAT device"*, A). In the case of cable-based Fast-Ethernet physical layer with PHY transfer, then also only cable-based devices are available, as shown in Fig. *"Selection dialog for new EtherCAT device"*. If the preceding device has several free ports (e.g. EK1122 or EK1100), the required port can be selected on the right-hand side (A).

Overview of physical layer

• "Ethernet": cable-based 100BASE-TX: EK couplers, EP boxes, devices with RJ45/M8/M12 connector

• "E-Bus": LVDS "terminal bus", "EJ-module": EL/ES terminals, various modular modules

The search field facilitates finding specific devices (since TwinCAT 2.11 or TwinCAT 3).

| Search: Name: Term 1 Multiple: 1 🚖 OK |
|---------------------------------------|
| Type:                                 |

Fig. 97: Selection dialog for new EtherCAT device

By default only the name/device type is used as selection criterion. For selecting a specific revision of the device the revision can be displayed as "Extended Information".

| Add Ether<br>Search: | CAT device at port B (E-Bus) of Tern<br>el2521 | n 1 (EK1100)<br>Name:                                                                              | Term 2                                                                     | Multiple:    | 1     | <u>ок</u>                                  |
|----------------------|------------------------------------------------|----------------------------------------------------------------------------------------------------|----------------------------------------------------------------------------|--------------|-------|--------------------------------------------|
| Туре:                |                                                | EL2xxx)<br>Train Output (EL25<br>ulse Train 24V DC (<br>ulse Train 24V DC (<br>ulse Train 24V DC ( | Dutput VEL2521-0024-10<br>Dutput negative (EL252<br>Dutput Capture/Compare | 1-0025-1021) | 0020) | Cancel Port B (E-Bus) C (Ethernet) X2 OUT' |
|                      | Extended Information                           | C Show Hidden                                                                                      | n Devices                                                                  | 📝 Show Sub G | roups |                                            |

Fig. 98: Display of device revision

In many cases several device revisions were created for historic or functional reasons, e.g. through technological advancement. For simplification purposes (see Fig. *"Selection dialog for new EtherCAT device"*) only the last (i.e. highest) revision and therefore the latest state of production is displayed in the selection dialog for Beckhoff devices. To show all device revisions available in the system as ESI descriptions tick the "Show Hidden Devices" check box, see Fig. *"Display of previous revisions"*.

| Search:       el2521       Name:       Term 2       Multiple:       1       0K         Type:                                                                                                    | Add Ether | CAT device at port B (E-Bus) of                                                                                                    | Term 1 (EK1100)                                                                                                    |                                                                                                    |                      |     | ß                                 |
|----------------------------------------------------------------------------------------------------|-----------|----------------------------------------------------------------------------------------------------|----------------------------------------------------------------------------------------------------|----------------------------------------------------------------------------------------------------|----------------------|-----|-----------------------------------|
| Digital Output Terminals [EL2xxx]         EL2521 1Ch. Pulse Train Output (EL2521.0000-1022)         EL2521 1Ch. Pulse Train Output (EL2521.0000-1016)         EL2521 1Ch. Pulse Train Output (EL2521.0000-1017)         EL2521 1Ch. Pulse Train Output (EL2521.0000-1017)         EL2521 1Ch. Pulse Train Output (EL2521.0000-1020)         EL2521 1Ch. Pulse Train Output (EL2521.0000-1021)         EL2521 1Ch. Pulse Train Output (EL2521.0000-1021)         EL2521 1Ch. Pulse Train Output (EL2521.0024-1017)         EL2521 1Ch. Pulse Train 24V DC Output (EL2521.0024-1016)         EL2521.0024 1Ch. Pulse Train 24V DC Output (EL2521.0024-1017)         EL2521.0024 1Ch. Pulse Train 24V DC Output (EL2521.0024-1017)         Extended Information | Search:   | el2521                                                                                                    | Name:                                                                                                    | Term 2                                                                                                    | Multiple:            | 1 🚔 | ОК                                |
|                                                                                                    | Туре:     | Digital Output Termin     EL2521 1Ch. Pu     EL2521 1Ch     EL2521 1Ch     E | hals (EL2xxx)<br>Ilse Train Output NEL25<br>Neulse Train Output (E<br>Neulse Train Output (E<br>Neulse Train Output (E<br>Neulse Train Output (E<br>Neulse Train Output (E<br>Neulse Train Output (E<br>Neulse Train 24V DC<br>A Ch. Pulse Train 24V<br>A Ch. Pulse Train 24V | :L2521-0000-0000)<br>:L2521-0000-1016)<br>:L2521-0000-1017)<br>:L2521-0000-1020)<br>:L2521-0000-1021)<br>Output (EL2521-0024-1<br>DC Output (EL2521-00<br>DC Output (EL2521-00 | 24-1016)<br>24-1017) | Ţ   | Port<br>B (E-Bus)<br>C (Ethernet) |

Fig. 99: Display of previous revisions

# Device selection based on revision, compatibility

The ESI description also defines the process image, the communication type between master and slave/device and the device functions, if applicable. The physical device (firmware, if available) has to support the communication queries/settings of the master. This is backward compatible, i.e. newer devices (higher revision) should be supported if the EtherCAT master addresses them as an older revision. The following compatibility rule of thumb is to be assumed for Beckhoff EtherCAT Terminals/ Boxes/ EJ-modules:

# device revision in the system >= device revision in the configuration

This also enables subsequent replacement of devices without changing the configuration (different specifications are possible for drives).

# Example:

If an EL2521-0025-**1018** is specified in the configuration, an EL2521-0025-**1018** or higher (-**1019**, -**1020**) can be used in practice.

# EL2521-0025-1018)

### Fig. 100: Name/revision of the terminal

If current ESI descriptions are available in the TwinCAT system, the last revision offered in the selection dialog matches the Beckhoff state of production. It is recommended to use the last device revision when creating a new configuration, if current Beckhoff devices are used in the real application. Older revisions should only be used if older devices from stock are to be used in the application.

In this case the process image of the device is shown in the configuration tree and can be parameterised as follows: linking with the task, CoE/DC settings, plug-in definition, startup settings, ...

86

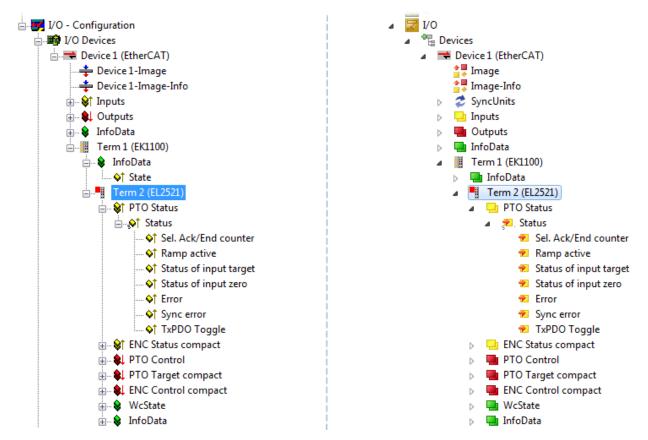

Fig. 101: EtherCAT terminal in the TwinCAT tree (left: TwinCAT 2; right: TwinCAT 3)

# 5.2.6 **ONLINE** configuration creation

# Detecting/scanning of the EtherCAT device

The online device search can be used if the TwinCAT system is in CONFIG mode. This can be indicated by a symbol right below in the information bar:

- on TwinCAT 2 by a blue display "Config Mode" within the System Manager window: Config Mode .
- on TwinCAT 3 within the user interface of the development environment by a symbol 4.

TwinCAT can be set into this mode:

- TwinCAT 2: by selection of in the Menubar or by "Actions" → "Set/Reset TwinCAT to Config Mode…"
- TwinCAT 3: by selection of 🚨 in the Menubar or by "TwinCAT" → "Restart TwinCAT (Config Mode)"

# Online scanning in Config mode

The online search is not available in RUN mode (production operation). Note the differentiation between TwinCAT programming system and TwinCAT target system.

The TwinCAT 2 icon ( 2) or TwinCAT 3 icon ( 2) within the Windows-Taskbar always shows the TwinCAT mode of the local IPC. Compared to that, the System Manager window of TwinCAT 2 or the user interface of TwinCAT 3 indicates the state of the target system.

| TwinCAT 2.x Systemmanager            | TwinCAT target system mode_ | TwinCAT    | 3.x GUI             |   |
|--------------------------------------|-----------------------------|------------|---------------------|---|
| Local (192.168.0.20.1.1) Config Mode |                             |            | <b>&gt;</b> 💽       | ) |
|                                      | ← Windows-Taskbar →         | •• 🧔 🖾 💽 🐢 | 12:37<br>05.02.2015 |   |
|                                      | TwinCAT local system mode   |            |                     | ì |

Fig. 102: Differentiation local/target system (left: TwinCAT 2; right: TwinCAT 3)

Right-clicking on "I/O Devices" in the configuration tree opens the search dialog.

| 🖶 🥵 SYSTEM - Configuration  | 4 | 7 | I/O         |   |    |                        |              |
|-----------------------------|---|---|-------------|---|----|------------------------|--------------|
|                             |   |   | 📲 De<br>🎦 M |   | _  | Add New Item           | Ctrl+Shift+A |
| □                           |   |   |             |   |    | Add Existing Item      | Shift+Alt+A  |
| I/O Devices                 |   |   |             |   |    | Export EAP Config File |              |
| 📲 Mappings 📉 Scan Devices   |   |   |             | ( | 22 | Scan                   |              |
|                             |   |   |             |   | 1  | Scan                   |              |
| 🔁 <u>P</u> aste Čtrl+V      |   |   |             |   |    | Paste                  | Ctrl+V       |
| Paste with Links Alt+Ctrl+V |   |   |             |   |    | Paste with Links       |              |

Fig. 103: Scan Devices (left: TwinCAT 2; right: TwinCAT 3)

This scan mode attempts to find not only EtherCAT devices (or Ethernet ports that are usable as such), but also NOVRAM, fieldbus cards, SMB etc. However, not all devices can be found automatically.

| TwinCAT System Manager                                    | Microsoft Visual Studio                                   |
|-----------------------------------------------------------|-----------------------------------------------------------|
| HINT: Not all types of devices can be found automatically | HINT: Not all types of devices can be found automatically |
| OK Cancel                                                 | OK Cancel                                                 |

Fig. 104: Note for automatic device scan (left: TwinCAT 2; right: TwinCAT 3)

Ethernet ports with installed TwinCAT real-time driver are shown as "RT Ethernet" devices. An EtherCAT frame is sent to these ports for testing purposes. If the scan agent detects from the response that an EtherCAT slave is connected, the port is immediately shown as an "EtherCAT Device".

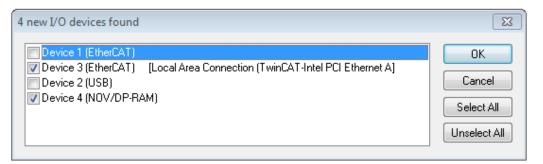

### Fig. 105: Detected Ethernet devices

Via respective checkboxes devices can be selected (as illustrated in Fig. "*Detected Ethernet devices*" e.g. Device 3 and Device 4 were chosen). After confirmation with "OK" a device scan is suggested for all selected devices, see Fig.: "*Scan query after automatic creation of an EtherCAT device*".

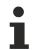

BECKHOFF

## Selecting the Ethernet port

Ethernet ports can only be selected for EtherCAT devices for which the TwinCAT real-time driver is installed. This has to be done separately for each port. Please refer to the respective installation page [127].

### Detecting/Scanning the EtherCAT devices

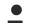

### Online scan functionality

During a scan the master queries the identity information of the EtherCAT slaves from the slave EEPROM. The name and revision are used for determining the type. The respective devices are located in the stored ESI data and integrated in the configuration tree in the default state defined there.

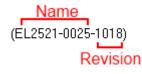

Fig. 106: Example default state

# NOTE

### Slave scanning in practice in series machine production

The scanning function should be used with care. It is a practical and fast tool for creating an initial configuration as a basis for commissioning. In series machine production or reproduction of the plant, however, the function should no longer be used for the creation of the configuration, but if necessary for <u>comparison</u>

 $[\underline{}93]$  with the defined initial configuration. Background: since Beckhoff occasionally increases the revision version of the delivered products for product maintenance reasons, a configuration can be created by such a scan which (with an identical machine construction) is identical according to the device list; however, the respective device revision may differ from the initial configuration.

### Example:

Company A builds the prototype of a machine B, which is to be produced in series later on. To do this the prototype is built, a scan of the IO devices is performed in TwinCAT and the initial configuration 'B.tsm' is created. The EL2521-0025 EtherCAT terminal with the revision 1018 is located somewhere. It is thus built into the TwinCAT configuration in this way:

|   | General | EtherCAT   | DC    | Proces  | s Data  | a Startup    | CoE - Online | Online   |
|---|---------|------------|-------|---------|---------|--------------|--------------|----------|
|   | Type:   |            | EL252 | 1-0025  | 1Ch. P  | ulse Train 2 | 4V DC Output | negative |
| l | Product | /Revision: | EL252 | 1-0025- | 1018 (( | 09d93052 /   | 03fa0019)    |          |

Fig. 107: Installing EthetCAT terminal with revision -1018

Likewise, during the prototype test phase, the functions and properties of this terminal are tested by the programmers/commissioning engineers and used if necessary, i.e. addressed from the PLC 'B.pro' or the NC. (the same applies correspondingly to the TwinCAT 3 solution files).

The prototype development is now completed and series production of machine B starts, for which Beckhoff continues to supply the EL2521-0025-0018. If the commissioning engineers of the series machine production department always carry out a scan, a B configuration with the identical contents results again for each machine. Likewise, A might create spare parts stores worldwide for the coming series-produced machines with EL2521-0025-1018 terminals.

After some time Beckhoff extends the EL2521-0025 by a new feature C. Therefore the FW is changed, outwardly recognizable by a higher FW version and **a new revision -1019**. Nevertheless the new device naturally supports functions and interfaces of the predecessor version(s); an adaptation of 'B.tsm' or even 'B.pro' is therefore unnecessary. The series-produced machines can continue to be built with 'B.tsm' and 'B.pro'; it makes sense to perform a <u>comparative scan [>93]</u> against the initial configuration 'B.tsm' in order to check the built machine.

However, if the series machine production department now doesn't use 'B.tsm', but instead carries out a scan to create the productive configuration, the revision **-1019** is automatically detected and built into the configuration:

| General | EtherCAT   | DC    | Proce  | ss Data | a Startup    | CoE - Online   |
|---------|------------|-------|--------|---------|--------------|----------------|
| Type:   |            | EL252 | 1-0025 | 1Ch. P  | ulse Train 2 | 4V DC Output r |
| Product | /Revision: | EL252 | 1-0025 | 1019 (  | 09d93052 /   | 03fb0019)      |

Fig. 108: Detection of EtherCAT terminal with revision -1019

This is usually not noticed by the commissioning engineers. TwinCAT cannot signal anything either, since virtually a new configuration is created. According to the compatibility rule, however, this means that no EL2521-0025-**1018** should be built into this machine as a spare part (even if this nevertheless works in the vast majority of cases).

In addition, it could be the case that, due to the development accompanying production in company A, the new feature C of the EL2521-0025-1019 (for example, an improved analog filter or an additional process data for the diagnosis) is discovered and used without in-house consultation. The previous stock of spare part devices are then no longer to be used for the new configuration 'B2.tsm' created in this way.b if series machine production is established, the scan should only be performed for informative purposes for comparison with a defined initial configuration. Changes are to be made with care!

If an EtherCAT device was created in the configuration (manually or through a scan), the I/O field can be scanned for devices/slaves.

| TwinCAT System Manager 🛛 🕅 | Microsoft Visual Studio |
|----------------------------|-------------------------|
| <b>Scan for boxes</b>      | Scan for boxes          |
| Yes No                     | Yes No                  |

Fig. 109: Scan query after automatic creation of an EtherCAT device (left: TwinCAT 2; right: TwinCAT 3)

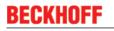

| ÷ | 'O - Configuration<br>J/O Devices                              |                                    |        | 4 | 2 | I/O<br>℃ | Devices                                              |   |                                                               |                                    |
|---|----------------------------------------------------------------|------------------------------------|--------|---|---|----------|------------------------------------------------------|---|---------------------------------------------------------------|------------------------------------|
| 6 | - ➡ Device 1 (EtherCAT)<br>- ➡ Device 3 (EtherCAT)<br>Mappings | Append Box                         | :      |   |   | ⊳        | ➡ Device 1 (EtherCAT) ➡ Device 2 (EtherCAT) Mappings |   | Add New Item<br>Add Existing Item.<br>Remove<br>Online Delete | Ctrl+Shift+A<br>Shift+Alt+A<br>Del |
|   |                                                                | K Cu <u>t</u><br>□<br>Change NetId | Ctrl+X |   |   |          |                                                      | • | Scan                                                          |                                    |

Fig. 110: Manual triggering of a device scan on a specified EtherCAT device (left: TwinCAT 2; right: TwinCAT 3)

In the System Manager (TwinCAT 2) or the User Interface (TwinCAT 3) the scan process can be monitored via the progress bar at the bottom in the status bar.

| Scanning remote-PLC (123.45.67.89.1.1) Config Mode |
|----------------------------------------------------|
|----------------------------------------------------|

Fig. 111: Scan progressexemplary by TwinCAT 2

The configuration is established and can then be switched to online state (OPERATIONAL).

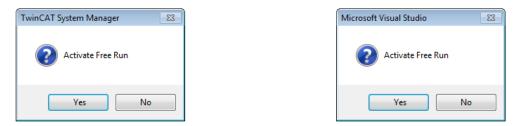

Fig. 112: Config/FreeRun query (left: TwinCAT 2; right: TwinCAT 3)

In Config/FreeRun mode the System Manager display alternates between blue and red, and the EtherCAT device continues to operate with the idling cycle time of 4 ms (default setting), even without active task (NC, PLC).

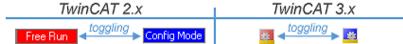

Fig. 113: Displaying of "Free Run" and "Config Mode" toggling right below in the status bar

| 🙊 🙊 🗞 🔨 🚳 🖹 🔍 🖓 🚳 👷                             | : 🔝 🔤 🥩 😤 🎯 🍋 🗧 <local> 🔹 🚽</local> |
|-------------------------------------------------|-------------------------------------|
| General EtherCA Toggle Free Run State (Ctrl-F5) | Toggle Free Run State               |
| Toggie Tree Kun State (Ctim 5)                  |                                     |

Fig. 114: TwinCAT can also be switched to this state by using a button (left: TwinCAT 2; right: TwinCAT 3)

The EtherCAT system should then be in a functional cyclic state, as shown in Fig. "Online display example".

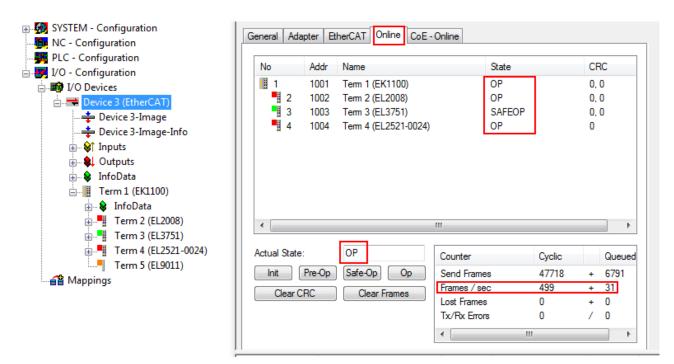

Fig. 115: Online display example

Please note:

- all slaves should be in OP state
- the EtherCAT master should be in "Actual State" OP
- "frames/sec" should match the cycle time taking into account the sent number of frames
- · no excessive "LostFrames" or CRC errors should occur

The configuration is now complete. It can be modified as described under manual procedure [ 83].

# Troubleshooting

Various effects may occur during scanning.

- An unknown device is detected, i.e. an EtherCAT slave for which no ESI XML description is available. In this case the System Manager offers to read any ESI that may be stored in the device. This case is described in the chapter "Notes regarding ESI device description".
- Device are not detected properly

Possible reasons include:

- faulty data links, resulting in data loss during the scan
- slave has invalid device description

The connections and devices should be checked in a targeted manner, e.g. via the emergency scan. Then re-run the scan.

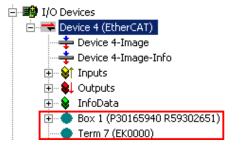

Fig. 116: Faulty identification

In the System Manager such devices may be set up as EK0000 or unknown devices. Operation is not possible or meaningful.

BECKHOF

# Scan over existing Configuration

# NOTE

# Change of the configuration after comparison

With this scan (TwinCAT 2.11 or 3.1) only the device properties vendor (manufacturer), device name and revision are compared at present! A 'ChangeTo' or 'Copy' should only be carried out with care, taking into consideration the Beckhoff IO compatibility rule (see above). The device configuration is then replaced by the revision found; this can affect the supported process data and functions.

If a scan is initiated for an existing configuration, the actual I/O environment may match the configuration exactly or it may differ. This enables the configuration to be compared.

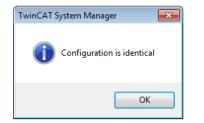

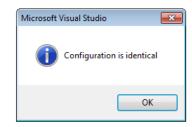

Fig. 117: Identical configuration (left: TwinCAT 2; right: TwinCAT 3)

If differences are detected, they are shown in the correction dialog, so that the user can modify the configuration as required.

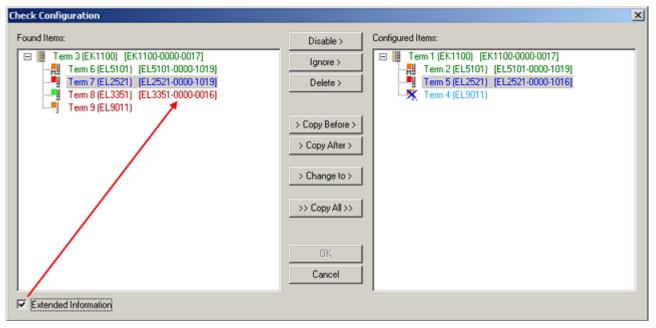

Fig. 118: Correction dialog

It is advisable to tick the "Extended Information" check box to reveal differences in the revision.

| Colour     | Explanation                                                                                                    |
|------------|----------------------------------------------------------------------------------------------------|
| green      | This EtherCAT slave matches the entry on the other side. Both type and revision match.                                                                                                    |
| blue       | This EtherCAT slave is present on the other side, but in a different revision. This other revision can have other default values for the process data as well as other/additional functions.<br>If the found revision is higher than the configured revision, the slave may be used provided compatibility issues are taken into account.                                                                                                    |
|            | If the found revision is lower than the configured revision, it is likely that the slave cannot be used. The found device may not support all functions that the master expects based on the higher revision number.                                                                                                    |
| light blue | This EtherCAT slave is ignored ("Ignore" button)                                                                                                    |
| red        | This EtherCAT slave is not present on the other side.                                                                                                    |
|            | <ul> <li>It is present, but in a different revision, which also differs in its properties from the one specified.</li> <li>The compatibility principle then also applies here: if the found revision is higher than the configured revision, use is possible provided compatibility issues are taken into account, since the successor devices should support the functions of the predecessor devices.</li> <li>If the found revision is lower than the configured revision, it is likely that the slave cannot be used. The found device may not support all functions that the master expects based on the higher revision number.</li> </ul> |

# Device selection based on revision, compatibility

The ESI description also defines the process image, the communication type between master and slave/device and the device functions, if applicable. The physical device (firmware, if available) has to support the communication queries/settings of the master. This is backward compatible, i.e. newer devices (higher revision) should be supported if the EtherCAT master addresses them as an older revision. The following compatibility rule of thumb is to be assumed for Beckhoff EtherCAT Terminals/ Boxes/ EJ-modules:

### device revision in the system >= device revision in the configuration

This also enables subsequent replacement of devices without changing the configuration (different specifications are possible for drives).

# Example:

If an EL2521-0025-**1018** is specified in the configuration, an EL2521-0025-**1018** or higher (-**1019**, -**1020**) can be used in practice.

# EL2521-0025-1018) (EL2521-0025-1018) (EL2521-0025-1018)

Fig. 119: Name/revision of the terminal

If current ESI descriptions are available in the TwinCAT system, the last revision offered in the selection dialog matches the Beckhoff state of production. It is recommended to use the last device revision when creating a new configuration, if current Beckhoff devices are used in the real application. Older revisions should only be used if older devices from stock are to be used in the application.

In this case the process image of the device is shown in the configuration tree and can be parameterised as follows: linking with the task, CoE/DC settings, plug-in definition, startup settings, ...

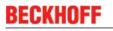

| Disable >                               | Configured Items:                                                                                                    |
|-----------------------------------------|----------------------------------------------------------------------------------------------------|
| Ignore ><br>Delete ><br>> Copy Before > | Term 1 [EK1100] [EK1100-0000-0017]<br>Term 2 (EL5101) [EL5101-0000-1019]<br>Term 5 [EL2521] [EL2521-0000-1016]<br>Term 8 (EL3351)<br>Term 4 (EL9011) |
| > Change to >                           |                                                                                                    |
| OK<br>Cancel                            |                                                                                                    |
|                                         | Delete ><br>> Copy Before ><br>> Copy After ><br>> Change to ><br>>> Copy All >><br>OK                                                               |

Fig. 120: Correction dialog with modifications

Once all modifications have been saved or accepted, click "OK" to transfer them to the real \*.tsm configuration.

# Change to Compatible Type

TwinCAT offers a function "Change to Compatible Type..." for the exchange of a device whilst retaining the links in the task.

| ⊟ Device 1 (EtherCAT)                                                                              | 1 | : | + | Device 1 (EtherCAT)                                |   |                                                                                      |
|----------------------------------------------------------------------------------------------------|---|---|---|----------------------------------------------------|---|--------------------------------------------------------------------------------------|
|                                                                                                    | Þ |   | - | Drive 2 (AX5101-0000-0011)<br>AT<br>MDT<br>WcState | • | Add New Item                                                                         |
| WcState     Month Append Month Parallel Type     Month Parallel Type     Add to Hot Connect Groups | I |   | 1 | InfoData                                           |   | Change to Compatible Type<br>Add to HotConnect group<br>Delete from HotConnect group |

Fig. 121: Dialog "Change to Compatible Type..." (left: TwinCAT 2; right: TwinCAT 3)

This function is preferably to be used on AX5000 devices.

# Change to Alternative Type

The TwinCAT System Manager offers a function for the exchange of a device: Change to Alternative Type

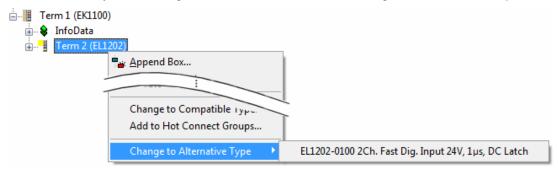

Fig. 122: TwinCAT 2 Dialog Change to Alternative Type

If called, the System Manager searches in the procured device ESI (in this example: EL1202-0000) for details of compatible devices contained there. The configuration is changed and the ESI-EEPROM is overwritten at the same time – therefore this process is possible only in the online state (ConfigMode).

# 5.2.7 EtherCAT subscriber configuration

In the left-hand window of the TwinCAT 2 System Manager or the Solution Explorer of the TwinCAT 3 Development Environment respectively, click on the element of the terminal within the tree you wish to configure (in the example: EL3751 Terminal 3).

| TwinCAT 2:              | TwinCAT 3:            |                                                                                    |
|-------------------------|-----------------------|------------------------------------------------------------------------------------|
| 🖃 📲 Term 3 (EL3751) < 🕶 | a 📲 Term 3 (EL3751) 🚽 | doubleclick on the terminals element opens properties with several tabs            |
| 🛓 🛛 😂 PAI Status        | PAI Status            |                                                                                    |
| 🛓 🛛 😂 PAI Samples 1     | PAI Samples 1         | *                                                                                  |
| 🚋 🛛 😂 PAI Timestamp     | 👂 🛄 PAI Timestamp     |                                                                                    |
| 🗄 💀 WcState             | b WcState             | General EtherCAT Settings DC Process Data Startup CoE - Online Diag History Online |
| 🗄 💀 😵 🛛 InfoData        | InfoData              |                                                                                    |

Fig. 123: Branch element as terminal EL3751

In the right-hand window of the TwinCAT System manager (TwinCAT 2) or the Development Environment (TwinCAT 3), various tabs are now available for configuring the terminal. And yet the dimension of complexity of a subscriber determines which tabs are provided. Thus as illustrated in the example above the terminal EL3751 provides many setup options and also a respective number of tabs are available. On the contrary by the terminal EL1004 for example the tabs "General", "EtherCAT", "Process Data" and "Online" are available only. Several terminals, as for instance the EL6695 provide special functions by a tab with its own terminal name, so "EL6695" in this case. A specific tab "Settings" by terminals with a wide range of setup options will be provided also (e.g. EL3751).

# "General" tab

| Allgemein       | EtherCAT Prozessdaten Startup C | coE - Online Online |
|-----------------|---------------------------------|---------------------|
| <u>N</u> ame:   | Klemme 6 (EL5001)               | ld: 6               |
| Тур:            | EL5001 1K. SSI Encoder          |                     |
| <u>K</u> omment | ar:                             | ×                   |
|                 | Disabled                        | Symbole erzeugen 🗖  |

Fig. 124: "General" tab

| Name           | Name of the EtherCAT device                                                               |
|----------------|-------------------------------------------------------------------------------------------|
| ld             | Number of the EtherCAT device                                                             |
| Туре           | EtherCAT device type                                                                      |
| Comment        | Here you can add a comment (e.g. regarding the system).                                   |
| Disabled       | Here you can deactivate the EtherCAT device.                                              |
| Create symbols | Access to this EtherCAT slave via ADS is only available if this control box is activated. |

## "EtherCAT" tab

| Allgemein   | EtherCAT   | Prozessdaten Startup  | CoE - Online Online   |
|-------------|------------|-----------------------|-----------------------|
| Тур:        |            | EL5001 1K. SSI Encode | r l                   |
| Produkt / R | evision:   | EL5001-0000-0000      |                       |
| Auto-Inc-A  | dresse:    | FFFB                  |                       |
| EtherCAT-A  | Adresse: 🗖 | 1006 🚊                | Weitere Einstellungen |
| Vorgänger-  | Port:      | Klemme 5 (EL5001) - B | <b>v</b>              |
|             |            |                       |                       |
|             |            |                       |                       |
|             |            |                       |                       |

### Fig. 125: "EtherCAT" tab

| Type<br>Product/Revision<br>Auto Inc Addr. | EtherCAT device type<br>Product and revision number of the EtherCAT device<br>Auto increment address of the EtherCAT device. The<br>auto increment address can be used for addressing<br>each EtherCAT device in the communication ring<br>through its physical position. Auto increment<br>addressing is used during the start-up phase when<br>the EtherCAT master allocates addresses to the<br>EtherCAT devices. With auto increment addressing<br>the first EtherCAT slave in the ring has the address<br>0000 <sub>hex</sub> . For each further slave the address is<br>decremented by 1 (FFFF <sub>hex</sub> , FFFE <sub>hex</sub> etc.). |
|--------------------------------------------|----------------------------------------------------------------------------------------------------|
| EtherCAT Addr.                             | Fixed address of an EtherCAT slave. This address is<br>allocated by the EtherCAT master during the start-up<br>phase. Tick the control box to the left of the input field<br>in order to modify the default value.                                                                                                    |
| Previous Port                              | Name and port of the EtherCAT device to which this device is connected. If it is possible to connect this device with another one without changing the order of the EtherCAT devices in the communication ring, then this combination field is activated and the EtherCAT device to which this device is to be connected can be selected.                                                                                                    |
| Advanced Settings                          | This button opens the dialogs for advanced settings.                                                                                                    |

The link at the bottom of the tab points to the product page for this EtherCAT device on the web.

## "Process Data" tab

Indicates the configuration of the process data. The input and output data of the EtherCAT slave are represented as CANopen process data objects (**P**rocess **D**ata **O**bjects, PDOs). The user can select a PDO via PDO assignment and modify the content of the individual PDO via this dialog, if the EtherCAT slave supports this function.

| Allgemein EtherCAT Prozessdaten                                                                                                    | Startup CoE - Online Online                                                |  |
|----------------------------------------------------------------------------------------------------|----------------------------------------------------------------------------|--|
| Sync-Manager:                                                                                                    | PDO-Liste:                                                                 |  |
| SMSizeTypeFlags0246MbxOut1246MbxIn20Outputs35Inputs                                                                                                    | Index Size Name Flags SM SU<br>0x1A00 5.0 Channel 1 F 3 0                  |  |
| PDO-Zuordnung (0x1C13):                                                                                                    | PDO-Inhalt (0x1A00):                                                       |  |
| <b>⊘</b> 0x1A00                                                                                                    | IndexSizeOffsNameType0x3101:011.00.0StatusBYTE0x3101:024.01.0ValueUDINT5.0 |  |
| Download       Lade PD0-Info aus dem Gerät         Image: PD0-Zuordnung       Sync-Unit-Zuordnung         Image: PD0-Konfiguration       Sync-Unit-Zuordnung |                                                                            |  |

# Fig. 126: "Process Data" tab

The process data (PDOs) transferred by an EtherCAT slave during each cycle are user data which the application expects to be updated cyclically or which are sent to the slave. To this end the EtherCAT master (Beckhoff TwinCAT) parameterizes each EtherCAT slave during the start-up phase to define which process data (size in bits/bytes, source location, transmission type) it wants to transfer to or from this slave. Incorrect configuration can prevent successful start-up of the slave.

For Beckhoff EtherCAT EL, ES, EM, EJ and EP slaves the following applies in general:

- The input/output process data supported by the device are defined by the manufacturer in the ESI/XML description. The TwinCAT EtherCAT Master uses the ESI description to configure the slave correctly.
- The process data can be modified in the system manager. See the device documentation. Examples of modifications include: mask out a channel, displaying additional cyclic information, 16-bit display instead of 8-bit data size, etc.
- In so-called "intelligent" EtherCAT devices the process data information is also stored in the CoE directory. Any changes in the CoE directory that lead to different PDO settings prevent successful startup of the slave. It is not advisable to deviate from the designated process data, because the device firmware (if available) is adapted to these PDO combinations.

If the device documentation allows modification of process data, proceed as follows (see Figure "Configuring the process data").

- A: select the device to configure
- B: in the "Process Data" tab select Input or Output under SyncManager (C)
- D: the PDOs can be selected or deselected
- H: the new process data are visible as linkable variables in the system manager The new process data are active once the configuration has been activated and TwinCAT has been restarted (or the EtherCAT master has been restarted)
- E: if a slave supports this, Input and Output PDO can be modified simultaneously by selecting a socalled PDO record ("predefined PDO settings").

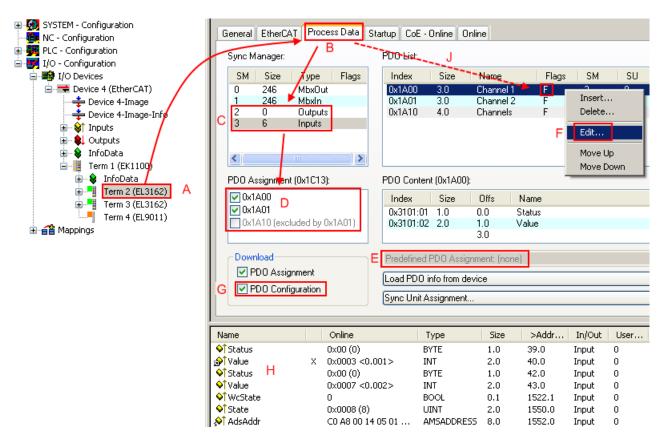

Fig. 127: Configuring the process data

# Manual modification of the process data

According to the ESI description, a PDO can be identified as "fixed" with the flag "F" in the PDO overview (Fig. "*Configuring the process data*", J). The configuration of such PDOs cannot be changed, even if TwinCAT offers the associated dialog ("Edit"). In particular, CoE content cannot be displayed as cyclic process data. This generally also applies in cases where a device supports download of the PDO configuration, "G". In case of incorrect configuration the EtherCAT slave usually refuses to start and change to OP state. The System Manager displays an "invalid SM cfg" log-ger message: This error message ("invalid SM IN cfg" or "invalid SM OUT cfg") also indicates the reason for the failed start.

A <u>detailed description [ $\blacktriangleright$  104]</u> can be found at the end of this section.

# "Startup" tab

The *Startup* tab is displayed if the EtherCAT slave has a mailbox and supports the *CANopen over EtherCAT* (CoE) or *Servo drive over EtherCAT* protocol. This tab indicates which download requests are sent to the mailbox during startup. It is also possible to add new mailbox requests to the list display. The download requests are sent to the slave in the same order as they are shown in the list.

| Transition | Protocol | Index     | Data          | Comment                      |  |
|------------|----------|-----------|---------------|------------------------------|--|
| <ps></ps>  | CoE      | 0x1C12:00 | 0x00 (0)      | clear sm pdos (0x1C12)       |  |
| <ps></ps>  | CoE      | 0x1C13:00 | 0x00 (0)      | clear sm pdos (0x1C13)       |  |
| <ps></ps>  | CoE      | 0x1C13:01 | 0x1A00 (6656) | download pdo 0x1C13:01 index |  |
| <ps></ps>  | CoE      | 0x1C13:00 | 0x01 (1)      | download pdo 0x1C13 count    |  |
|            |          |           |               |                              |  |
|            |          |           |               |                              |  |
|            |          |           |               |                              |  |
|            |          |           |               |                              |  |

# Fig. 128: "Startup" tab

| Column     | Description                                                                                                    |
|------------|----------------------------------------------------------------------------------------------------|
| Transition | Transition to which the request is sent. This can either be                                                                         |
|            | <ul> <li>the transition from pre-operational to safe-operational (PS), or</li> </ul>                                                |
|            | <ul> <li>the transition from safe-operational to operational (SO).</li> </ul>                                                       |
|            | If the transition is enclosed in "<>" (e.g. <ps>), the mailbox request is fixed and cannot be modified or deleted by the user.</ps> |
| Protocol   | Type of mailbox protocol                                                                                                    |
| Index      | Index of the object                                                                                                    |
| Data       | Date on which this object is to be downloaded.                                                                                      |
| Comment    | Description of the request to be sent to the mailbox                                                                                |
| Move Up    | This button moves the selected request up by one                                                                                    |

# Move UpThis button moves the selected request up by one<br/>position in the list.Move DownThis button moves the selected request down by one<br/>position in the list.NewThis button adds a new mailbox download request to<br/>be sent during startup.DeleteThis button deletes the selected entry.EditThis button edits an existing request.

# "CoE – Online" tab

The additional *CoE* - *Online* tab is displayed if the EtherCAT slave supports the *CANopen over EtherCAT* (CoE) protocol. This dialog lists the content of the object list of the slave (SDO upload) and enables the user to modify the content of an object from this list. Details for the objects of the individual EtherCAT devices can be found in the device-specific object descriptions.

| Allgemein 🛛 EtherC   | AT 🛛 Prozessdaten 🗍 Startu | ιp CoE | - Online Online        |
|----------------------|----------------------------|--------|------------------------|
| Update List 📃 Auto l |                            | ate    |                        |
| Advanced All Objects |                            |        |                        |
| Index                | Name                       | Flags  | Wert                   |
| 1000                 | Device type                | RO     | 0x00000000 (0)         |
| 1008                 | Device name                | RO     | EL5001-0000            |
| 1009                 | Hardware version           | RO     | V00.01                 |
| 100A                 | Software version           | RO     | V00.07                 |
| Ė~ 1011:0            | Restore default parame     | RW     | >1<                    |
| 1011:01              | Restore all                | BW     | 0                      |
| Ė~ 1018:0            | Identity object            | RO     | > 4 <                  |
| 1018:01              | Vendor id                  | RO     | 0x00000002 (2)         |
| 1018:02              | Product code               | RO     | 0x13893052 (327757906) |
| 1018:03              | Revision number            | RO     | 0x00000000 (0)         |
| 1018:04              | Serial number              | RO     | 0x00000001 (1)         |
| Ė~ 1A00:0            | TxPDO 001 mapping          | RO     | >2<                    |
| 1A00:01              | Subindex 001               | RO     | 0x3101:01,8            |
|                      | Subindex 002               | RO     | 0x3101:02, 32          |
| Ė~ 1C00:0            | SM type                    | RO     | > 4 <                  |
|                      | Subindex 001               | RO     | 0x01 (1)               |
|                      | Subindex 002               | RO     | 0x02 (2)               |
|                      | Subindex 003               | RO     | 0x03 (3)               |
|                      | Subindex 004               | RO     | 0x04 (4)               |
| É- 1C13:0            | SM 3 PDO assign (inputs)   | RW     | >1<                    |
|                      | Subindex 001               | RW     | 0x1A00 (6656)          |
| É~ 3101:0            | Inputs                     | ROP    | >2<                    |
| 3101:01              |                            | ROP    | 0x41 (65)              |
| 3101:02              |                            | ROP    | 0x00000000 (0)         |
| É~ 4061:0            | Feature bits               | RW     | > 4 <                  |
|                      | disable frame error        | BW     | FALSE                  |
|                      | enbale power failure Bit   | BW     | FALSE                  |
|                      | enable inhibit time        | BW     | FALSE                  |
|                      | enable test mode           | RW     | FALSE                  |
|                      | SSI-coding                 | BW     | Gray code (1)          |
| 4066                 | SSI-baudrate               | BW     | 500 kBaud (3)          |
| 4067                 | SSI-baudrate               | BW     | 1.7                    |
| 4068                 | 21                         | RW     | Multitum 25 bit (0)    |
|                      | SSI-frame size             |        | 0x0019 (25)            |
| 406A                 | Data length                | RW     | 0x0018 (24)            |
| 406B                 | Min. inhibit time[µs]      | RW     | 0x0000 (0)             |

# Fig. 129: "CoE – Online" tab

# Object list display

| Column | Desci                             | ription                                                                      |  |
|--------|-----------------------------------|------------------------------------------------------------------------------|--|
| Index  | Index and sub-index of the object |                                                                              |  |
| Name   | Name of the object                |                                                                              |  |
| Flags  | RW                                | The object can be read, and data can be written to the object (read/write)   |  |
|        | RO                                | The object can be read, but no data can be written to the object (read only) |  |
|        | Ρ                                 | An additional P identifies the object as a process data object.              |  |
| Value  | Value                             | of the object                                                                |  |

| Update List | The Update list button updates all objects in the displayed list                                                      |
|-------------|----------------------------------------------------------------------------------------------------|
| Auto Update | If this check box is selected, the content of the objects is updated automatically.                                   |
| Advanced    | The Advanced button opens the Advanced Settings dialog. Here you can specify which objects are displayed in the list. |

| Advanced Settings |                                                                                                    | × |
|-------------------|----------------------------------------------------------------------------------------------------|---|
| Backup            | Online - via SDO Information     All Objects     Mappable Objects (RxPDO)     Mappable Objects (TxPDO)     Backup Objects     Settings Objects |   |
|                   | Offline - via EDS File     Browse      OK Abbrechen                                                                                            |   |

Fig. 130: Dialog "Advanced settings"

Online - via SDO InformationIf this option button is selected, the list of the objects included in the object<br/>list of the slave is uploaded from the slave via SDO information. The list<br/>below can be used to specify which object types are to be uploaded.Offline - via EDS FileIf this option button is selected, the list of the objects included in the object<br/>list is read from an EDS file provided by the user.

# "Online" tab

| Allgemein Eth         | nerCAT   Prozessdaten   Sta | artup CoE - Online Online |
|-----------------------|-----------------------------|---------------------------|
| Status-Mas            | chine                       |                           |
| Init                  | Bootstrap                   | aktueller Status: OP      |
| Pre-Op                | Safe-Op                     | angeforderter Status: OP  |
| Ор                    | Fehler löschen              |                           |
| DLL-Status<br>Port A: | Carrier / Open              |                           |
| Port B:               | Carrier / Open              |                           |
| Port C:               | No Carrier / Closed         |                           |
| Port D:               | No Carrier / Open           |                           |
| File access           | over EtherCAT<br>d Upload   |                           |

Fig. 131: "Online" tab

# State Machine

| This button attempts to set the EtherCAT device to the <i>Init</i> state.<br>This button attempts to set the EtherCAT device to the <i>pre-operational</i> state.<br>This button attempts to set the EtherCAT device to the <i>operational</i> state.                                                                                                    |
|----------------------------------------------------------------------------------------------------|
| This button attempts to set the EtherCAT device to the <i>Bootstrap</i> state.<br>This button attempts to set the EtherCAT device to the <i>Bootstrap</i> state.                                                                                                    |
| This button attempts to delete the fault display. If an EtherCAT slave fails during change of state it sets an error flag.                                                                                                    |
| Example: An EtherCAT slave is in PREOP state (pre-operational). The master now requests the SAFEOP state (safe-operational). If the slave fails during change of state it sets the error flag. The current state is now displayed as ERR PREOP. When the <i>Clear Error</i> button is pressed the error flag is cleared, and the current state is displayed as PREOP again. |
| Indicates the current state of the EtherCAT device.<br>Indicates the state requested for the EtherCAT device.                                                                                                    |
|                                                                                                    |

# **DLL Status**

Indicates the DLL status (data link layer status) of the individual ports of the EtherCAT slave. The DLL status can have four different states:

| Status              | Description                                                         |  |
|---------------------|---------------------------------------------------------------------|--|
| No Carrier / Open   | No carrier signal is available at the port, but the port is open.   |  |
| No Carrier / Closed | No carrier signal is available at the port, and the port is closed. |  |
| Carrier / Open      | A carrier signal is available at the port, and the port is open.    |  |
| Carrier / Closed    | A carrier signal is available at the port, but the port is closed.  |  |

### File Access over EtherCAT

| Download | With this button a file can be written to the EtherCAT device. |
|----------|----------------------------------------------------------------|
| Upload   | With this button a file can be read from the EtherCAT device.  |

# "DC" tab (Distributed Clocks)

| General EtherCAT Settings DC | Process Data Startup CoE - Online Diag History Online |
|------------------------------|-------------------------------------------------------|
| Operation Mode:              | DC-Synchron (input based)                             |
|                              | Advanced Settings                                     |
|                              |                                                       |
|                              |                                                       |

Fig. 132: "DC" tab (Distributed Clocks)

| Operation Mode    | Options (optional):                                                               |
|-------------------|-----------------------------------------------------------------------------------|
|                   | FreeRun                                                                           |
|                   | SM-Synchron                                                                       |
|                   | DC-Synchron (Input based)                                                         |
|                   | DC-Synchron                                                                       |
| Advanced Settings | Advanced settings for readjustment of the real time determinant TwinCAT-<br>clock |

Detailed information to Distributed Clocks are specified on http://infosys.beckhoff.com:

 $\label{eq:Fieldbus Components} \rightarrow \mbox{EtherCAT Terminals} \rightarrow \mbox{EtherCAT System documentation} \rightarrow \mbox{EtherCAT basics} \rightarrow \mbox{Distributed Clocks}$ 

# 5.2.7.1 Detailed description of Process Data tab

# Sync Manager

Lists the configuration of the Sync Manager (SM).

If the EtherCAT device has a mailbox, SM0 is used for the mailbox output (MbxOut) and SM1 for the mailbox input (MbxIn).

SM2 is used for the output process data (outputs) and SM3 (inputs) for the input process data.

If an input is selected, the corresponding PDO assignment is displayed in the PDO Assignment list below.

# **PDO Assignment**

PDO assignment of the selected Sync Manager. All PDOs defined for this Sync Manager type are listed here:

- If the output Sync Manager (outputs) is selected in the Sync Manager list, all RxPDOs are displayed.
- If the input Sync Manager (inputs) is selected in the Sync Manager list, all TxPDOs are displayed.

The selected entries are the PDOs involved in the process data transfer. In the tree diagram of the System Manager these PDOs are displayed as variables of the EtherCAT device. The name of the variable is identical to the *Name* parameter of the PDO, as displayed in the PDO list. If an entry in the PDO assignment list is deactivated (not selected and greyed out), this indicates that the input is excluded from the PDO assignment. In order to be able to select a greyed out PDO, the currently selected PDO has to be deselected first.

# Activation of PDO assignment

✓ If you have changed the PDO assignment, in order to activate the new PDO assignment,

a) the EtherCAT slave has to run through the PS status transition cycle (from pre-operational to safe-operational) once (see <u>Online tab [▶ 102]</u>),

b) and the System Manager has to reload the EtherCAT slaves

🚨 button for TwinCAT 2 or 🗳 button for TwinCAT 3)

# PDO list

List of all PDOs supported by this EtherCAT device. The content of the selected PDOs is displayed in the *PDO Content* list. The PDO configuration can be modified by double-clicking on an entry.

| Column | Description                                                                                                    |                                                                                                    |  |  |
|--------|----------------------------------------------------------------------------------------------------|----------------------------------------------------------------------------------------------------|--|--|
| Index  | PDO index.                                                                                                    |                                                                                                    |  |  |
| Size   | Size of the                                                                                                    | Size of the PDO in bytes.                                                                                                    |  |  |
| Name   | Name of the PDO.<br>If this PDO is assigned to a Sync Manager, it appears as a variable of the slave with this<br>parameter as the name. |                                                                                                    |  |  |
| Flags  | F                                                                                                    | Fixed content: The content of this PDO is fixed and cannot be changed by the System Manager.                                                                        |  |  |
|        | M                                                                                                    | Mandatory PDO. This PDO is mandatory and must therefore be assigned to a Sync Manager! Consequently, this PDO cannot be deleted from the <i>PDO Assignment</i> list |  |  |
| SM     | Sync Manager to which this PDO is assigned. If this entry is empty, this PDO does not take part in the process data traffic.             |                                                                                                    |  |  |
| SU     | Sync unit to which this PDO is assigned.                                                                                                 |                                                                                                    |  |  |

# PDO Content

Indicates the content of the PDO. If flag F (fixed content) of the PDO is not set the content can be modified.

# Download

If the device is intelligent and has a mailbox, the configuration of the PDO and the PDO assignments can be downloaded to the device. This is an optional feature that is not supported by all EtherCAT slaves.

# **PDO Assignment**

If this check box is selected, the PDO assignment that is configured in the PDO Assignment list is downloaded to the device on startup. The required commands to be sent to the device can be viewed in the <u>Startup [ $\flat$  99]</u> tab.

# **PDO Configuration**

If this check box is selected, the configuration of the respective PDOs (as shown in the PDO list and the PDO Content display) is downloaded to the EtherCAT slave.

# 5.3 General Notes - EtherCAT Slave Application

This summary briefly deals with a number of aspects of EtherCAT Slave operation under TwinCAT. More detailed information on this may be found in the corresponding sections of, for instance, the <u>EtherCAT</u> <u>System Documentation</u>.

# Diagnosis in real time: WorkingCounter, EtherCAT State and Status

Generally speaking an EtherCAT Slave provides a variety of diagnostic information that can be used by the controlling task.

This diagnostic information relates to differing levels of communication. It therefore has a variety of sources, and is also updated at various times.

Any application that relies on I/O data from a fieldbus being correct and up to date must make diagnostic access to the corresponding underlying layers. EtherCAT and the TwinCAT System Manager offer comprehensive diagnostic elements of this kind. Those diagnostic elements that are helpful to the controlling task for diagnosis that is accurate for the current cycle when in operation (not during commissioning) are discussed below.

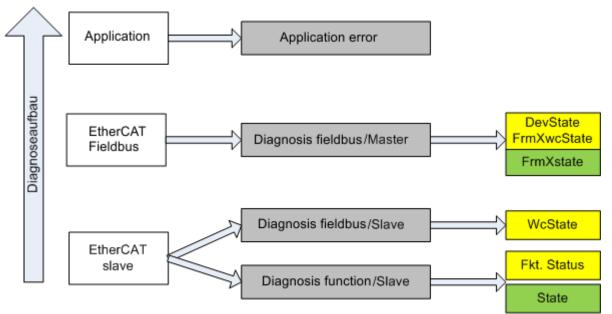

Fig. 133: Selection of the diagnostic information of an EtherCAT Slave

In general, an EtherCAT Slave offers

 communication diagnosis typical for a slave (diagnosis of successful participation in the exchange of process data, and correct operating mode) This diagnosis is the same for all slaves.

# as well as

• function diagnosis typical for a channel (device-dependent) See the corresponding device documentation

The colors in Fig. "Selection of the diagnostic information of an EtherCAT Slave" also correspond to the variable colors in the System Manager, see Fig. "Basic EtherCAT Slave Diagnosis in the PLC".

| Colour | Meaning                                                                                                    |  |
|--------|----------------------------------------------------------------------------------------------------|--|
| yellow | Input variables from the Slave to the EtherCAT Master, updated in every cycle                                                                                                    |  |
| red    | Output variables from the Slave to the EtherCAT Master, updated in every cycle                                                                                                    |  |
| green  | Information variables for the EtherCAT Master that are updated acyclically. This means that it is possible that in any particular cycle they do not represent the latest possible status. It is therefore useful to read such variables through ADS. |  |

Fig. *"Basic EtherCAT Slave Diagnosis in the PLC"* shows an example of an implementation of basic EtherCAT Slave Diagnosis. A Beckhoff EL3102 (2-channel analogue input terminal) is used here, as it offers both the communication diagnosis typical of a slave and the functional diagnosis that is specific to a channel. Structures are created as input variables in the PLC, each corresponding to the process image.

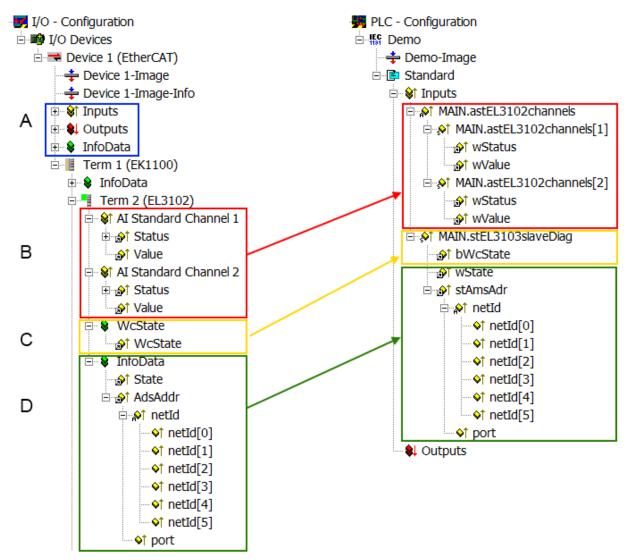

Fig. 134: Basic EtherCAT Slave Diagnosis in the PLC

The following aspects are covered here:

| Code | Function                                                                                                    | Implementation                                                                                                    | Application/evaluation                                                                                                    |
|------|----------------------------------------------------------------------------------------------------|----------------------------------------------------------------------------------------------------|----------------------------------------------------------------------------------------------------|
| A    | The EtherCAT Master's diagnostic infor-<br>mation                                                                                                    | •                                                                                                    | At least the DevState is to be evaluated for the most recent cycle in the PLC.                                                                                                    |
|      | updated acyclically (yellow) or provided acyclically (green).                                                                                                    |                                                                                                    | The EtherCAT Master's diagnostic informa-<br>tion offers many more possibilities than are<br>treated in the EtherCAT System Documenta-<br>tion. A few keywords:                                                                                                    |
|      |                                                                                                    |                                                                                                    | CoE in the Master for communication<br>with/through the Slaves                                                                                                    |
|      |                                                                                                    |                                                                                                    | • Functions from TcEtherCAT.lib                                                                                                    |
|      |                                                                                                    |                                                                                                    | Perform an OnlineScan                                                                                                    |
| В    | In the example chosen (EL3102) the EL3102 comprises two analogue input channels that transmit a single function status for the most recent cycle.                                                                                                    | <ul> <li>Status</li> <li>the bit significations may be found in the device documentation</li> <li>other devices may supply more information, or none that is typical of a slave</li> </ul>                                                                                                    | In order for the higher-level PLC task (or cor-<br>responding control applications) to be able to<br>rely on correct data, the function status must<br>be evaluated there. Such information is<br>therefore provided with the process data for<br>the most recent cycle.                                   |
| C    | <ul> <li>For every EtherCAT Slave that has cyclic process data, the Master displays, using what is known as a WorkingCounter, whether the slave is participating successfully and without error in the cyclic exchange of process data. This important, elementary information is therefore provided for the most recent cycle in the System Manager</li> <li>1. at the EtherCAT Slave, and, with identical contents</li> <li>2. as a collective variable at the EtherCAT Master (see Point A)</li> </ul> | WcState (Working Counter)<br>0: valid real-time communication in<br>the last cycle<br>1: invalid real-time communication<br>This may possibly have effects on<br>the process data of other Slaves<br>that are located in the same Syn-<br>cUnit                                                                                                    | In order for the higher-level PLC task (or cor-<br>responding control applications) to be able to<br>rely on correct data, the communication sta-<br>tus of the EtherCAT Slave must be evaluated<br>there. Such information is therefore provided<br>with the process data for the most recent cy-<br>cle. |
| D    | for linking.<br>Diagnostic information of the EtherCAT<br>Master which, while it is represented at the<br>slave for linking, is actually determined by<br>the Master for the Slave concerned and<br>represented there. This information cannot<br>be characterized as real-time, because it<br>• is only rarely/never changed,<br>except when the system starts up<br>• is itself determined acyclically (e.g.<br>EtherCAT Status)                                                                        | State<br>current Status (INITOP) of the<br>Slave. The Slave must be in OP<br>(=8) when operating normally.<br><i>AdsAddr</i><br>The ADS address is useful for<br>communicating from the PLC/task<br>via ADS with the EtherCAT Slave,<br>e.g. for reading/writing to the CoE.<br>The AMS-NetID of a slave corre-<br>sponds to the AMS-NetID of the<br>EtherCAT Master; communication<br>with the individual Slave is possible<br>via the <i>port</i> (= EtherCAT address). | Information variables for the EtherCAT Mas-<br>ter that are updated acyclically. This means<br>that it is possible that in any particular cycle<br>they do not represent the latest possible sta-<br>tus. It is therefore possible to read such vari-<br>ables through ADS.                                |

# NOTE

# **Diagnostic information**

It is strongly recommended that the diagnostic information made available is evaluated so that the application can react accordingly.

# **CoE Parameter Directory**

The CoE parameter directory (CanOpen-over-EtherCAT) is used to manage the set values for the slave concerned. Changes may, in some circumstances, have to be made here when commissioning a relatively complex EtherCAT Slave. It can be accessed through the TwinCAT System Manager, see Fig. *"EL3102, CoE directory"*:

| General EtherCAT DC Process Data Startup CoE - Online Online |                           |           |                 |  |
|--------------------------------------------------------------|---------------------------|-----------|-----------------|--|
| Update                                                       | List 📃 Auto Upd           | ilate 🔽 🤇 | Single Update 🔽 |  |
| Advanc                                                       | ed                        |           |                 |  |
| Add to Sta                                                   | artup Offline Data        |           | Module OD (Aol  |  |
| Index                                                        | Name                      | Flags     | Value           |  |
|                                                              | Al Inputs Ch.2            | RO        | > 17 <          |  |
| <b>⊕</b> 6401:0                                              | Channels                  | RO        | >2<             |  |
| Ė <sup></sup> 8000:0                                         | Al Settings Ch.1          | RW        | > 24 <          |  |
| 8000:01                                                      | Enable user scale         | RW        | FALSE           |  |
| 8000:02                                                      | Presentation              | RW        | Signed (0)      |  |
| 8000:05                                                      | Siemens bits              | RW        | FALSE           |  |
| 8000:06                                                      | Enable filter             | RW        | FALSE           |  |
| 8000:07                                                      | Enable limit 1            | RW        | FALSE           |  |
| 8000:08                                                      | Enable limit 2            | RW        | FALSE           |  |
| A0:008                                                       | Enable user calibration   | RW        | FALSE           |  |
| 8000:0B                                                      | Enable vendor calibration | RW        | TRUE            |  |

# Fig. 135: EL3102, CoE directory

# EtherCAT System Documentation

The comprehensive description in the <u>EtherCAT System Documentation</u> (EtherCAT Basics --> CoE Interface) must be observed!

A few brief extracts:

- Whether changes in the online directory are saved locally in the slave depends on the device. EL terminals (except the EL66xx) are able to save in this way.
- The user must manage the changes to the StartUp list.

# Commissioning aid in the TwinCAT System Manager

Commissioning interfaces are being introduced as part of an ongoing process for EL/EP EtherCAT devices. These are available in TwinCAT System Managers from TwinCAT 2.11R2 and above. They are integrated into the System Manager through appropriately extended ESI configuration files.

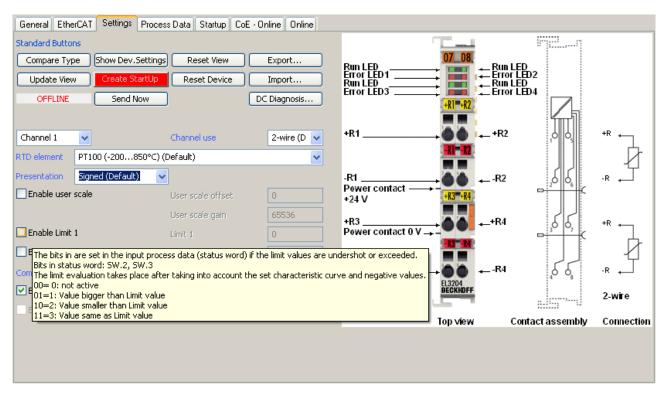

Fig. 136: Example of commissioning aid for a EL3204

This commissioning process simultaneously manages

- CoE Parameter Directory
- DC/FreeRun mode
- the available process data records (PDO)

Although the "Process Data", "DC", "Startup" and "CoE-Online" that used to be necessary for this are still displayed, it is recommended that, if the commissioning aid is used, the automatically generated settings are not changed by it.

The commissioning tool does not cover every possible application of an EL/EP device. If the available setting options are not adequate, the user can make the DC, PDO and CoE settings manually, as in the past.

#### EtherCAT State: automatic default behaviour of the TwinCAT System Manager and manual operation

After the operating power is switched on, an EtherCAT Slave must go through the following statuses

- INIT
- PREOP
- SAFEOP
- OP

to ensure sound operation. The EtherCAT Master directs these statuses in accordance with the initialization routines that are defined for commissioning the device by the ES/XML and user settings (Distributed Clocks (DC), PDO, CoE). See also the section on "Principles of <u>Communication, EtherCAT State Machine [] 24]</u>" in this connection. Depending how much configuration has to be done, and on the overall communication, booting can take up to a few seconds.

The EtherCAT Master itself must go through these routines when starting, until it has reached at least the OP target state.

The target state wanted by the user, and which is brought about automatically at start-up by TwinCAT, can be set in the System Manager. As soon as TwinCAT reaches the status RUN, the TwinCAT EtherCAT Master will approach the target states.

#### Standard setting

The advanced settings of the EtherCAT Master are set as standard:

- EtherCAT Master: OP
- Slaves: OP

This setting applies equally to all Slaves.

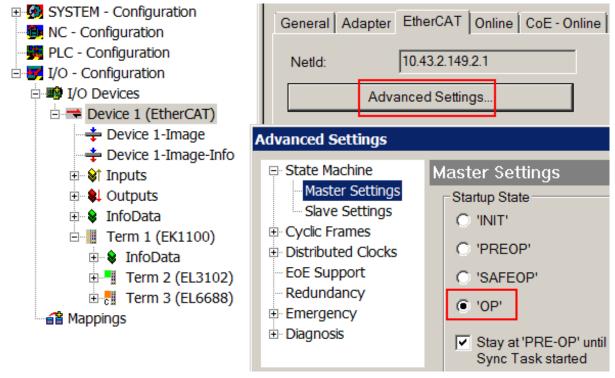

Fig. 137: Default behaviour of the System Manager

In addition, the target state of any particular Slave can be set in the "Advanced Settings" dialogue; the standard setting is again OP.

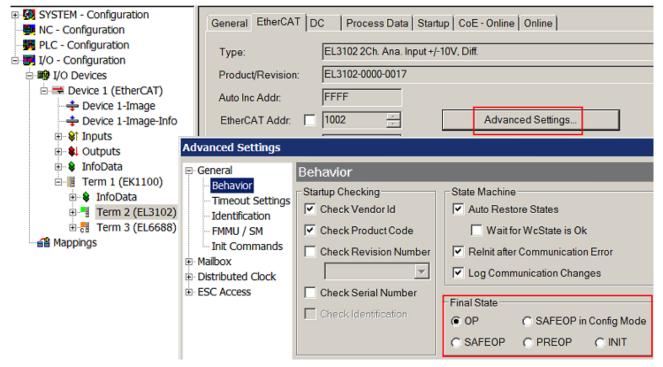

Fig. 138: Default target state in the Slave

#### **Manual Control**

There are particular reasons why it may be appropriate to control the states from the application/task/PLC. For instance:

- for diagnostic reasons
- to induce a controlled restart of axes
- because a change in the times involved in starting is desirable

In that case it is appropriate in the PLC application to use the PLC function blocks from the *TcEtherCAT.lib*, which is available as standard, and to work through the states in a controlled manner using, for instance, *FB\_EcSetMasterState*.

It is then useful to put the settings in the EtherCAT Master to INIT for master and slave.

| TcUtilities.lib*31.1.11 14:11:32 |
|----------------------------------|
| TcEtherCAT.lib                   |
| STANDARD.LIB 5.6.98 12:03:02     |
|                                  |
| Bausteine                        |
| 🔲 🖽 🗂 CoE Interface              |
| 🔲 🖽 🧰 Conversion Functions       |
| 🔲 🖽 🧰 Distributed Clocks         |
| 📙 🕀 🗂 EtherCAT Commands          |
| 🖳 🛱 🗂 EtherCAT Diagnostic        |
| 🛱 🖶 🔁 EtherCAT State Machine     |
| FB_EcGetAllSlaveStates (FB)      |
| FB_EcGetMasterState (FB)         |
| FB_EcGetSlaveState (FB)          |
|                                  |
| FB_EcReqSlaveState (FB)          |
| FB_EcSetMasterState (FB)         |
| FB_EcSetSlaveState (FB)          |
| 🔲 🖽 💼 FoE Interface              |

Fig. 139: PLC function blocks

#### Note regarding E-Bus current

EL/ES terminals are placed on the DIN rail at a coupler on the terminal strand. A Bus Coupler can supply the EL terminals added to it with the E-bus system voltage of 5 V; a coupler is thereby loadable up to 2 A as a rule. Information on how much current each EL terminal requires from the E-bus supply is available online and in the catalogue. If the added terminals require more current than the coupler can supply, then power feed terminals (e.g. EL9410) must be inserted at appropriate places in the terminal strand.

The pre-calculated theoretical maximum E-Bus current is displayed in the TwinCAT System Manager as a column value. A shortfall is marked by a negative total amount and an exclamation mark; a power feed terminal is to be placed before such a position.

| General Adapter EtherCAT Online CoE - Online |                  |         |        |            |          |         |
|----------------------------------------------|------------------|---------|--------|------------|----------|---------|
| NetId:                                       | 10.43.2.149.2.1  |         | ŀ      | Advanced S | Settings |         |
|                                              |                  |         |        |            |          |         |
| Number                                       | Box Name         | Address | Туре   | In Size    | Out S    | E-Bus ( |
| 1                                            | Term 1 (EK1100)  | 1001    | EK1100 |            |          |         |
| 2                                            | Term 2 (EL3102)  | 1002    | EL3102 | 8.0        |          | 1830    |
| 3                                            | Term 4 (EL2004)  | 1003    | EL2004 |            | 0.4      | 1730    |
| 4                                            | Term 5 (EL2004)  | 1004    | EL2004 |            | 0.4      | 1630    |
| <b>=</b> 5                                   | Term 6 (EL7031)  | 1005    | EL7031 | 8.0        | 8.0      | 1510    |
| 6                                            | Term 7 (EL2808)  | 1006    | EL2808 |            | 1.0      | 1400    |
| 17                                           | Term 8 (EL3602)  | 1007    | EL3602 | 12.0       |          | 1210    |
| 8                                            | Term 9 (EL3602)  | 1008    | EL3602 | 12.0       |          | 1020    |
| 9                                            | Term 10 (EL3602) | 1009    | EL3602 | 12.0       |          | 830     |
| 10                                           | Term 11 (EL3602) | 1010    | EL3602 | 12.0       |          | 640     |
| 11                                           | Term 12 (EL3602) | 1011    | EL3602 | 12.0       |          | 450     |
| 12                                           | Term 13 (EL3602) | 1012    | EL3602 | 12.0       |          | 260     |
| 13                                           | Term 14 (EL3602) | 1013    | EL3602 | 12.0       |          | 70      |
| <mark>c</mark> 14                            | Term 3 (EL6688)  | 1014    | EL6688 | 22.0       |          | -240 !  |

Fig. 140: Illegally exceeding the E-Bus current

From TwinCAT 2.11 and above, a warning message "E-Bus Power of Terminal..." is output in the logger window when such a configuration is activated:

#### Message

E-Bus Power of Terminal 'Term 3 (EL6688)' may to low (-240 mA) - please check!

Fig. 141: Warning message for exceeding E-Bus current

#### NOTE

#### Caution! Malfunction possible!

The same ground potential must be used for the E-Bus supply of all EtherCAT terminals in a terminal block!

### 5.4 Remarks for usage of relay terminals EL26xx

#### Analyze operation conditions

It is extremely important to observe the technical specifications if fault-free operation is to be guaranteed.

Any time that the stated parameters are exceeded, damage ranging from premature contact ageing up to fused contacts can result. If relays are to be used in a control system the expected operating conditions must be analyzed with great care. Switching capacity, service life (operating cycles) and the number of switches per minute must be considered. Appropriate protective circuits must be used to protect the relay contacts from excessive voltage peaks such as can occur when switching inductive loads (contactors, motors etc.). This allows switching frequencies nearly equal to those appropriate to resistive loads to be achieved. Arcing time when switching DC loads are significantly longer than those for comparable AC voltages (zero crossing); material flow can result. If the terminal is used to change the direction of inductive loads, adequate dead-times during the switch-over must be provided, in order to avoid temporary short-circuits.

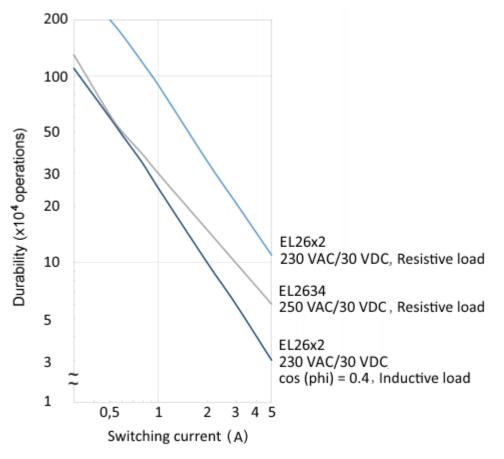

Fig. 142: \*not valid for EL26x2-0010

#### For the -0010 variants applies:

The relays internally of these terminals would be switched near to the zero voltage crossing of an AC supply. Hereby the lifetime of the outputs is no longer dependent by the absolute lifetime of the relay. The result of an exemplary long term test with the following boundary conditions represent that:

- Each channel of a terminal EL2622-0010 (or KL2622-0010 respectively) switches cyclic one time per second a beforehand complete discharged capacitive load of approximately 40 μF (without any additional resistor in series) to 230 V AC, whereof a permanent current of approx. 4 A is resulting.
- After abortion of the test over more than 200,000 switching cycles per channel the expected lifetime of the terminal outputs are above them of the relays.
- Under the same test conditions but without connection of the neutral wire that disables the operation of the zero voltage detection, the relay was out of order after less than 10 switching cycles.

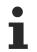

#### Economic life-time

It is the maximum values that are to be expected that are critical to selection of the right terminal rather than the technical figures for normal operation!

### 5.5 Notes on contact-protecting switching of the EL26x2-0010/ KL26x2-0010 terminals

In order to minimize starting currents in the form of capacitive loads in electronic ballasts, it is possible to switch on loads at the time when the mains voltage zero crossing occurs. To this end this Bus Terminal features continuous zero crossing detection for frequencies between 45 Hz and 65 Hz.

At 50 Hz this results in an additional switch on delay to the usual relay delay of 10 ms, at 60 Hz the value is approx. 8.33 ms.

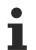

#### Operation only possible at the same phase

No different phases may be applied at terminal points 2 and 6 (400 V voltage between the terminal points is not permitted!).

#### General notes on commissioning

- In order to be able to use this function, an alternating voltage for internal detection must be present between terminal points 2 and 3. The feeding in of an alternating voltage can be done via the blade contacts, too.
- Under usual grid conditions the terminal switches near the voltage zero crossing with a typical temporal accuracy of <1 ms.</li>
- If no zero crossings of an alternating voltage occur for a prolonged period, the system responds directly to the switch on or switch off request by the PLC, without delay.
- For the EL versions, it is advisable for the PLC to wait until the status becomes "1", indicating successful synchronization of the terminal with the zero crossings of the prevailing alternating voltage. The status bit can be linked via the process data of the terminal and evaluated by the PLC.
- If the "detection" voltage between terminal points 2 and 3 is switched off in the meantime, the Bus Terminal is only able to maintain the synchronization for a very short time. Thereafter, it indicates the loss of synchronization by switching off the corresponding status LED or the status bit. A new synchronization process commences once the supply voltage is restored. Subsequently the switching operations of the relay once again take place near the voltage zero crossing.

#### Missing synchronization

If a relay is switched on without synchronization, a current-minimized switch on operation near the alternating voltage zero crossing cannot be guaranteed.

#### Mains quality requirements

If mains voltage as "detection" voltage is used: In the event of mains voltage faults, which jeopardize precise synchronization with the mains voltage zero crossing, suitable mains filters should be used.

#### Temperature compensation of the terminal

The terminal provides an automatic temperature compensation that allows a soft switching in a wide temperature range. However temperature alteration can be compensated by the terminal in a determined dimension only that results by fast alterations to a decreased precision of the zero crossing detection.

### 6 Appendix

### 6.1 EtherCAT AL Status Codes

For detailed information please refer to the EtherCAT system description.

### 6.2 Firmware compatibility

The EL26xx series has no firmware to update.

### 6.3 Firmware Update EL/ES/EM/EPxxxx

This section describes the device update for Beckhoff EtherCAT slaves from the EL/ES, EM, EK and EP series. A firmware update should only be carried out after consultation with Beckhoff support.

#### Storage locations

An EtherCAT slave stores operating data in up to 3 locations:

- Depending on functionality and performance EtherCAT slaves have one or several local controllers for processing I/O data. The corresponding program is the so-called **firmware** in \*.efw format.
- In some EtherCAT slaves the EtherCAT communication may also be integrated in these controllers. In this case the controller is usually a so-called **FPGA** chip with \*.rbf firmware.
- In addition, each EtherCAT slave has a memory chip, a so-called ESI-EEPROM, for storing its own device description (ESI: EtherCAT Slave Information). On power-up this description is loaded and the EtherCAT communication is set up accordingly. The device description is available from the download area of the Beckhoff website at (<u>https://www.beckhoff.de</u>). All ESI files are accessible there as zip files.

Customers can access the data via the EtherCAT fieldbus and its communication mechanisms. Acyclic mailbox communication or register access to the ESC is used for updating or reading of these data.

The TwinCAT System Manager offers mechanisms for programming all 3 parts with new data, if the slave is set up for this purpose. Generally the slave does not check whether the new data are suitable, i.e. it may no longer be able to operate if the data are unsuitable.

#### Simplified update by bundle firmware

The update using so-called **bundle firmware** is more convenient: in this case the controller firmware and the ESI description are combined in a \*.efw file; during the update both the firmware and the ESI are changed in the terminal. For this to happen it is necessary

- for the firmware to be in a packed format: recognizable by the file name, which also contains the revision number, e.g. ELxxxx-xxxx\_REV0016\_SW01.efw
- for password=1 to be entered in the download dialog. If password=0 (default setting) only the firmware
  update is carried out, without an ESI update.
- for the device to support this function. The function usually cannot be retrofitted; it is a component of many new developments from year of manufacture 2016.

Following the update, its success should be verified

- ESI/Revision: e.g. by means of an online scan in TwinCAT ConfigMode/FreeRun this is a convenient way to determine the revision
- Firmware: e.g. by looking in the online CoE of the device

### NOTE

#### Risk of damage to the device!

Note the following when downloading new device files

- Firmware downloads to an EtherCAT device must not be interrupted
- Flawless EtherCAT communication must be ensured. CRC errors or LostFrames must be avoided.
- The power supply must adequately dimensioned. The signal level must meet the specification.

In the event of malfunctions during the update process the EtherCAT device may become unusable and require re-commissioning by the manufacturer.

### 6.3.1 Device description ESI file/XML

# **NOTE**Attention regarding update of the ESI description/EEPROM

Some slaves have stored calibration and configuration data from the production in the EEPROM. These are irretrievably overwritten during an update.

The ESI device description is stored locally on the slave and loaded on start-up. Each device description has a unique identifier consisting of slave name (9 characters/digits) and a revision number (4 digits). Each slave configured in the System Manager shows its identifier in the EtherCAT tab:

| C I EtherCAT      |                                                                                                    |
|-------------------|----------------------------------------------------------------------------------------------------|
| General EtherCAT  | Process Data Startup CoE - Online Online                                                             |
|                   |                                                                                                    |
| l ype:            | EL3204 4Ch. Ana. Input PT100 (RTD)                                                                   |
| Product/Revision: | EL3204-0000-0016                                                                                     |
|                   |                                                                                                    |
| Auto Inc Addr:    | FFFF                                                                                                 |
| EtherCAT Addr:    | 1002  Advanced Settings                                                                              |
|                   |                                                                                                    |
| Previous Port:    | Term 1 (EK1101) - B 💉                                                                                |
|                   |                                                                                                    |
|                   |                                                                                                    |
|                   |                                                                                                    |
|                   |                                                                                                    |
|                   |                                                                                                    |
|                   |                                                                                                    |
|                   |                                                                                                    |
|                   | General EtherCAT<br>Type:<br>Product/Revision:<br>Auto Inc Addr:<br>EtherCAT Addr:<br>Previous Port: |

Fig. 143: Device identifier consisting of name EL3204-0000 and revision -0016

The configured identifier must be compatible with the actual device description used as hardware, i.e. the description which the slave has loaded on start-up (in this case EL3204). Normally the configured revision must be the same or lower than that actually present in the terminal network.

For further information on this, please refer to the EtherCAT system documentation.

#### Update of XML/ESI description

The device revision is closely linked to the firmware and hardware used. Incompatible combinations lead to malfunctions or even final shutdown of the device. Corresponding updates should only be carried out in consultation with Beckhoff support.

#### Display of ESI slave identifier

The simplest way to ascertain compliance of configured and actual device description is to scan the EtherCAT boxes in TwinCAT mode Config/FreeRun:

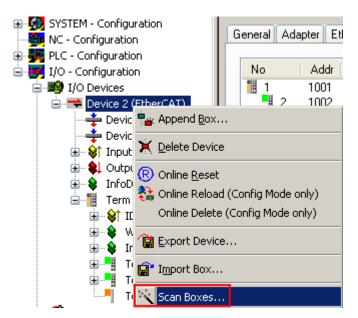

Fig. 144: Scan the subordinate field by right-clicking on the EtherCAT device

If the found field matches the configured field, the display shows

| TwinCAT | TwinCAT System Manager 🛛 🔯 |  |  |  |  |  |
|---------|----------------------------|--|--|--|--|--|
| ٩       | Configuration is identical |  |  |  |  |  |
|         | ок                         |  |  |  |  |  |

Fig. 145: Configuration is identical

otherwise a change dialog appears for entering the actual data in the configuration.

| Check Configuration |                                                                                                    | 🖂                 |
|---------------------|----------------------------------------------------------------------------------------------------|-------------------|
| Found Items:        | Disable > Ignore > Delete > Copy Before > Copy After > Copy After > Co | Configured Items: |
|                     |                                                                                                    |                   |

Fig. 146: Change dialog

In this example in Fig. *Change dialog*, an EL3201-0000-**0017** was found, while an EL3201-0000-**0016** was configured. In this case the configuration can be adapted with the *Copy Before* button. The *Extended Information* checkbox must be set in order to display the revision.

#### Changing the ESI slave identifier

The ESI/EEPROM identifier can be updated as follows under TwinCAT:

- Trouble-free EtherCAT communication must be established with the slave.
- The state of the slave is irrelevant.
- Right-clicking on the slave in the online display opens the *EEPROM Update* dialog, Fig. *EEPROM Update*

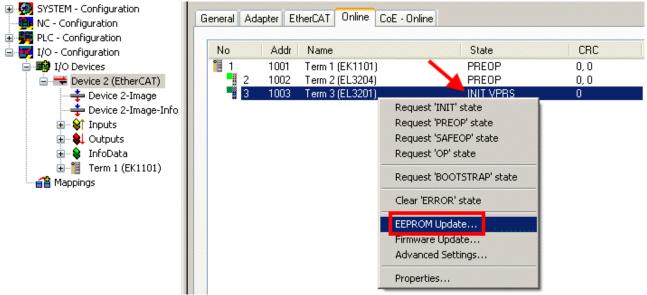

#### Fig. 147: EEPROM Update

The new ESI description is selected in the following dialog, see Fig. *Selecting the new ESI*. The checkbox *Show Hidden Devices* also displays older, normally hidden versions of a slave.

| Write EEPROM                                                                           |        |
|----------------------------------------------------------------------------------------|--------|
| Available EEPROM Descriptions:                                                         | ОК     |
| EL3162 2Ch. Ana. Input 0-10V (EL3162-0000-0000)                                        |        |
| EL3201 1Ch. Ana. Input PT100 (RTD) (EL3201-0000-0016)                                  | Cancel |
| EL3201-0010 1Ch. Ana. Input PT100 (RTD), High Precision (EL3201-0010-0016)             |        |
| EL3201-0020 1Ch. Ana. Input PT100 (RTD), High Precision, calibrated (EL3201-0020-0016) |        |
| EL3202 2Ch. Ana. Input PT100 (RTD) (EL3202-0000-0016)                                  |        |
| EL3202-0010 2Ch. Ana. Input PT100 (RTD), High Precision (EL3202-0010-0016)             |        |
| EL3204 4Ch. Ana. Input PT100 (RTD) (EL3204-0000-0016)                                  |        |
| B EL3311 1Ch. Ana. Input Thermocouple (TC) (EL3311-0000-0017)                          |        |
| EL3311 1Ch. Ana. Input Thermocouple (TC) (EL3311-0000-0016)                            |        |
| 🕀 📲 EL3312 2Ch. Ana. Input Thermocouple (TC) (EL3312-0000-0017)                        |        |

Fig. 148: Selecting the new ESI

A progress bar in the System Manager shows the progress. Data are first written, then verified.

The change only takes effect after a restart.
 Most EtherCAT devices read a modified ESI description immediately or after startup from the INIT. Some communication settings such as distributed clocks are only read during power-on. The Ether-CAT slave therefore has to be switched off briefly in order for the change to take effect.

### 6.3.2 Firmware explanation

#### Determining the firmware version

#### Determining the version on laser inscription

Beckhoff EtherCAT slaves feature serial numbers applied by laser. The serial number has the following structure: **KK YY FF HH** 

KK - week of production (CW, calendar week) YY - year of production FF - firmware version

HH - hardware version

Example with ser. no.: 12 10 03 02:

12 - week of production 12

10 - year of production 2010

03 - firmware version 03

02 - hardware version 02

#### Determining the version via the System Manager

The TwinCAT System Manager shows the version of the controller firmware if the master can access the slave online. Click on the E-Bus Terminal whose controller firmware you want to check (in the example terminal 2 (EL3204)) and select the tab *CoE Online* (CAN over EtherCAT).

CoE Online and Offline CoE

Two CoE directories are available:

online: This is offered in the EtherCAT slave by the controller, if the EtherCAT slave supports this. This CoE directory can only be displayed if a slave is connected and operational.
offline: The EtherCAT Slave Information ESI/XML may contain the default content of the CoE. This CoE directory can only be displayed if it is included in the ESI (e.g. "Beckhoff EL5xxx.xml").

The Advanced button must be used for switching between the two views.

In Fig. *Display of EL3204 firmware version* the firmware version of the selected EL3204 is shown as 03 in CoE entry 0x100A.

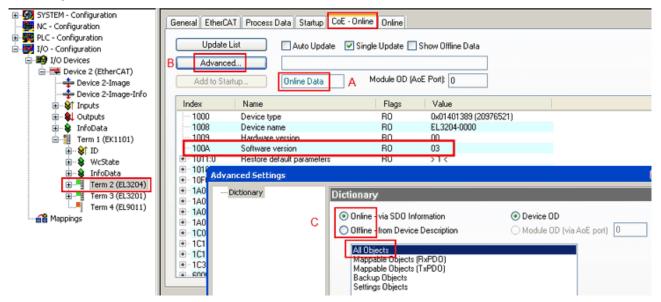

Fig. 149: Display of EL3204 firmware version

In (A) TwinCAT 2.11 shows that the Online CoE directory is currently displayed. If this is not the case, the Online directory can be loaded via the *Online* option in Advanced Settings (B) and double-clicking on *AllObjects*.

### 6.3.3 Updating controller firmware \*.efw

#### CoE directory

The Online CoE directory is managed by the controller and stored in a dedicated EEPROM, which is generally not changed during a firmware update.

Switch to the Online tab to update the controller firmware of a slave, see Fig. Firmware Update.

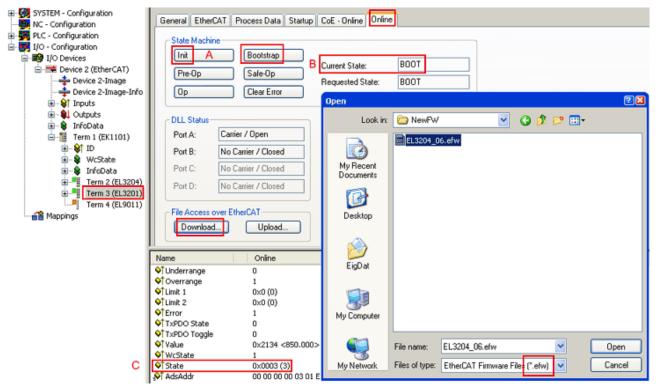

Fig. 150: Firmware Update

Proceed as follows, unless instructed otherwise by Beckhoff support. Valid for TwinCAT 2 and 3 as EtherCAT master.

• Switch TwinCAT system to ConfigMode/FreeRun with cycle time >= 1 ms (default in ConfigMode is 4 ms). A FW-Update during real time operation is not recommended.

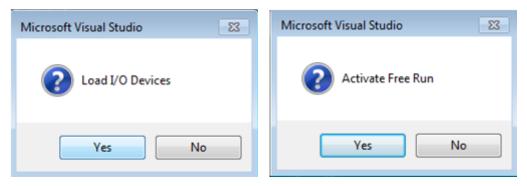

• Switch EtherCAT Master to PreOP

| Solution Explorer                 | - ₽ × | -⊨ × MAIN                                    |        |
|-----------------------------------|-------|----------------------------------------------|--------|
| © ⊖ ☆ io - ₫ / <b>⊁</b>           |       | General Adapter EtherCAT Online CoE - Online |        |
| Search Solution Explorer (Ctrl+ü) | - م   |                                              |        |
| SAFETY                            |       | No Addr Name State                           | CRC    |
| %. C++                            |       | 1 1001 Term 5 (EL1004) PREOP                 | 0, 0   |
| ▲ 🕎 I/O                           |       | 2 1002 Term 6 (EL2004) PREOP                 | 0, 0   |
| A Bevices                         |       | cii 3 1003 Term 7 (EL6688) PREOP             | 0      |
| ■ Device 2 (EtherCAT)             |       |                                              |        |
|                                   |       |                                              |        |
| Tmage-Info                        |       |                                              |        |
| SyncUnits                         |       | Actual State: PREOP Counter Cyclic           | Queued |
| Inputs                            |       | Init P-Op Safe-Op Op Send Frames 17167       | + 5289 |
| ₹ Frm0State                       |       | Clear Frames / sec 499                       | + 43   |
| ₱ Frm0WcState                     |       | Lost Frames 0                                | + 0    |
| 🔁 Frm0InputToggle                 |       | Tx/Rx Errors 0                               | / 0    |
| ✓ SlaveCount                      |       |                                              |        |
| 🕫 DevState                        |       |                                              |        |

- Switch slave to INIT (A)
- Switch slave to BOOTSTRAP
- Check the current status (B, C)
- Download the new \*efw file (wait until it ends). A pass word will not be neccessary usually.

| Microsoft Visual Studio |
|-------------------------|
| Function Succeeded!     |
| ОК                      |

- After the download switch to INIT, then PreOP
- · Switch off the slave briefly (don't pull under voltage!)
- Check within CoE 0x100A, if the FW status was correctly overtaken.

### 6.3.4 FPGA firmware \*.rbf

If an FPGA chip deals with the EtherCAT communication an update may be accomplished via an \*.rbf file.

- · Controller firmware for processing I/O signals
- FPGA firmware for EtherCAT communication (only for terminals with FPGA)

The firmware version number included in the terminal serial number contains both firmware components. If one of these firmware components is modified this version number is updated.

#### Determining the version via the System Manager

The TwinCAT System Manager indicates the FPGA firmware version. Click on the Ethernet card of your EtherCAT strand (Device 2 in the example) and select the *Online* tab.

The *Reg:0002* column indicates the firmware version of the individual EtherCAT devices in hexadecimal and decimal representation.

| 🞅 TwinCAT System Manager                                                    |                                                                                              |                   |
|-----------------------------------------------------------------------------|----------------------------------------------------------------------------------------------|-------------------|
| <u>File E</u> dit <u>A</u> ctions <u>V</u> iew <u>O</u> ptions <u>H</u> elp |                                                                                              |                   |
| ] 🗅 📂 📽 🔚   🍜 🖪   👗 🗈 🖻                                                     | 🕞 🖊 ð 🖳 🖴 🗸 💣 👧 👧 🖏                                                                          | a 🔨 💽 🍫 🖹         |
| SYSTEM - Configuration     CONFiguration                                    | General Adapter EtherCAT Online                                                              |                   |
| NC - Configuration                                                          | No Addr Name State                                                                           | CRC Reg:0002 📐    |
|                                                                             | 📜 1 1001 Term 1 (EK1100) OP                                                                  | 0 0x0002 (11)     |
| 🗄 🛃 I/O - Configuration                                                     | 2 1002 Term 2 (EL1012) OP<br>3 1003 Term 3 (EL2004) OP                                       | 0 0x0002 (10)     |
| 🖹 📲 I/O Devices                                                             | 3 1003 Term 3 (EL2004) OP                                                                    | 0 0x0002 (11)     |
| Device 2 (EtherCAT)                                                         | 4 1004 Term 4 (EL3102) OP<br>5 1005 Term 5 (EL4102) OP                                       | 0 0x0002 (10)     |
| 🕂 Device 2-Image                                                            | 5 1005 Term 5 (EL4102) OP                                                                    | 0 0x000B (11)     |
| 🕂 💠 Device 2-Image-Info                                                     | <ul> <li>6 1006 Term 6 (EL5001)</li> <li>7 1007 Term 7 (EL6751)</li> </ul>                   | 0 0x0002 (11)     |
| 庄 🗣 Inputs                                                                  | 7 1007 Term 7 (EL6751) OP                                                                    | 0 0x000C (12)     |
| Dutputs                                                                     | Actual State: OP Ser                                                                         | nd Frames: 74237  |
|                                                                             | Init Pre-Op Safe-Op Op Fra                                                                   | mes / sec: 329    |
|                                                                             | Clear CRC Clear Frames Los                                                                   | st Frames: 0      |
|                                                                             | Number Box Name Address Type                                                                 | In Size 🛛 🔺       |
|                                                                             | 🛄 1 Term 1 (EK1100) 1001 EK110                                                               | 00 0.0 0 📃        |
|                                                                             | 2 Term 2 (EL2004) 1002 EL200                                                                 |                   |
|                                                                             | 2 Term 2 (EL2004) 1002 EL200<br>3 Term 3 (EL2004) 1003 EL200<br>4 Term 4 (EL5001) 1004 EL500 |                   |
| I                                                                           | 4 Term 4 (EL5001) 1004 EL500                                                                 |                   |
| Ready                                                                       | Loc                                                                                          | al () Free Run // |

Fig. 151: FPGA firmware version definition

If the column *Reg:0002* is not displayed, right-click the table header and select *Properties* in the context menu.

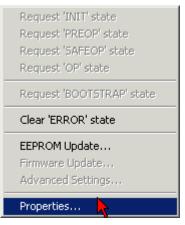

Fig. 152: Context menu Properties

The *Advanced Settings* dialog appears where the columns to be displayed can be selected. Under *Diagnosis/***Online View** select the *'0002 ETxxxx Build'* check box in order to activate the FPGA firmware version display.

| 1 | dvanced Settings                                             |                                                                                                    | ×            |
|---|--------------------------------------------------------------|----------------------------------------------------------------------------------------------------|--------------|
|   | ⊡ - Diagnosis<br><b>Online View</b><br>⊡ - Emergency<br>Scan | Online View<br>□ 0000 'ET1xxxx Rev/Type'  □ 0002 'ET1xxxx Build'<br>□ 0004 'SM/FMMU Cnt'  □ 0006 'DPRAM Size'<br>□ 0008 'Features'<br>□ 0010 'Phys Addr'<br>□ 0012 'Phys Addr 2nd'  ▼ | 0000 Add     |
|   |                                                              |                                                                                                    | OK Abbrechen |

Fig. 153: Dialog Advanced Settings

#### Update

For updating the FPGA firmware

- of an EtherCAT coupler the coupler must have FPGA firmware version 11 or higher;
- of an E-Bus Terminal the terminal must have FPGA firmware version 10 or higher.

Older firmware versions can only be updated by the manufacturer!

#### Updating an EtherCAT device

The following sequence order have to be met if no other specifications are given (e.g. by the Beckhoff support):

• Switch TwinCAT system to ConfigMode/FreeRun with cycle time >= 1 ms (default in ConfigMode is 4 ms). A FW-Update during real time operation is not recommended.

 In the TwinCAT System Manager select the terminal for which the FPGA firmware is to be updated (in the example: Terminal 5: EL5001) and
 Advanced Softings button in the EtherCAT tab:

click the Advanced Settings button in the EtherCAT tab:

| 📴 TwinCAT System Manager                                                                                                    |                                                                                                    |                                                                           |                                             | _ 🗆 🗙                           |
|----------------------------------------------------------------------------------------------------|----------------------------------------------------------------------------------------------------|---------------------------------------------------------------------------|---------------------------------------------|---------------------------------|
| File Edit Actions View Options Help                                                                                                    |                                                                                                    |                                                                           |                                             |                                 |
| D 🗳 📽 🔒   🍜 🖪   🕉 🖻                                                                                                    | <b>8 M </b> 8                                                                                                    | 💻   🙃 🗸 💣 👧   🖸                                                           | <b>)</b> 🏦 🔨 💽                              | 💊   🖹                           |
| SYSTEM - Configuration CNC - Configuration NC - Configuration PLC - Configuration I/O - Configuration I/O - Configuration I/O Devices CHAPPE Gerät 2 (EtherCAT) CHAPPE Device 2-Image CHAPPE Device 2-Image CHAPPE Device 2 | General Eth<br>Type:<br>Product / Revisi<br>Auto Inc Addre<br>EtherCAT Addre<br>Previous Port:                                                                   | EL5001 1K. SSI En<br>on: EL5001-0000-0000<br>ss: FFFC                     | )<br>Advanced Set                           |                                 |
|                                                                                                    |                                                                                                    | ckhoff.de/german/default.htr                                              |                                             | <u>5001.htm</u>                 |
| 🕀 😵 Channel 1                                                                                                    | Name                                                                                                    | Online                                                                    | Туре                                        | Size                            |
|                                                                                                    | <ul> <li>♦<sup>↑</sup> Status</li> <li>♦<sup>↑</sup> Value</li> <li>♦<sup>↑</sup> WcState</li> <li>♦<sup>↑</sup> State</li> <li>♦<sup>↑</sup> AdsAddr</li> </ul> | 0x41 (65)<br>0x00000000 (0)<br>0<br>0x0008 (8)<br>AC 10 03 F3 03 01 ED 03 | Byte<br>Udint<br>Bool<br>Uint<br>Amsaddress | 1.0<br>4.0<br>0.1<br>2.0<br>8.0 |
| Ready                                                                                                    |                                                                                                    |                                                                           | Local () Con                                | fig Mode                        |

• The *Advanced Settings* dialog appears. Under *ESC Access/E<sup>2</sup>PROM*/FPGA click on *Write FPGA* button:

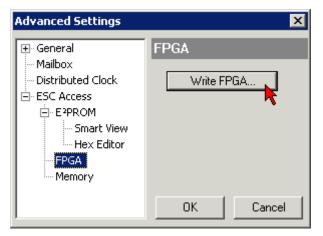

• Select the file (\*.rbf) with the new FPGA firmware, and transfer it to the EtherCAT device:

| Open                              | ? ×          |
|-----------------------------------|--------------|
| Search in: 🗀 FirmWare 💌           | G 🤌 📂 🖽-     |
| SocCOM_T1_EBUS_BGA_LVTTL_F2_S     | 54_BLD12.rbf |
|                                   |              |
|                                   |              |
|                                   |              |
| File name: A_LVTL_F2_S4_BLD12.rbf | Open         |
| File type: FPGA File (*.rbf)      | Cancel       |
| _                                 |              |

- Wait until download ends
- Switch slave current less for a short time (don't pull under voltage!). In order to activate the new FPGA firmware a restart (switching the power supply off and on again) of the EtherCAT device is required.
- · Check the new FPGA status

#### NOTE

#### Risk of damage to the device!

A download of firmware to an EtherCAT device must not be interrupted in any case! If you interrupt this process by switching off power supply or disconnecting the Ethernet link, the EtherCAT device can only be recommissioned by the manufacturer!

### 6.3.5 Simultaneous updating of several EtherCAT devices

The firmware and ESI descriptions of several devices can be updated simultaneously, provided the devices have the same firmware file/ESI.

| General Adapter EtherCAT On                                                                                                    | line CoE - Online                                                                                                    |
|----------------------------------------------------------------------------------------------------|----------------------------------------------------------------------------------------------------|
| General         Adapter         EtherCAT         On           No         Addr         Name           1         1001         Term 5 (EK)           2         1002         Term 6 (EL)           3         1003         Term 7 (EL)           4         1004         Term 8 (EL)           5         1005         Term 9 (EL) | State           [101]         INIT           \$102]         INIT           \$102]         INIT           \$102]         Request 'INIT' state |
|                                                                                                    | EEPROM Update<br>Firmware Update                                                                                                    |

Fig. 154: Multiple selection and firmware update

Select the required slaves and carry out the firmware update in BOOTSTRAP mode as described above.

### 6.4 Support and Service

Beckhoff and their partners around the world offer comprehensive support and service, making available fast and competent assistance with all questions related to Beckhoff products and system solutions.

#### Beckhoff's branch offices and representatives

Please contact your Beckhoff branch office or representative for <u>local support and service</u> on Beckhoff products!

The addresses of Beckhoff's branch offices and representatives round the world can be found on her internet pages:

http://www.beckhoff.com

You will also find further documentation for Beckhoff components there.

#### **Beckhoff Headquarters**

Beckhoff Automation GmbH & Co. KG

Huelshorstweg 20 33415 Verl Germany

Phone: Fax: e-mail: +49(0)5246/963-0 +49(0)5246/963-198 info@beckhoff.com

#### **Beckhoff Support**

Support offers you comprehensive technical assistance, helping you not only with the application of individual Beckhoff products, but also with other, wide-ranging services:

- support
- design, programming and commissioning of complex automation systems
- · and extensive training program for Beckhoff system components

| Hotline: | +49(0)5246/963-157   |
|----------|----------------------|
| Fax:     | +49(0)5246/963-9157  |
| e-mail:  | support@beckhoff.com |

#### **Beckhoff Service**

The Beckhoff Service Center supports you in all matters of after-sales service:

- · on-site service
- repair service
- · spare parts service
- hotline service

 Hotline:
 +49(0)5246/963-460
 +49(0)5246/963-479

 Fax:
 +49(0)5246/963-479
 service@beckhoff.com

# Table of figures

| Fig. | 1  | EL5021 EL terminal, standard IP20 IO device with serial/ batch number and revision ID (since 2014/01)        |
|------|----|----------------------------------------------------------------------------------------------------|
| Fig. | 2  | EK1100 EtherCAT coupler, standard IP20 IO device with serial/ batch number                                   |
| Fig. | 3  | CU2016 switch with serial/ batch number                                                                      |
| Fig. | 4  | EL3202-0020 with serial/ batch number 26131006 and unique ID-number 204418 11                                |
| Fig. | 5  | EP1258-00001 IP67 EtherCAT Box with batch number/ date code 22090101 and unique se-<br>rial number 158102    |
| Fig. | 6  | EP1908-0002 IP67 EtherCAT Safety Box with batch number/ date code 071201FF and unique serial number 00346070 |
| Fig. | 7  | EL2904 IP20 safety terminal with batch number/ date code 50110302 and unique serial num-<br>ber 00331701     |
| Fig. | 8  | ELM3604-0002 terminal with unique ID number (QR code) 100001051 and serial/ batch num-<br>ber 44160201       |
| Fig. | 9  | EL2602, EL2602-0010                                                                                          |
| Fig. | 10 | EL2612                                                                                                    |
| Fig. | 11 | EL2622, EL2622-0010                                                                                          |
| Fig. | 12 | EL2624, EL2634                                                                                               |
| Fig. | 13 | EL2652                                                                                                    |
| Fig. | 14 | System manager current calculation                                                                           |
| Fig. | 15 | EtherCAT tab -> Advanced Settings -> Behavior -> Watchdog                                                    |
| Fig. | 16 | States of the EtherCAT State Machine                                                                         |
| Fig. | 17 | "CoE Online " tab                                                                                            |
| Fig. | 18 | Startup list in the TwinCAT System Manager                                                                   |
| Fig. | 19 | Offline list                                                                                                 |
| Fig. | 20 | Online list                                                                                                  |
| Fig. | 21 | Spring contacts of the Beckhoff I/O components                                                               |
| Fig. | 22 | Attaching on mounting rail                                                                                   |
| Fig. | 23 | Disassembling of terminal                                                                                    |
| Fig. | 24 | Power contact on left side                                                                                   |
| Fig. | 25 | Standard wiring                                                                                              |
| Fig. | 26 | Pluggable wiring                                                                                             |
| Fig. | 27 | High Density Terminals                                                                                       |
| Fig. | 28 | Connecting a cable on a terminal point                                                                       |
| Fig. | 29 | Correct positioning                                                                                          |
| Fig. | 30 | Incorrect positioning                                                                                        |
| Fig. | 31 | Recommended distances for standard installation position                                                     |
| Fig. | 32 | Other installation positions                                                                                 |
| Fig. | 33 | EL2602, EL2602-0010                                                                                          |
| Fig. | 34 | EL2612                                                                                                    |
| Fig. | 35 | EL2622, EL2622-0010                                                                                          |
| Fig. | 36 | EL2624, EL2634                                                                                               |
| Fig. | 37 | EL2652                                                                                                    |
| Fig. | 38 | Relationship between user side (commissioning) and installation                                              |
| Fig. | 39 | Control configuration with Embedded PC, input (EL1004) and output (EL2008)                                   |
| Fig. | 40 | Initial TwinCAT 2 user interface                                                                             |
| Fig. | 41 | Selection of the target system                                                                               |

| Fig. 42 | Specify the PLC for access by the TwinCAT System Manager: selection of the target system | 51       |
|---------|------------------------------------------------------------------------------------------|----------|
| Fig. 43 | Select "Scan Devices"                                                                    | 52       |
| Fig. 44 | Automatic detection of I/O devices: selection the devices to be integrated               | 52       |
| Fig. 45 | Mapping of the configuration in the TwinCAT 2 System Manager                             | 53       |
| Fig. 46 | Reading of individual terminals connected to a device                                    | 53       |
| Fig. 47 | TwinCAT PLC Control after startup                                                        | 54       |
| Fig. 48 | Sample program with variables after a compile process (without variable integration)     | 55       |
| Fig. 49 | Appending the TwinCAT PLC Control project                                                | 55       |
| Fig. 50 |                                                                                          | 56       |
| Fig. 51 |                                                                                          | 56       |
| Fig. 52 |                                                                                          | 57       |
| Fig. 53 |                                                                                          | 57       |
| Fig. 54 |                                                                                          | 58       |
| Fig. 55 |                                                                                          | 59       |
| Fig. 56 |                                                                                          | 60       |
| Fig. 57 |                                                                                          | 61       |
| Fig. 58 |                                                                                          | 61       |
| Fig. 59 |                                                                                          | 62       |
| Fig. 60 |                                                                                          | 62       |
| Fig. 61 |                                                                                          | 63       |
| Fig. 62 |                                                                                          | 63       |
| Fig. 63 |                                                                                          | 64       |
| Fig. 64 | -                                                                                        | 64       |
| Fig. 65 |                                                                                          | 65       |
| Fig. 66 | -                                                                                        | 66       |
| Fig. 67 |                                                                                          | 66       |
| Fig. 68 |                                                                                          | 67       |
| Fig. 69 |                                                                                          | 68       |
| Fig. 70 |                                                                                          | 68       |
| Fig. 71 | Creating the links between PLC variables and process objects                             | 69       |
| Fig. 72 |                                                                                          | 69       |
| Fig. 73 |                                                                                          | 70       |
| Fig. 74 |                                                                                          | 70       |
| Fig. 75 |                                                                                          | 71       |
| Fig. 76 |                                                                                          | 73       |
| Fig. 77 |                                                                                          | 73       |
| Fig. 78 |                                                                                          | 73       |
| Fig. 79 |                                                                                          | 74       |
| Fig. 80 |                                                                                          | 74       |
| Fig. 81 |                                                                                          | 75       |
| Fig. 82 |                                                                                          | 76       |
| Fig. 83 |                                                                                          | 77       |
| Fig. 84 |                                                                                          | 78       |
| Fig. 85 |                                                                                          | 78<br>79 |
| Fig. 86 |                                                                                          | 79<br>79 |
| -       |                                                                                          |          |
| Fig. 87 | File OnlineDescription.xml created by the System Manager                                 | 80       |

| Fig. | 88  | Indication of an online recorded ESI of EL2521 as an example                                          | 80  |
|------|-----|----------------------------------------------------------------------------------------------------|-----|
| Fig. | 89  | Information window for faulty ESI file (left: TwinCAT 2; right: TwinCAT 3)                            | 80  |
| Fig. | 90  | Using the ESI Updater (>= TwinCAT 2.11)                                                               | 82  |
| Fig. | 91  | Using the ESI Updater (TwinCAT 3)                                                                     | 82  |
| Fig. | 92  | Append EtherCAT device (left: TwinCAT 2; right: TwinCAT 3)                                            | 83  |
| Fig. | 93  | Selecting the EtherCAT connection (TwinCAT 2.11, TwinCAT 3)                                           | 83  |
| Fig. | 94  | Selecting the Ethernet port                                                                           | 83  |
| Fig. | 95  | EtherCAT device properties (TwinCAT 2)                                                                | 84  |
| Fig. | 96  | Appending EtherCAT devices (left: TwinCAT 2; right: TwinCAT 3)                                        | 84  |
| Fig. | 97  | Selection dialog for new EtherCAT device                                                              | 85  |
| Fig. | 98  | Display of device revision                                                                            | 85  |
| Fig. | 99  | Display of previous revisions                                                                         | 86  |
| Fig. | 100 | Name/revision of the terminal                                                                         | 86  |
| Fig. | 101 | EtherCAT terminal in the TwinCAT tree (left: TwinCAT 2; right: TwinCAT 3)                             | 87  |
| -    |     | Differentiation local/target system (left: TwinCAT 2; right: TwinCAT 3)                               | 88  |
| Fig. | 103 | Scan Devices (left: TwinCAT 2; right: TwinCAT 3)                                                      | 88  |
| Fig. | 104 | Note for automatic device scan (left: TwinCAT 2; right: TwinCAT 3)                                    | 88  |
| Fig. | 105 | Detected Ethernet devices                                                                             | 89  |
| Fig. | 106 | Example default state                                                                                 | 89  |
| Fig. | 107 | Installing EthetCAT terminal with revision -1018                                                      | 90  |
| Fig. | 108 | Detection of EtherCAT terminal with revision -1019                                                    | 90  |
| Fig. | 109 | Scan query after automatic creation of an EtherCAT device (left: TwinCAT 2; right: Twin-CAT 3)        | 90  |
| Fig. | 110 | Manual triggering of a device scan on a specified EtherCAT device (left: TwinCAT 2; right: TwinCAT 3) | 91  |
| Fig. | 111 | Scan progressexemplary by TwinCAT 2                                                                   | 91  |
| Fig. | 112 | Config/FreeRun query (left: TwinCAT 2; right: TwinCAT 3)                                              | 91  |
| -    |     | Displaying of "Free Run" and "Config Mode" toggling right below in the status bar                     | 91  |
| Fig. | 114 | TwinCAT can also be switched to this state by using a button (left: TwinCAT 2; right: Twin-<br>CAT 3) | 91  |
| Fig. | 115 | Online display example                                                                                | 92  |
| Fig. | 116 | Faulty identification                                                                                 | 92  |
| Fig. | 117 | Identical configuration (left: TwinCAT 2; right: TwinCAT 3)                                           | 93  |
| Fig. | 118 | Correction dialog                                                                                     | 93  |
| Fig. | 119 | Name/revision of the terminal                                                                         | 94  |
| Fig. | 120 | Correction dialog with modifications                                                                  | 95  |
| Fig. | 121 | Dialog "Change to Compatible Type" (left: TwinCAT 2; right: TwinCAT 3)                                | 95  |
| Fig. | 122 | TwinCAT 2 Dialog Change to Alternative Type                                                           | 95  |
| Fig. | 123 | Branch element as terminal EL3751                                                                     | 96  |
| Fig. | 124 | "General" tab                                                                                         | 96  |
| Fig. | 125 | "EtherCAT" tab                                                                                        | 97  |
| Fig. | 126 | "Process Data" tab                                                                                    | 98  |
| Fig. | 127 | Configuring the process data                                                                          | 99  |
| Fig. | 128 | "Startup" tab                                                                                         | 100 |
| Fig. | 129 | "CoE – Online" tab                                                                                    | 101 |
| -    |     | Dialog "Advanced settings"                                                                            | 102 |
| Fig. | 131 | "Online" tab                                                                                          | 102 |
|      |     |                                                                                                    |     |

| Fig. | 132 | "DC" tab (Distributed Clocks)                                       | 103 |
|------|-----|---------------------------------------------------------------------|-----|
| Fig. | 133 | Selection of the diagnostic information of an EtherCAT Slave        | 105 |
| Fig. | 134 | Basic EtherCAT Slave Diagnosis in the PLC                           | 106 |
| Fig. | 135 | EL3102, CoE directory                                               | 108 |
| Fig. | 136 | Example of commissioning aid for a EL3204                           | 109 |
| Fig. | 137 | Default behaviour of the System Manager                             | 110 |
| Fig. | 138 | Default target state in the Slave                                   | 110 |
| Fig. | 139 | PLC function blocks                                                 | 111 |
| Fig. | 140 | Illegally exceeding the E-Bus current                               | 112 |
| Fig. | 141 | Warning message for exceeding E-Bus current                         | 112 |
| Fig. | 142 | *not valid for EL26x2-0010                                          | 113 |
| Fig. | 143 | Device identifier consisting of name EL3204-0000 and revision -0016 | 116 |
| Fig. | 144 | Scan the subordinate field by right-clicking on the EtherCAT device | 117 |
| Fig. | 145 | Configuration is identical                                          | 117 |
| Fig. | 146 | Change dialog                                                       | 117 |
| Fig. | 147 | EEPROM Update                                                       | 118 |
| Fig. | 148 | Selecting the new ESI                                               | 118 |
| Fig. | 149 | Display of EL3204 firmware version                                  | 119 |
| Fig. | 150 | Firmware Update                                                     | 120 |
| Fig. | 151 | FPGA firmware version definition                                    | 122 |
| Fig. | 152 | Context menu Properties                                             | 122 |
| Fig. | 153 | Dialog Advanced Settings                                            | 123 |
| Fig. | 154 | Multiple selection and firmware update                              | 125 |